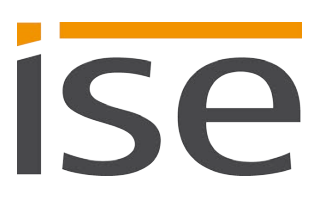

# Produkthandbuch

# **SMART CONNECT KNX Remote Access**

**1-0003-004**

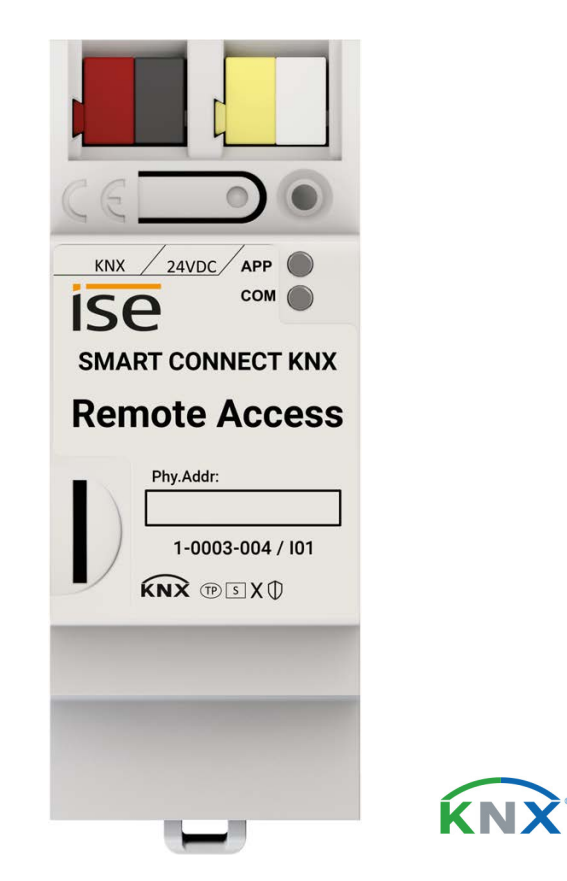

#### **Dokumentation gilt für:**

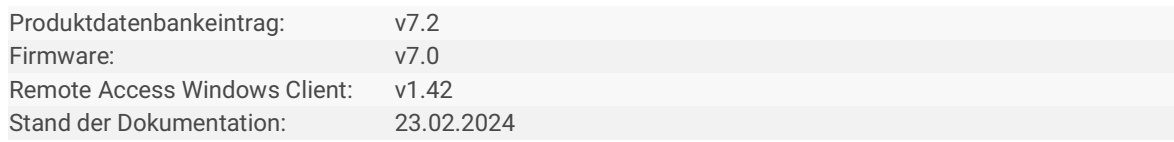

## **Rechtliche Hinweise**

SMART CONNECT KNX Remote Access Produkthandbuch Stand: 23.02.2024

ise Individuelle Software und Elektronik GmbH Osterstraße 15 26122 Oldenburg, Deutschland © Copyright 2024 ise Individuelle Software und Elektronik GmbH

Alle Rechte vorbehalten. Kein Teil dieses Dokuments darf in irgendeiner Form (Druck, Fotokopie oder einem anderen Verfahren) ohne vorherige schriftliche Genehmigung von ise Individuelle Software und Elektronik GmbH bearbeitet, vervielfältigt, verbreitet oder öffentlich zugänglich gemacht werden.

Produkte, auf die sich in diesem Dokument bezogen wird, können entweder Marken oder eingetragene Marken der jeweiligen Rechteinhaber sein. Ise Individuelle Software und Elektronik GmbH und der Autor erheben keinen Anspruch auf diese Marken. Die Nennung der Marken dient lediglich der notwendigen Beschreibung.

#### **Warenzeichen**

KNX ist ein eingetragenes Warenzeichen der KNX Association.

#### **Feedback und Informationen zu Produkten**

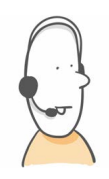

Bei Fragen zu unseren Produkten kontaktieren Sie uns bitte per E-Mail an vertrieb@ise.de. Gerne nehmen wir Anregungen, Verbesserungsvorschläge und Kritik per E-Mail über support@ise.de entgegen.

## **Inhaltsverzeichnis**

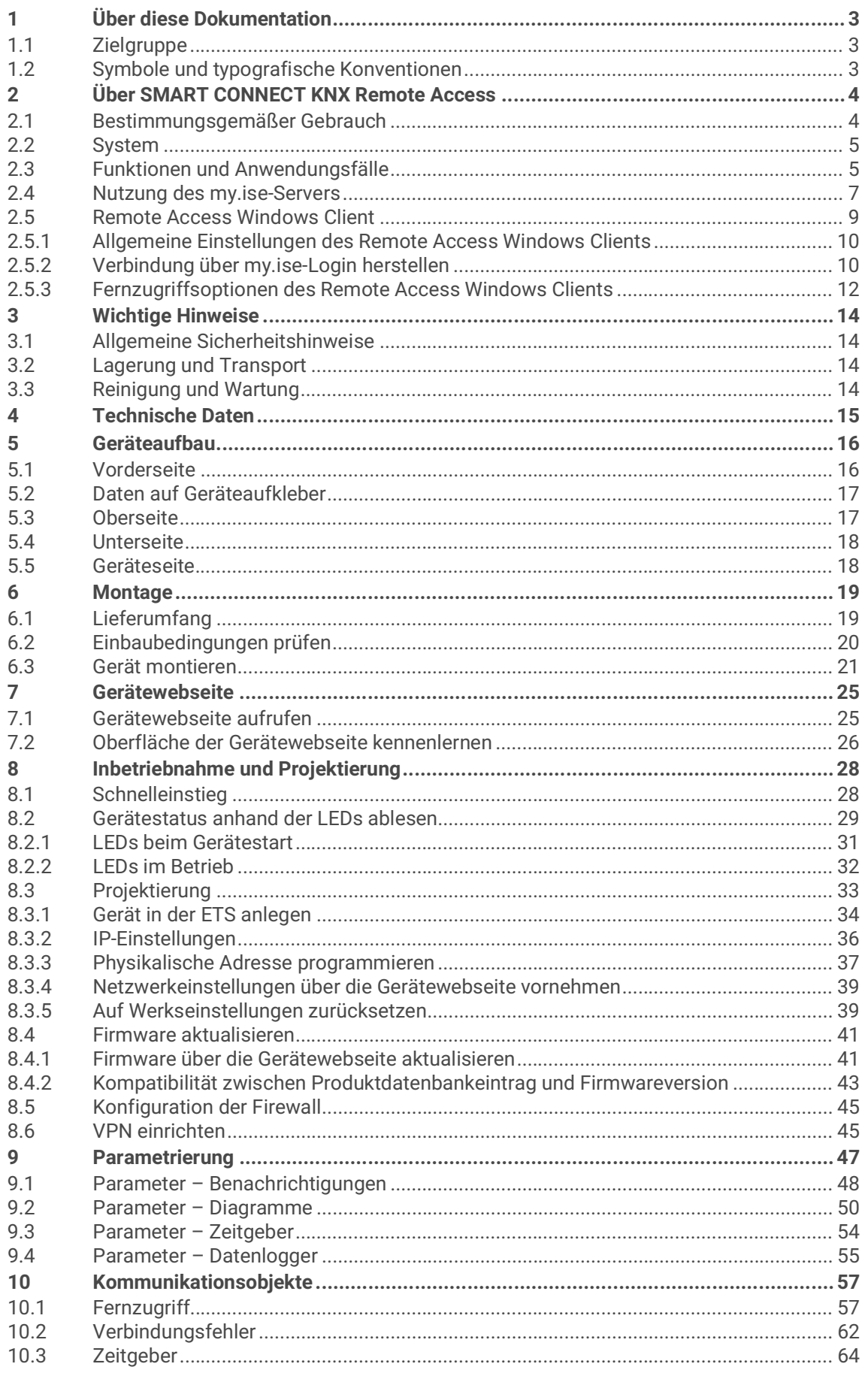

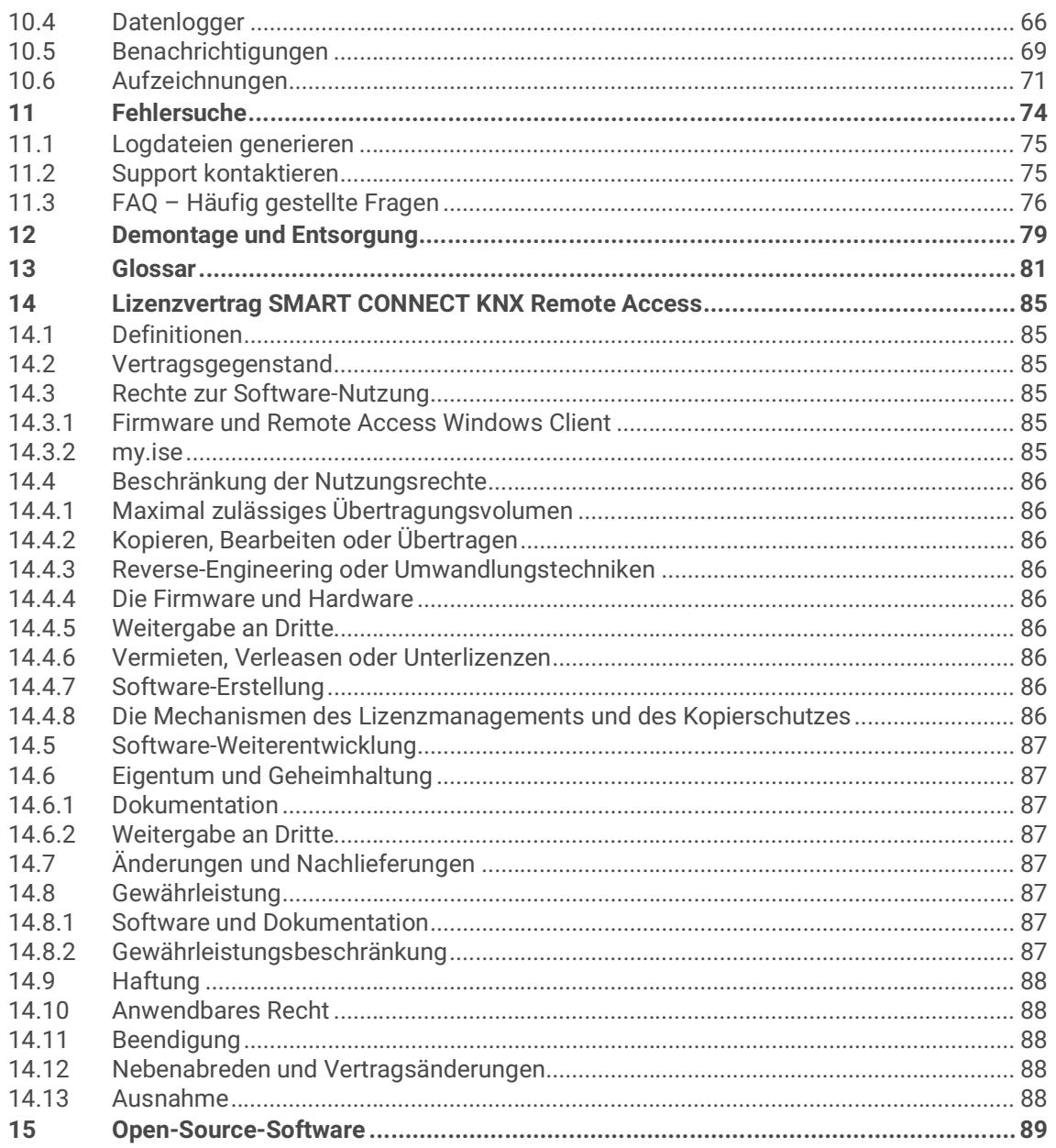

# <span id="page-4-0"></span>**1 Über diese Dokumentation**

Diese Dokumentation begleitet Sie durch alle Phasen des Produktlebenszyklus Ihres SMART CONNECT KNX Remote Access. Sie erfahren u. a. wie Sie das Gerät montieren, installieren, in Betrieb nehmen und projektieren.

Alle Beschreibungen in dieser Dokumentation zur Projektierung in der ETS beziehen sich auf die Variante "ETS Professional" in der Version 6.

Erläuterungen zu den Konzepten von KNX sind nicht Bestandteil dieser Dokumentation.

## <span id="page-4-1"></span>**1.1 Zielgruppe**

Diese Dokumentation richtet sich an Elektrofachkräfte und KNX Verarbeiter.

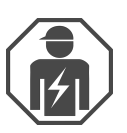

Der SMART CONNECT KNX Remote Access darf ausschließlich von Elektrofachkräften montiert und installiert werden. Fachkenntnisse zu KNX werden vorausgesetzt.

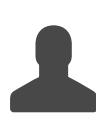

Der SMART CONNECT KNX Remote Access darf von jedermann projektiert werden. Wir empfehlen die Projektierung von einem Systemintegrator durchführen zu lassen. Sie benötigen solide Fachkenntnisse zu KNX und im Umgang mit der ETS.

## <span id="page-4-2"></span>**1.2 Symbole und typografische Konventionen**

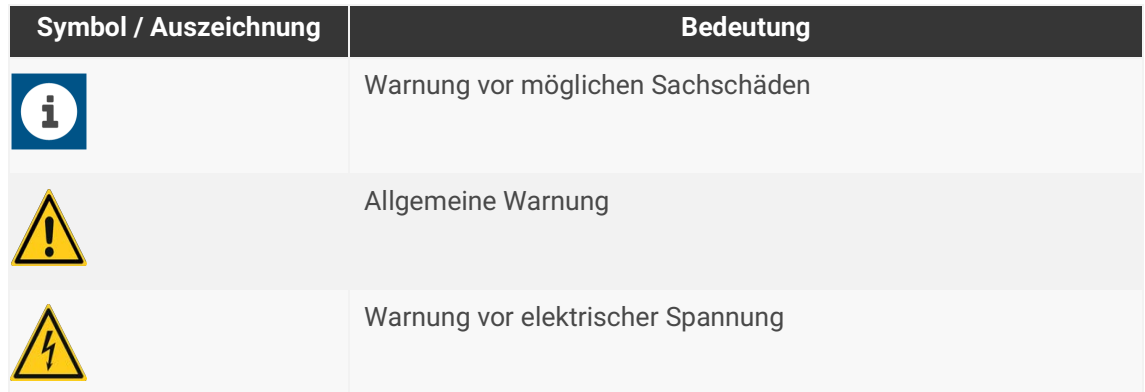

Tabelle 1: Symbole und Sicherheitshinweise

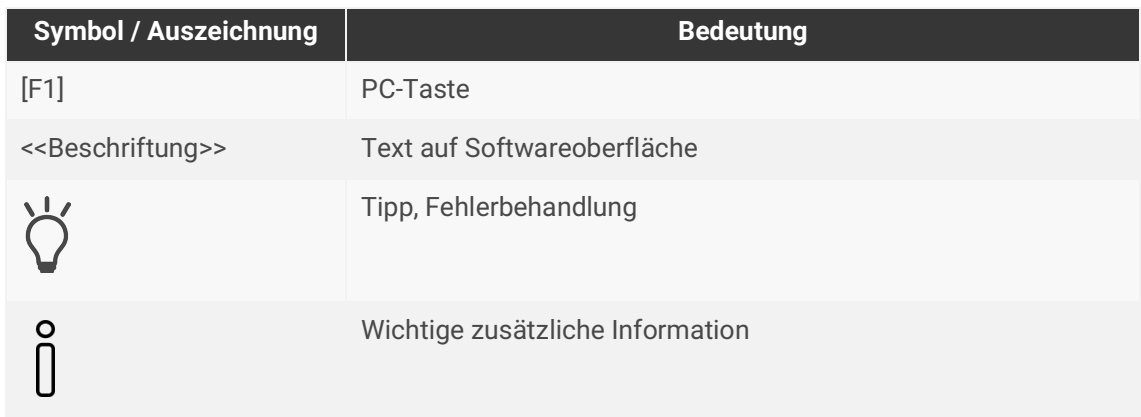

Tabelle 2: Besondere Symbole und Schriftkonventionen

# <span id="page-5-0"></span>**2 Über SMART CONNECT KNX Remote Access**

## <span id="page-5-1"></span>**2.1 Bestimmungsgemäßer Gebrauch**

Der SMART CONNECT KNX Remote Access ermöglicht einen sicheren Fernzugriff auf Ihre KNX Installation. Zusätzlich lässt sich eine VPN-Verbindung mit Ihrem Ethernet-basierten Heimnetzwerk herstellen. Um die Fernwartung mit der ETS durchzuführen, haben Sie mit dem Remote Access Windows Client Zugriff auf:

- die in der KNX Installation vorhandenen IP-Schnittstellen,
- die im entfernten Netzwerk befindlichen Geräte.

Der SMART CONNECT KNX Remote Access ist ein Gerät des KNX Systems und entspricht den KNX Richtlinien.

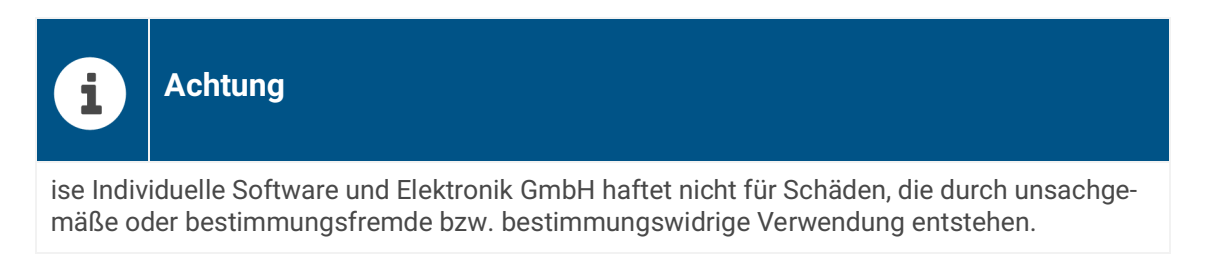

#### **Projektierung: Kompatible ETS-Versionen**

Einfache Einbindung in das KNX-System (komplett über die ETS programmierbar):

- ETS5 oder höher,
- Produktdatenbankeintrag: Laden Sie den Produktdatenbankeintrag von unserer Webseite unter www.ise.de oder aus dem Online-Katalog der ETS kostenlos herunter.

#### **KNX Secure**

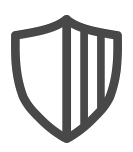

#### **SMART CONNECT KNX Remote Access ist KNX Secure.**

Das Gerät ist KNX Secure kompatibel. KNX Secure bietet Schutz vor Manipulation in der Gebäudeautomation und kann im ETS-Projekt konfiguriert werden.

- Das notwendige KNX Secure-Zertifikat bzw. der darin enthaltene FDSK (Factory-Default Setup-Key, Fabrikschlüssel) befindet sich seitlich als Aufkleber auf dem Gerät und liegt zusätzlich dem Gerät bei.
- Für maximale Sicherheit empfehlen wir, den Aufkleber auf dem Gerät zu entfernen.
- Bewahren Sie das Zertifikat sicher auf.
- Das Zertifikat können Sie selbst nicht wiederherstellen.
- Falls Sie das Zertifikat trotz aller Sorgfalt verlieren sollten, kontaktieren Sie unseren Support.

## <span id="page-6-0"></span>**2.2 System**

Der SMART CONNECT KNX Remote Access wird mit der KNX Installation über KNX/TP verbunden. Das Gerät wird über IP mit dem Internet verbunden, um den Zugriff auf das KNX System zu ermöglichen.

[Die Konfiguration des Fernzugriffs erfolgt auf h](https://my.ise.de)ttps://my.ise.de.

Die Kommunikation zwischen dem SMART CONNECT KNX Remote Access und my.ise ist per AES verschlüsselt und mit digitalen Zertifikaten gesichert.

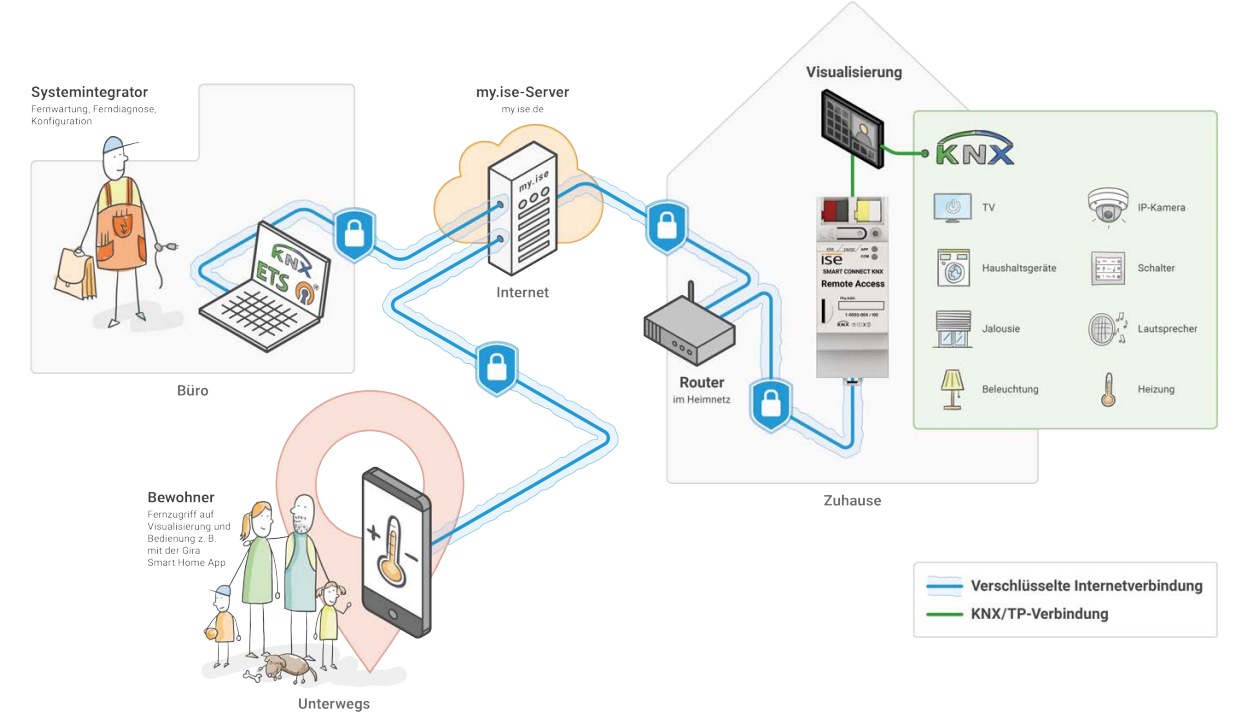

Abbildung 1: Remote Access Systemgrafik

## <span id="page-6-1"></span>**2.3 Funktionen und Anwendungsfälle**

- Um per Fernzugriff auf die KNX Geräte zuzugreifen, verbinden Sie den SMART CONNECT KNX Remote Access mit der KNX Installation.
- Der SMART CONNECT KNX Remote Access wird per Ethernet an das Heimnetzwerk angeschlossen. Er verbindet sich automatisch über Ihren vorhandenen Internetzugang mit dem my.ise-Server https://my.ise.de ► [siehe Nutzung des my.ise-Servers, S. 7](#page-8-0)
- VPN-Netzkopplung (wahlweise Layer 2 oder Layer 3) ermöglicht u. a. den Zugriff auf KNX Installationen, Visualisierungsoberflächen und Dateien im Heimnetz. Auch für Smartphone-Apps ist somit ein unkomplizierter Zugang zum KNX System und weiteren Anwendungen gewährleistet. Der VPN-Zugriff lässt sich über KNX Kommunikationsobjekte steuern und überwachen.
- Benachrichtigungen lassen sich über KNX Telegramme auslösen, auf my.ise speichern und z. B. per Push-Mitteilung (Android und iOS), E-Mail, Sprachanruf oder SMS weiterleiten.
- Aufzeichnungen und Diagramme. Der SMART CONNECT KNX Remote Access kann Werte aus dem KNX System aufzeichnen und diese in Diagrammen auf der Gerätewebseite darstellen. Die Diagramme lassen sich außerdem in externe Visualisierungen oder Webseiten einbetten.
- Einsatz als Datenlogger. Der SMART CONNECT KNX Remote Access besitzt einen Kartenleser für microSDXC-Karten bis 1 TB. Auf der Karte können die KNX Telegramme in einem ETS-konformen Format für Analysen aufgezeichnet werden. Der Kartenspeicher kann als Ringspeicher oder als Festspeicher verwendet werden.
- Einsatz als Zeitgeber. Der SMART CONNECT KNX Remote Access kann Zeit und Datum in konfigurierbaren Intervallen auf den Bus senden. Es ist möglich, über einen Trigger das Senden der aktuellen Zeit und des aktuellen Datums auszulösen.
- Verwaltung von Fernzugriffsoptionen und Zugriffsrechten auf my.ise ► [siehe Funktionen auf my.ise,](#page-8-1)  [S. 7](#page-8-1)
- Zugriff auf die HTML-Seiten von jedem Netzwerk-Endgerät ► [siehe Zugriff auf Webseiten im entfern](#page-9-0)[ten Netzwerk, S. 8](#page-9-0)
- KNX Kommunikation mit der ETS per KNXnet/IP, IP-Direkt-Download und Eiblib/IP über den Remote Access Windows Client ► [siehe Fernzugriffsoptionen des Remote Access Windows Clients, S. 12](#page-13-0)
- Konfigurationszugriff auf den Gira HomeServer mit der Gira Experte Software über den Remote Access Windows Client.
- Zugriff auf Windows-Rechner über die Remotedesktopverbindung über den Remote Access Windows Client.
- Frei konfigurierbare TCP-Portweiterleitungen über den Remote Access Windows Client.
- KNX/TP Anschluss mit integriertem IP-Interface (Tunneling Server) für den KNX Zugriff über die ETS oder andere Software. Es lassen sich drei gleichzeitige Verbindungen für die Nutzung des Downloads, des Gruppen- und Busmonitors einrichten.
- Statussignalisierung und Zugriffsmanagement der gesicherten Verbindungen über KNX Kommunikationsobjekte.
- Der Fernzugriff funktioniert zudem über einen Mobilfunkzugang, auch wenn dieser nicht über eine eindeutige von außen erreichbare IP-Adresse verfügt wie z. B. bei UMTS oder LTE üblich.
- Für Ihren Internetrouter unterscheidet sich die Kommunikation des SMART CONNECT KNX Remote Access nicht von einer verschlüsselten Verbindung Ihres Browsers z. B. beim Onlinebanking.

#### **Funktionserweiterungen durch Aktualisierungen**

Funktionserweiterungen für den SMART CONNECT KNX Remote Access erhalten Sie über eine neue Version der Firmware. Die jeweils aktuelle Firmware und das passende Produkthandbuch laden Sie einfach von unserer Webseite www.ise.de herunter.

► [siehe Firmware über die Gerätewebseite aktualisieren, S. 41](#page-42-2)

## <span id="page-8-0"></span>**2.4 Nutzung des my.ise-Servers**

Der my.ise-Server ist unter <https://my.ise.de>erreichbar.

Der my.ise-Server dient als Vermittlungsstelle während des Fernzugriffs auf Endgeräte in Ihrem Gebäude.

Der SMART CONNECT KNX Remote Access verwendet zur Kommunikation mit dem my.ise-Server die Standardprotokolle HTTPS, TLS/SSL und Websockets. Der my.ise-Server speichert die übertragenen Daten nicht, sondern leitet diese nur weiter. Der Server wird in Deutschland unter Einhaltung der strengen europäischen Datenschutzrichtlinien betrieben.

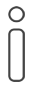

#### **Hinweis auf Cookies**

Die Benutzung des my.ise-Servers erfordert aus technischen Gründen die Nutzung von Cookies im Browser.

Um den my.ise-Server nutzen zu können, stehen Ihnen die folgenden Möglichkeiten zur Verfügung:

- Die Registrierung eines neuen Benutzers im Falle einer Erstanmeldung.
- Die Anmeldung mit einem bereits auf my.ise registrierten Benutzer.

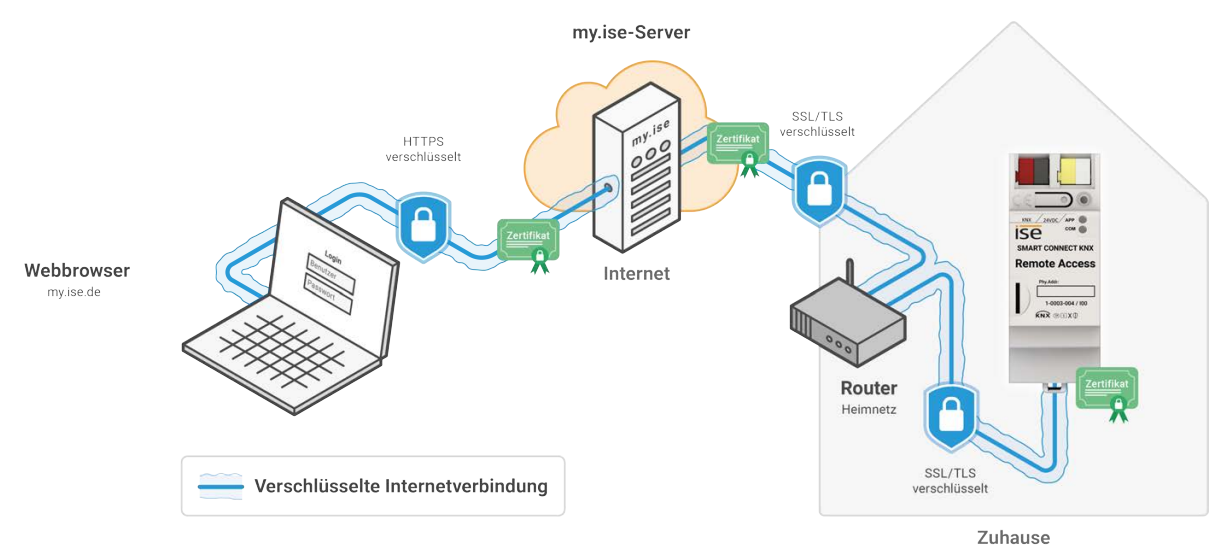

Abbildung 2: Sicherer Zugriff mit my.ise

#### <span id="page-8-1"></span>**Funktionen auf my.ise**

Auf my.ise stehen Ihnen die folgenden Funktionen zur Verwaltung Ihres SMART CONNECT KNX Remote Access zur Verfügung:

- Einrichten von Benutzern und Zugriffsgruppen und verwalten der Zugriffsrechte
- Hinzufügen weiterer Geräte
- Abrufen von Gerätedaten
- Konfigurieren des VPN-Zugangs
- Erstellen von Weiterleitungsregeln von Benachrichtigungen
- Aufrufen eingegangener Benachrichtigungen
- Hinzufügen von Links zum Aufrufen von Web-Oberflächen im entfernten Netzwerk
- Einrichten von Applikationszugängen zur Nutzung von unterstützten Apps

#### <span id="page-9-0"></span>**Zugriff auf Webseiten im entfernten Netzwerk**

Netzwerkgeräte mit einem integrierten Webserver (z. B. Kameras oder Netzwerkdrucker) sind über den SMART CONNECT KNX Remote Access erreichbar und bekommen automatisch einen eigenen Namen unterhalb der Domain httpaccess.net.

Unter diesem Namen können Sie mit einem Webbrowser das entsprechende Netzwerkgerät erreichen. Die Kommunikation über das Internet ist verschlüsselt. Auf my.ise erfolgt eine Benutzerauthentifizierung gemäß der für Ihren SMART CONNECT KNX Remote Access eingestellten Zugriffsfreigaben und die Konfiguration.

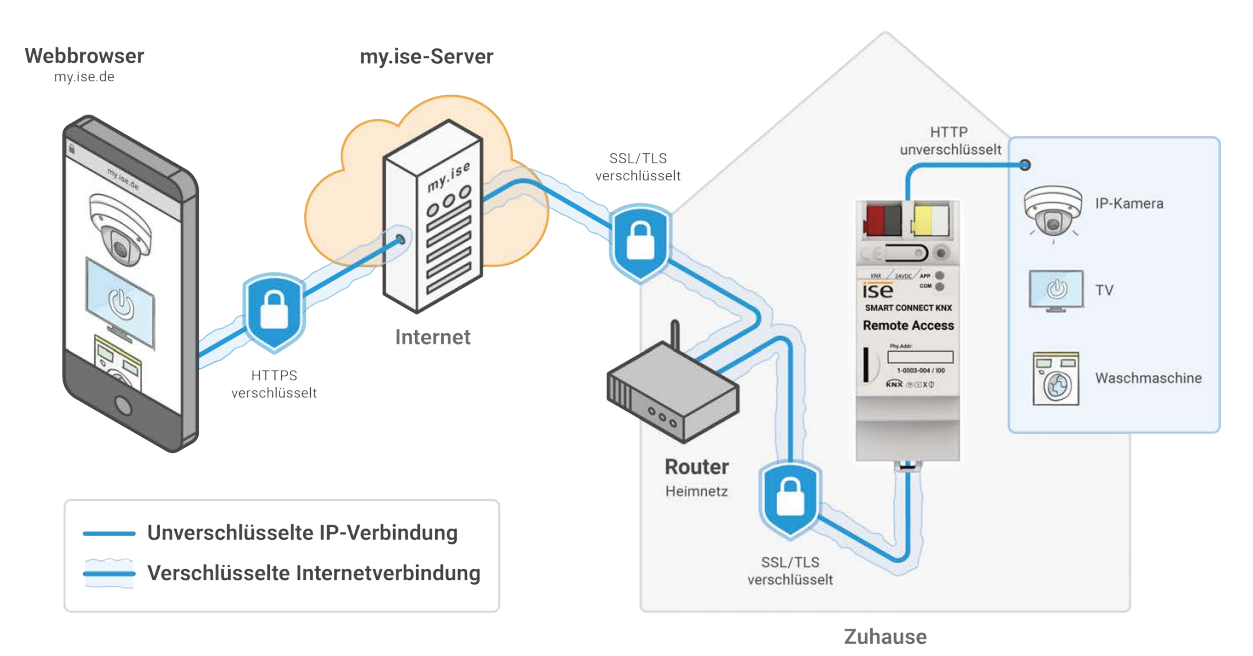

Abbildung 3: Sicherer Zugriff auf Webseiten mit my.ise

## <span id="page-10-0"></span>**2.5 Remote Access Windows Client**

Der Remote Access Windows Client ist eine Applikation, die den sicheren Zugriff auf Geräte im entfernten Netzwerk über das Internet ermöglicht. Dafür wird der Client auf dem gleichen PC wie die ETS installiert und gestartet.

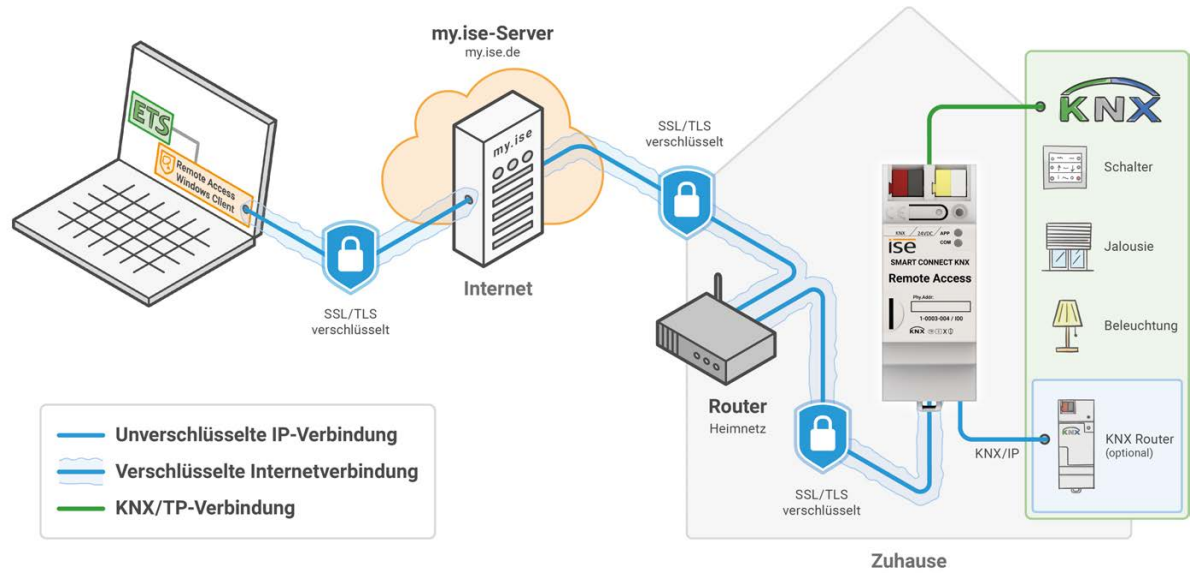

Abbildung 4: Sicherer Zugriff auf die KNX Installation mit my.ise

Der Remote Access Windows Client baut über my.ise eine verschlüsselte Verbindung zum SMART CONNECT KNX Remote Access auf. Diese Verbindung wird anderen Anwendungen auf Ihrem PC und in Ihrem lokalen Netzwerk bereitgestellt, damit diese auf Geräte im entfernten Netzwerk zugreifen können.

Für einen Zugriff auf die Geräte über HTTP ist kein Client erforderlich, Sie können direkt my.ise verwenden.

Der Remote Access Windows Client ist derzeit für Microsoft Windows ab der Version 8 verfügbar.

#### **Anwendungsfälle**

Der Remote Access Windows Client kommt in folgenden Anwendungsfällen zum Einsatz:

- Fernzugriff auf KNX Installation über das KNX/IP-Protokoll
- Fernkonfiguration eines Gira HomeServers mit dem Gira Experten
- Fernzugriff über andere TCP-Protokolle (z. B. Remotedesktopverbindung RDP)

#### **Remote Access Windows Client installieren**

- 1. Scrollen Sie auf der [Produktseite](https://www.ise.de/produkte/smart-connect-serie/remote-access) zum Downloadbereich.
- 2. Laden Sie die passende Installationsdatei für Windows (x86) oder (x64) herunter.
- 3. Führen Sie die Installationsdatei auf dem gleichen PC wie die ETS aus.

## <span id="page-11-0"></span>**2.5.1 Allgemeine Einstellungen des Remote Access Windows Clients**

- 1. Starten Sie den Client.
- 2. Öffnen Sie die allgemeinen Einstellungen über das Zahnrad **.** Informationen zu spezifischen Einstellungen entnehmen Sie der folgenden Tabelle.

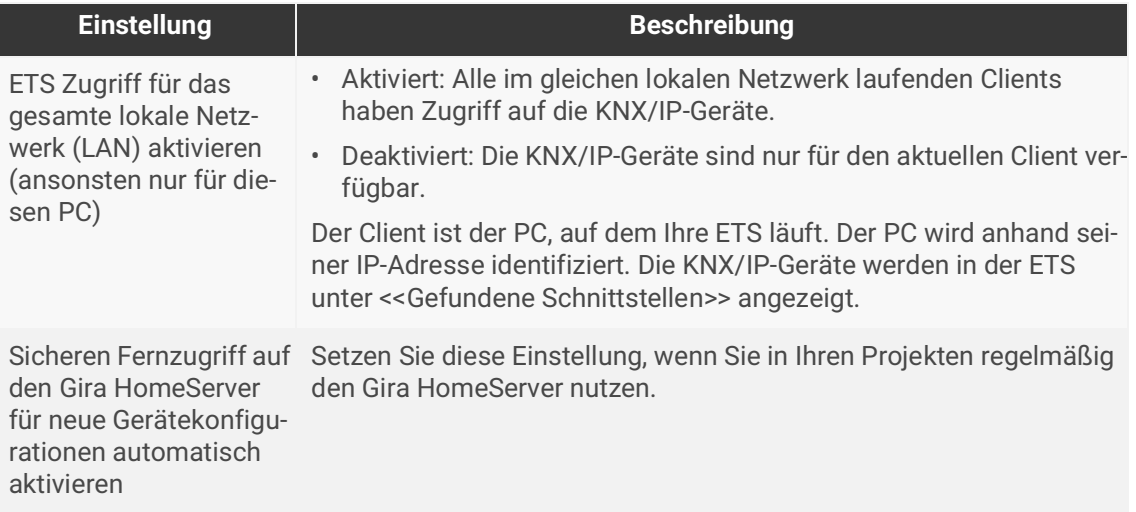

Tabelle 3: Remote Access Windows Client Einstellungen

#### <span id="page-11-1"></span>**2.5.2 Verbindung über my.ise-Login herstellen**

Voraussetzung: Sie sind auf my.ise als Benutzer registriert.

- 1. Starten Sie den Remote Access Windows Client.
- 2. Wählen Sie den Verbindungstyp <<my.ise>>.

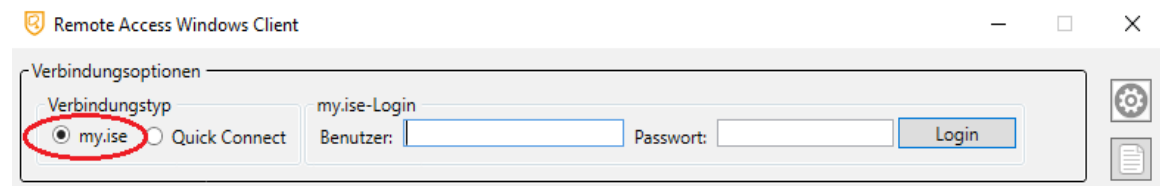

Abbildung 5: Verbindungstyp my.ise

3. Melden Sie sich mit den gleichen Benutzerdaten wie auf my.ise an.

4. Wählen Sie das gewünschte Gerät.

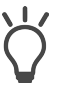

Nutzen Sie den Filter, wenn Sie mit mehreren Geräten arbeiten. Geben Sie entweder einen Text ein oder begrenzen Sie mit der Funktion <<Nur online>> die Auswahl auf die derzeit auf my.ise angemeldeten Geräte.

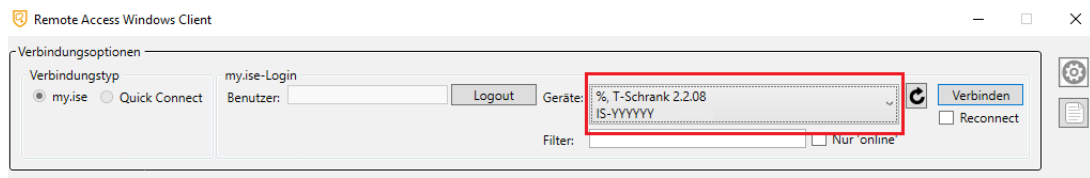

Abbildung 6: Geräteauswahl für my.ise-Login

- 5. Wählen Sie den Fernzugriff entsprechend Ihrem Anwendungsfall. Der Fernzugriff über KNX/IP ist standardmäßig aktiviert ([siehe Fernzugriffsoptionen des Remote Access Windows Clients, S. 12](#page-13-0)).
- 6. Definieren Sie bei Bedarf externe Kommandos, die nach Herstellung oder nach Abbruch einer Verbindung ausgeführt werden sollen.

In das linke Eingabefeld tragen Sie den Namen des Kommandos oder des Programms mit dem Pfad ein. Das Eingabefeld <<Argumente>> füllen Sie mit allen Parametern, die zur Ausführung übergeben werden sollen.

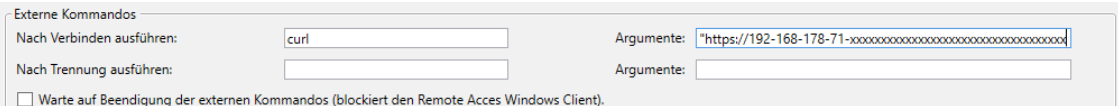

Abbildung 7: Externe Kommandos

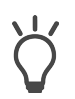

Kombinieren Sie externe Kommandos mit der Funktion <<Reconnect>> unter der Schaltfläche <<Verbinden>>. Mit dieser Funktion versucht der Client die Verbindung nach einem Verbindungsabbruch automatisch wiederherzustellen.

7. Klicken Sie auf <<Verbinden>>, nachdem Sie alle gewünschten Einstellungen definiert haben.

Bei einer aktiven Verbindung können Sie die Kommunikationsgeschwindigkeit messen Das heißt, gemessen wird die Zeit ab Versenden einer Anfrage in das Zielnetzwerk des SMART CONNECT KNX Remote Access bis zum Erhalt einer Antwort vom SMART CONNECT KNX Remote Access.

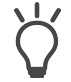

Detaillierte Verbindungsinformationen entnehmen Sie dem Logbuch .

Eine aktive Verbindung trennen Sie über die Schaltfläche <<Trennen>> oder, indem Sie den Client schließen.

## <span id="page-13-0"></span>**2.5.3 Fernzugriffsoptionen des Remote Access Windows Clients**

#### **Fernzugriff über KNX/IP**

Beim Fernzugriff über KNX/IP erscheinen im Connection Manager der ETS alle im entfernten Netzwerk gefundenen KNX/TP Tunneling Server sowie KNX/IP-Geräte.

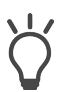

Um Verwechslungen mit anderen Geräten im eigenen Netzwerk zu vermeiden, kennzeichnen Sie gefundene KNX/IP-Geräte mit einem Präfix, z. B. RA-.

#### **Fernzugriff über TCP**

Wenn Sie beispielsweise per Remotedesktop auf einen PC zugreifen möchten, gehen Sie auf das Zahnrad und geben die IP-Adresse oder den DNS-Namen (Hostname) des Zielrechners im entfernten Netzwerk ein. Es ist sehr wahrscheinlich, dass der TCP Port im entfernten Netzwerk (Standard-Port RDP 3389) auf Ihrem PC bereits belegt ist. In diesem Fall müssen Sie einen anderen freien, lokalen TCP Port als den Standard-Port RDP verwenden. Empfohlen sind Ports ab 40000.

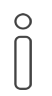

Wenn Sie für den lokalen TCP Port einen anderen als den Standard-Port RDP gewählt haben, ist die Eingabe für die Remotedesktopverbindung wie folgt:

Beispiel: 127.0.0.1:40000

#### **Fernkonfiguration Gira HomeServer**

Für den Fernzugriff auf den Gira HomeServer ist entweder die IP-Adresse des HomeServers oder der lokale DNS-Name (Hostname) des HomeServers im entfernten Netzwerk einzugeben.

Für den Gira Experten können Sie die vorgegebenen Standardwerte verwenden. Wenn Sie die Angabe des Ports allerdings ändern möchten, klicken Sie auf das Zahnrad. Ports kleiner 1023 sind in der Regel vergeben und zur Nutzung nicht empfohlen.

Gira HomeServer ab Version 4.7.0 verwenden Port 443.

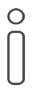

Sobald die Verbindung über my.ise hergestellt wurde, können Sie das Projekt auf den HomeServer übertragen. Starten Sie dafür den Gira Experten und wählen Sie im Dialog <<Projekt übertragen>> die Option <<Andere Adresse>>. Geben Sie die IP-Adresse 127.0.0.1 sowie den konfigurierten Port ein.

Beim Eiblib/IP-Protokoll können Sie die vorgegebenen Standardwerte verwenden.

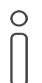

In der ETS legen Sie eine Verbindung vom Typ <<Eiblib/IP>> an und vergeben als Server-Adresse die 127.0.0.1 sowie die konfigurierten lokalen Ports.

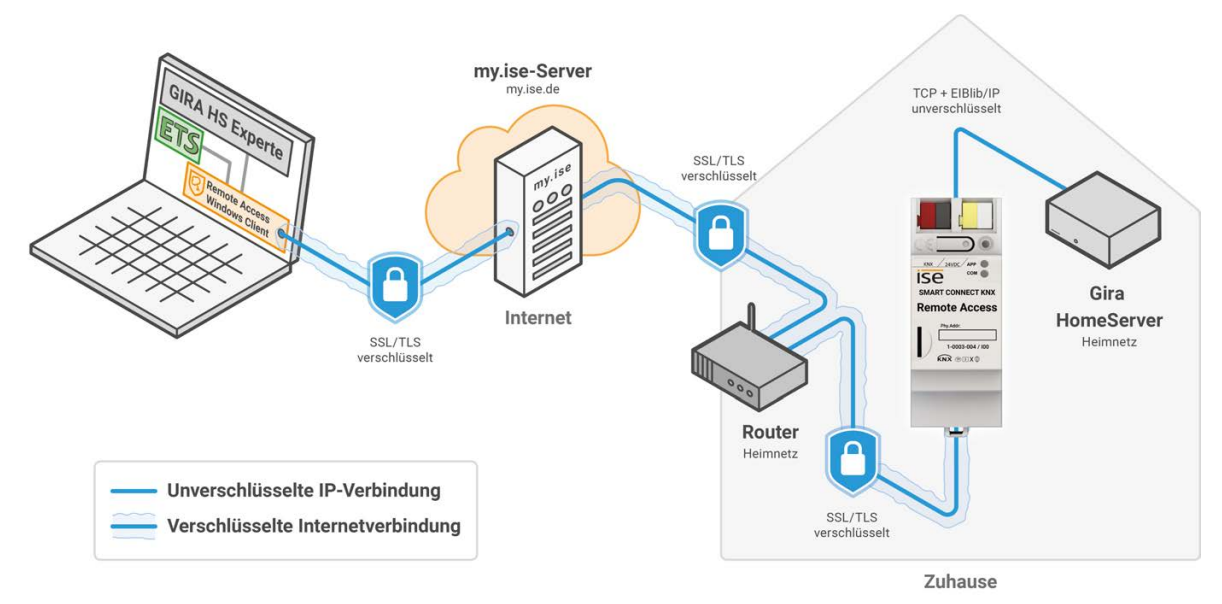

Abbildung 8: Sichere Konfiguration des Gira HomeServers per Fernwartung

# <span id="page-15-0"></span>**3 Wichtige Hinweise**

## <span id="page-15-1"></span>**3.1 Allgemeine Sicherheitshinweise**

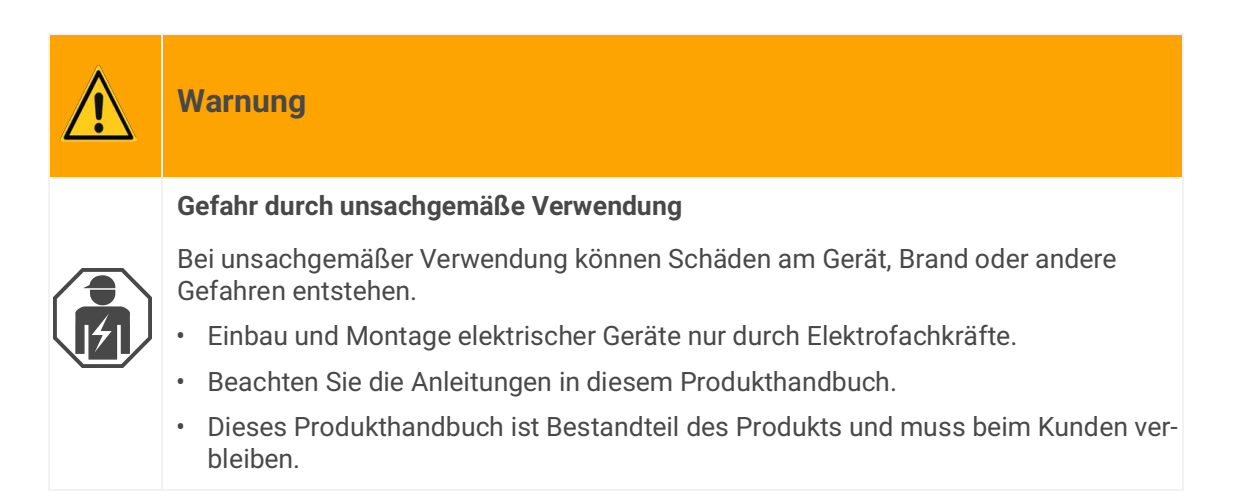

## <span id="page-15-2"></span>**3.2 Lagerung und Transport**

Lagern Sie das Gerät in der Originalverpackung. Die Originalverpackung bietet beim Transport den optimalen Schutz. Lagern Sie das Gerät im Temperaturbereich von -25 °C bis +70 °C.

## <span id="page-15-3"></span>**3.3 Reinigung und Wartung**

Der SMART CONNECT KNX Remote Access ist wartungsfrei.

Reinigen Sie das Gerät bei Bedarf mit einem trockenen Tuch.

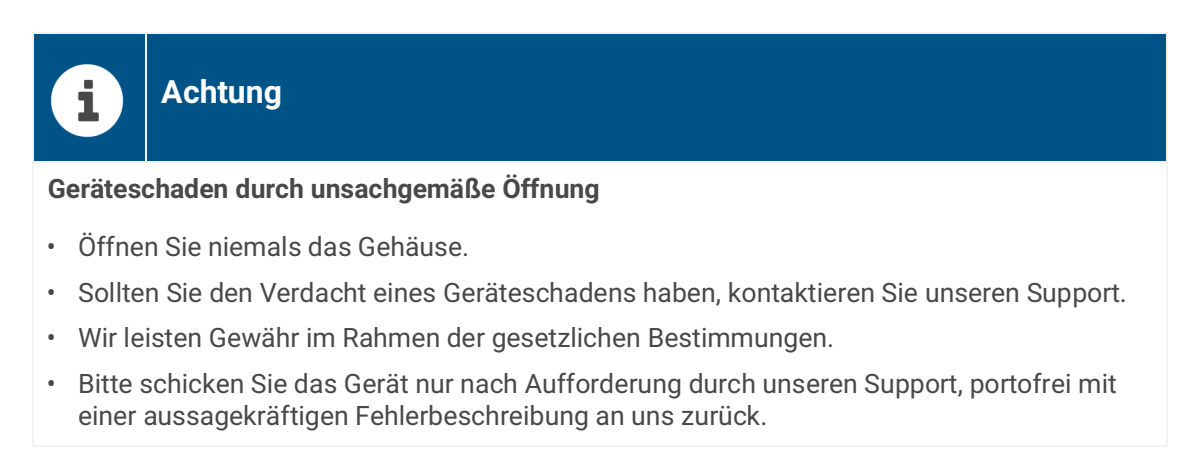

# <span id="page-16-0"></span>**4 Technische Daten**

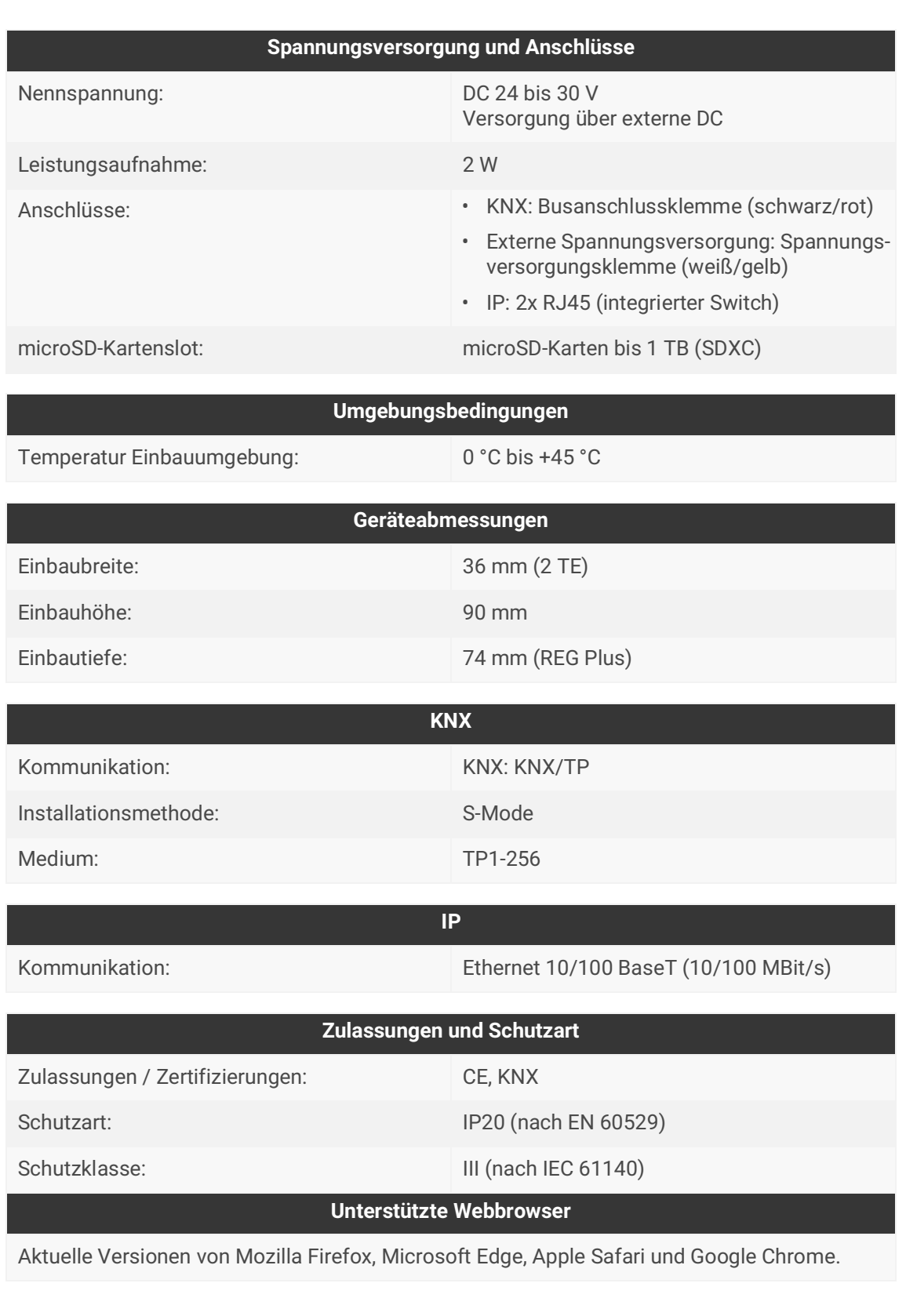

# <span id="page-17-0"></span>**5 Geräteaufbau**

Bei Richtungsangaben gehen wir immer vom Gerät in Einbaulage aus.

## <span id="page-17-1"></span>**5.1 Vorderseite**

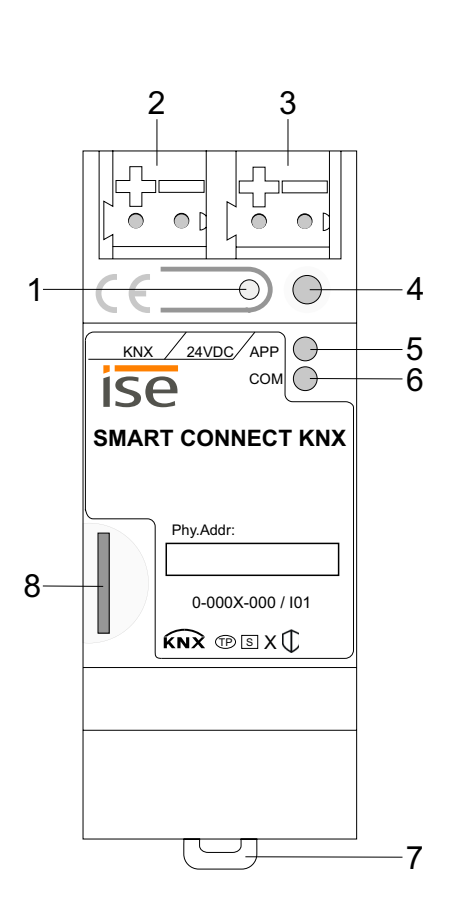

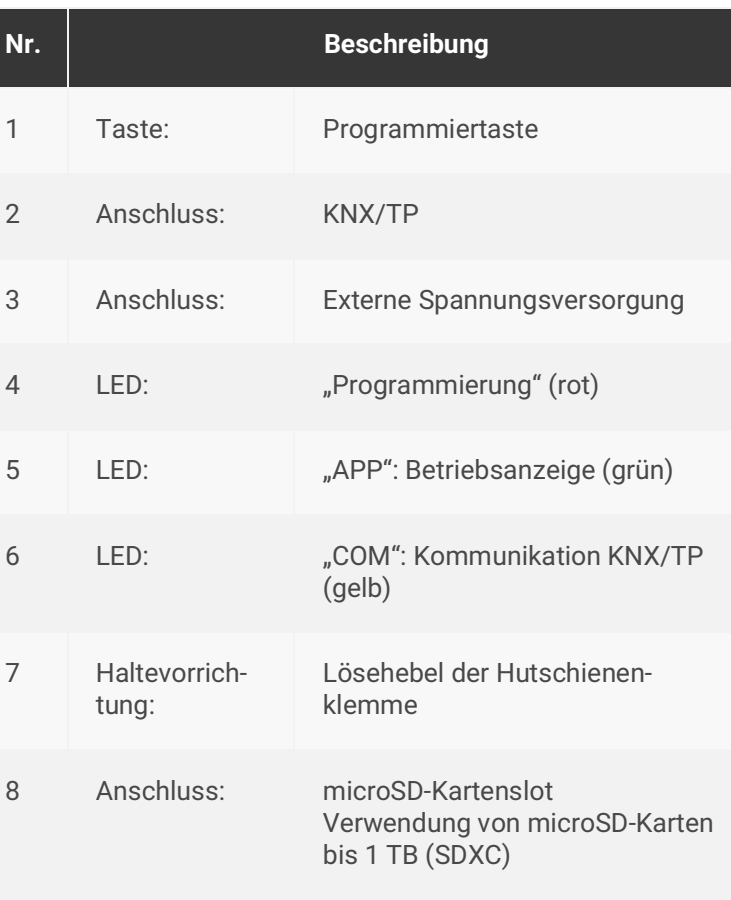

Abbildung 9: Vorderseite

## <span id="page-18-0"></span>**5.2 Daten auf Geräteaufkleber**

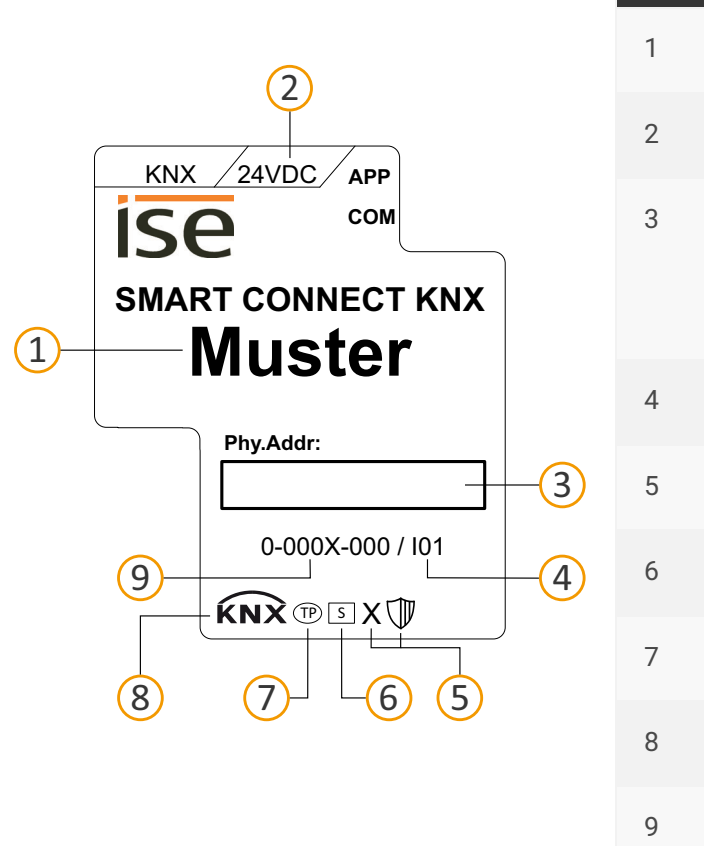

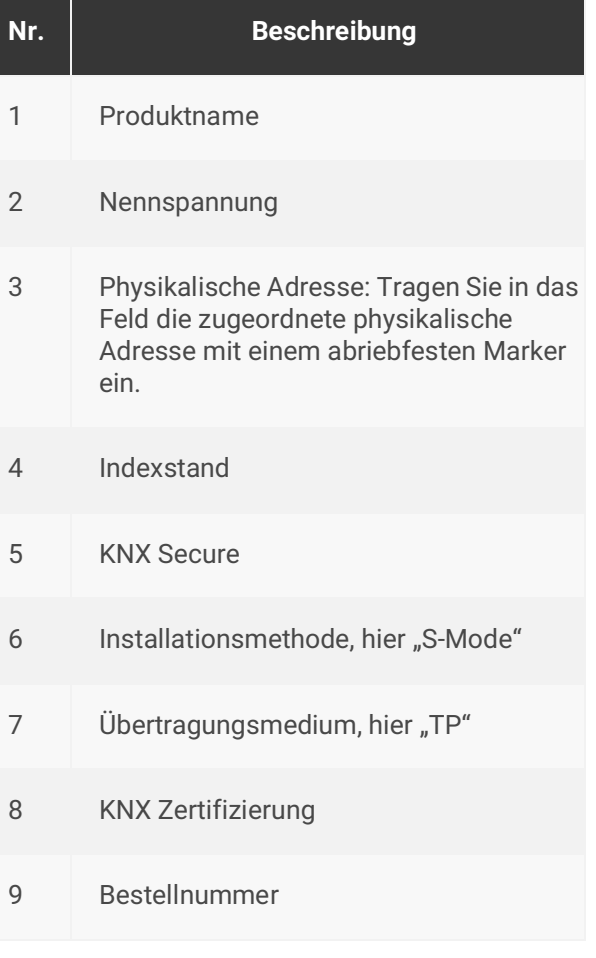

Abbildung 10: Geräteaufkleber

#### <span id="page-18-1"></span>**5.3 Oberseite**

Auf der Geräteoberseite befinden sich die Öffnungen zur Befestigung der Abdeckkappe.

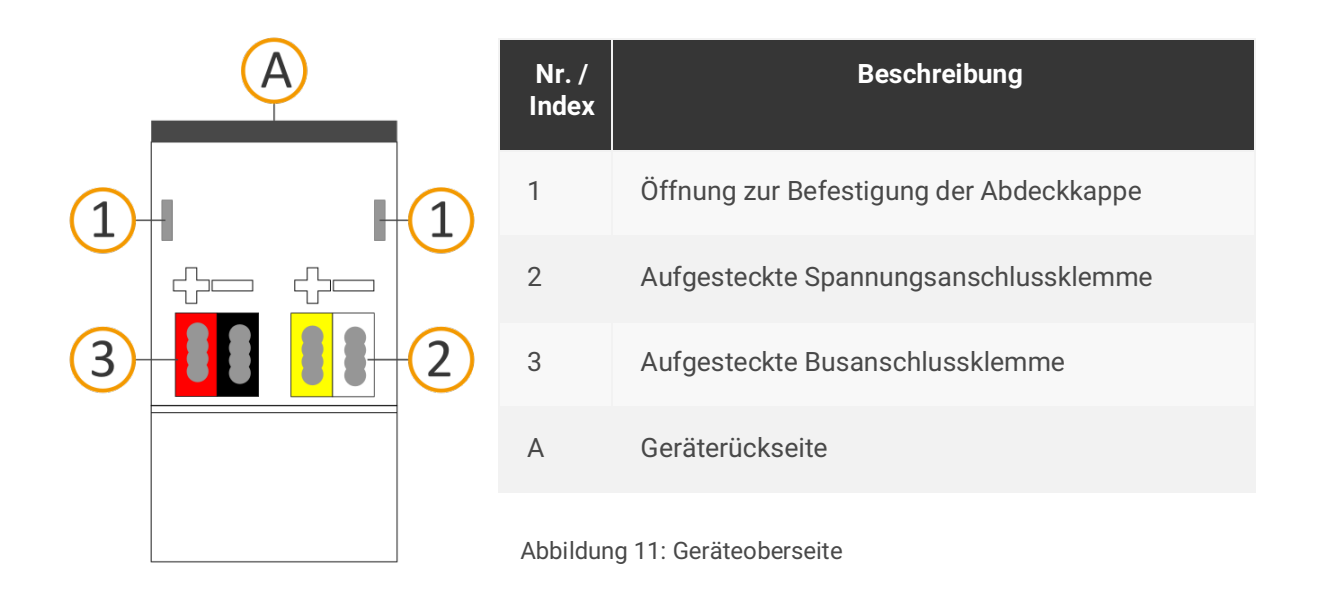

## <span id="page-19-0"></span>**5.4 Unterseite**

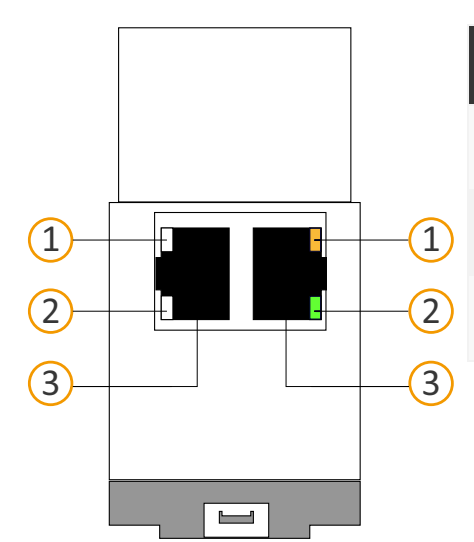

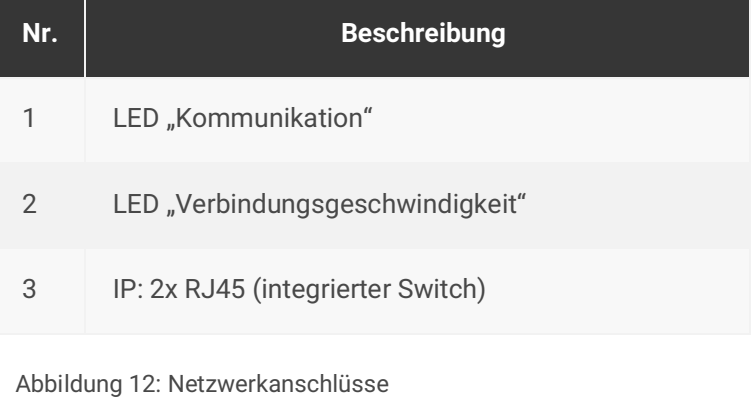

## <span id="page-19-1"></span>**5.5 Geräteseite**

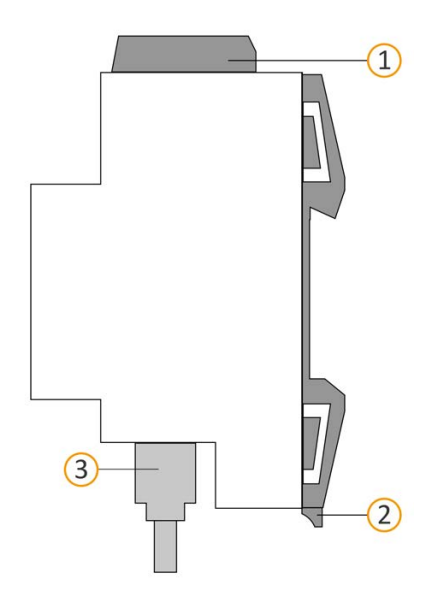

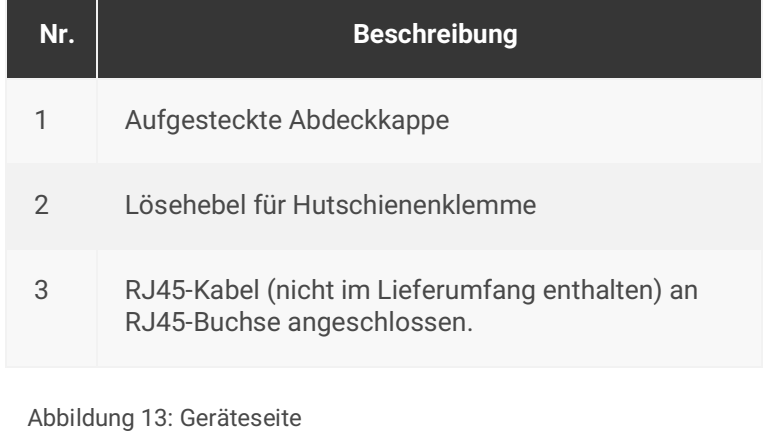

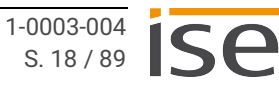

# <span id="page-20-0"></span>**6 Montage**

## <span id="page-20-1"></span>**6.1 Lieferumfang**

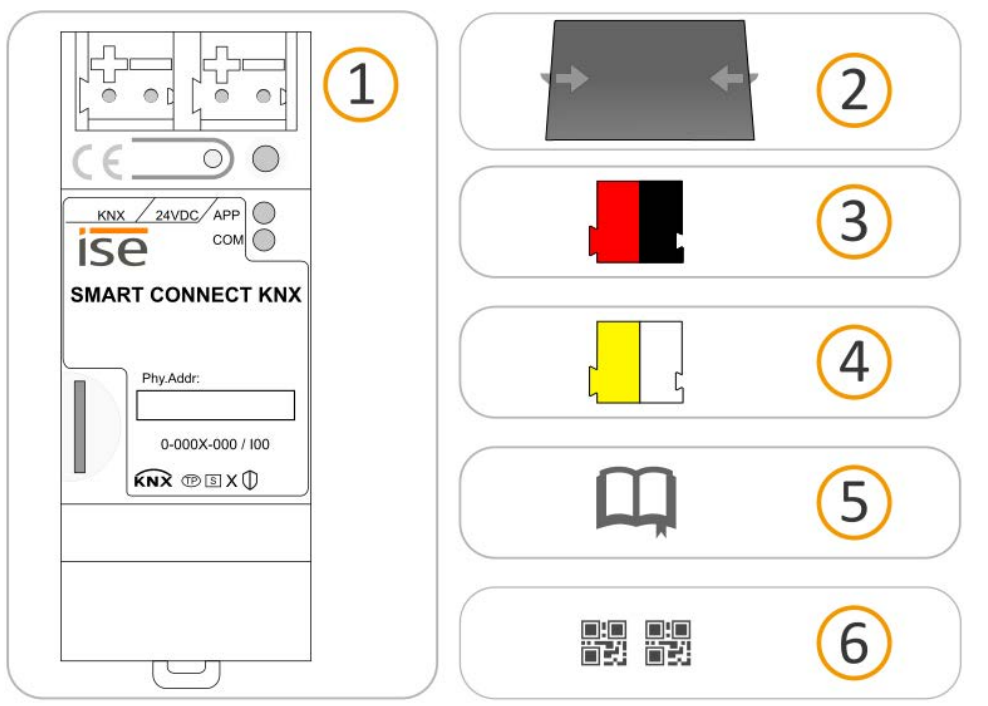

Abbildung 14: Lieferumfang

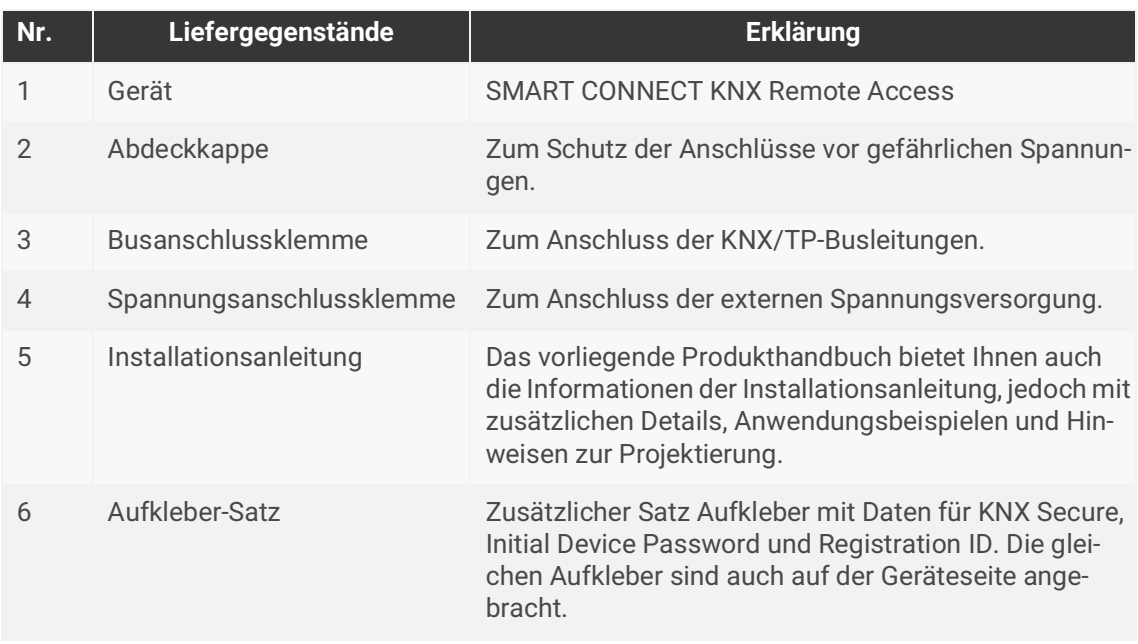

Die Installationsanleitung ist Bestandteil des Produkts. Händigen Sie diese Anleitung Ihrem Kunden aus.

 $\hat{0}$ 

## <span id="page-21-0"></span>**6.2 Einbaubedingungen prüfen**

Bevor Sie mit der Montage beginnen, prüfen Sie, ob die Voraussetzungen für die geplante Einbauumgebung erfüllt sind.

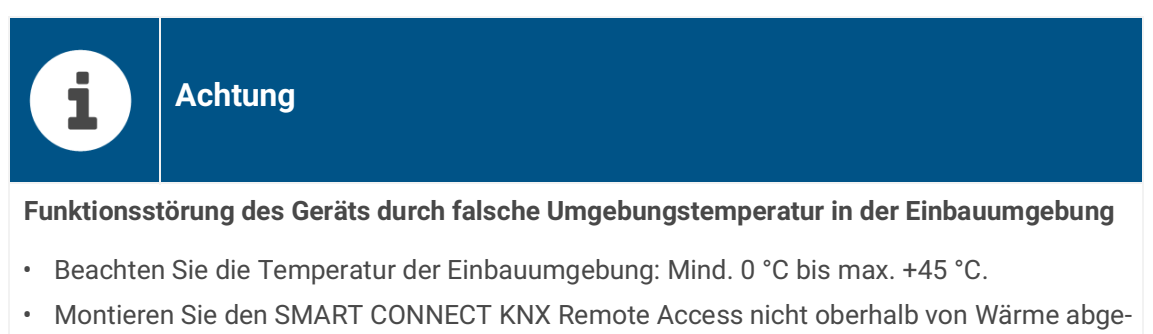

- benden Geräten.
- Sorgen Sie für ausreichende Lüftung/Kühlung.

Beachten Sie die Gerätetiefe [\(siehe Abbildung 15,](#page-21-1) Pos.1): REG-Plus, 74 mm.

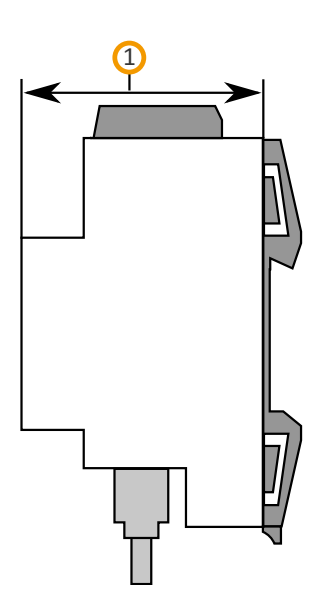

<span id="page-21-1"></span>Abbildung 15: Gerätetiefe

## <span id="page-22-0"></span>**6.3 Gerät montieren**

Der SMART CONNECT KNX Remote Access darf ausschließlich von Elektrofachkräften montiert und installiert werden.

Fachkenntnisse zu Installationsvorschriften werden vorausgesetzt.

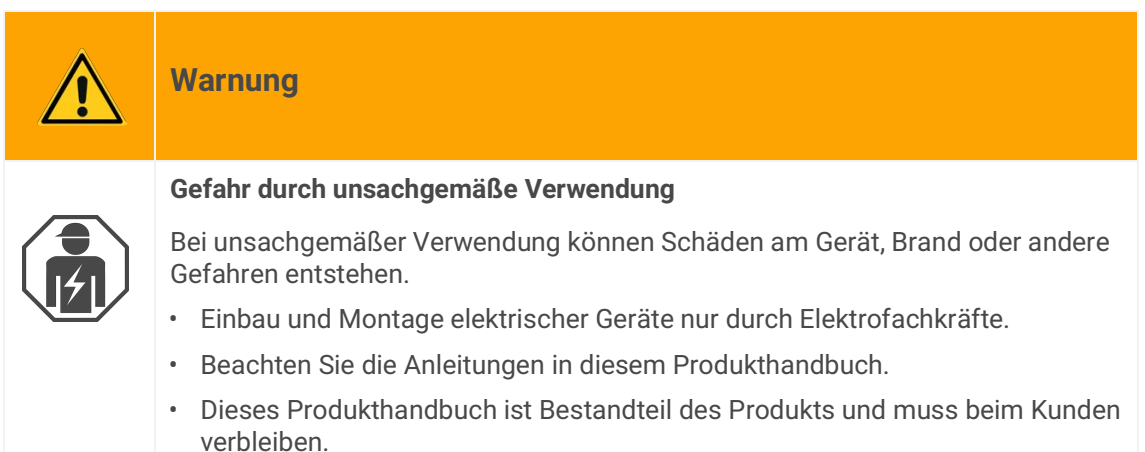

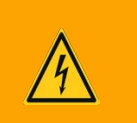

## **Warnung**

#### **Gefahr durch elektrischen Schlag**

Elektrischer Schlag bei Berühren spannungsführender Teile in der Einbauumgebung. Elektrischer Schlag kann zum Tod führen. Beachten Sie die Installationsvorschriften:

- Führen Sie die KNX/TP-Busleitung mit intaktem Mantel bis nahe an die Busanschlussklemme.
- Schieben Sie die KNX/TP-Busleitung mit Druck bis zum Anschlag in die Busanschlussklemme.
- Installieren Sie Busleitungsadern ohne Mantel (SELV) sicher getrennt von allen Nicht-Schutzkleinspannungsleitungen (PELV/FELV).
- Halten Sie den vorgeschriebenen Abstand ein.
- Stecken Sie die mitgelieferte Abdeckkappe auf.
- Weitere Informationen siehe auch VDE-Bestimmungen zu SELV (DIN VDE 0100-410/ "Sichere Trennung", KNX Installationsvorschriften).

#### **Gerät montieren und anschließen**

- 1. Lassen Sie das Gerät auf der Hutschiene vertikal aufschnappen (Einbaulage: Netzwerkanschlüsse unten).
- 2. Verbinden Sie die KNX/TP-Busleitung (nachfolgend Busleitung genannt) mit dem KNX Anschluss des Geräts [\(siehe Abbildung 16](#page-23-0), Pos. 1) mittels beigefügter Busanschlussklemme [\(siehe Abbil](#page-23-0)[dung 16](#page-23-0), Pos. 2). Polung: links/rot: "+", rechts/schwarz "-".
	- a. Stecken Sie die Busanschlussklemme ([siehe Abbildung 16,](#page-23-0) Pos. 2) auf.
	- b. Führen Sie die Busleitung mit intaktem Mantel bis nahe an die Busanschlussklemme.
	- c. Schieben Sie die Busleitung mit Druck bis zum Anschlag in die Busanschlussklemme.
	- d. Führen Sie die Busleitung nach hinten.

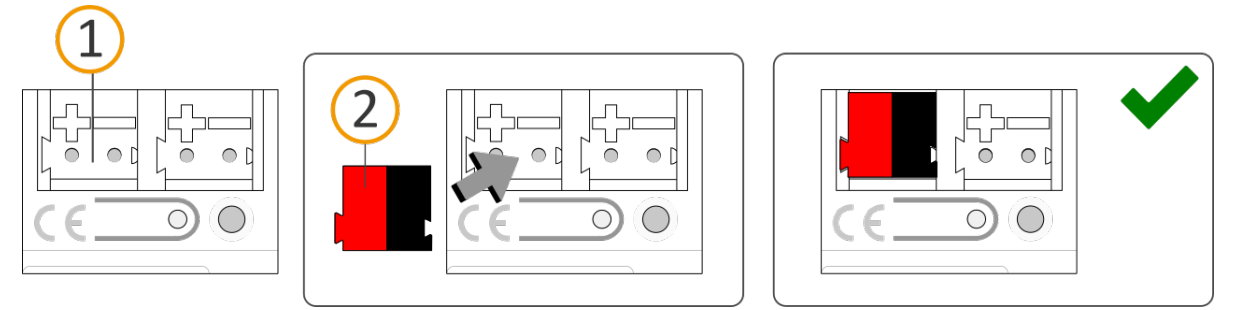

Abbildung 16: Busleitung anschließen

- <span id="page-23-0"></span>3. Verbinden Sie die externe Spannungsversorgung mit dem Spannungsversorgungsanschluss ([siehe Abbildung 17,](#page-23-1) Pos. 1) mittels beigefügter Spannungsanschlussklemme ([siehe Abbildung](#page-23-1)  [17,](#page-23-1) Pos. 2). Polung: links/gelb: "+", rechts/weiß: "-".
	- a. Stecken Sie die Spannungsanschlussklemme ([siehe Abbildung 17,](#page-23-1) Pos. 2) auf.
	- b. Führen Sie die Spannungsleitung mit intaktem Mantel bis nahe an die Spannungsanschlussklemme.
	- c. Schieben Sie die Spannungsleitung mit Druck bis zum Anschlag in die Spannungsanschlussklemme.
	- d. Führen Sie die Spannungsversorgungsleitung nach hinten.

<span id="page-23-1"></span>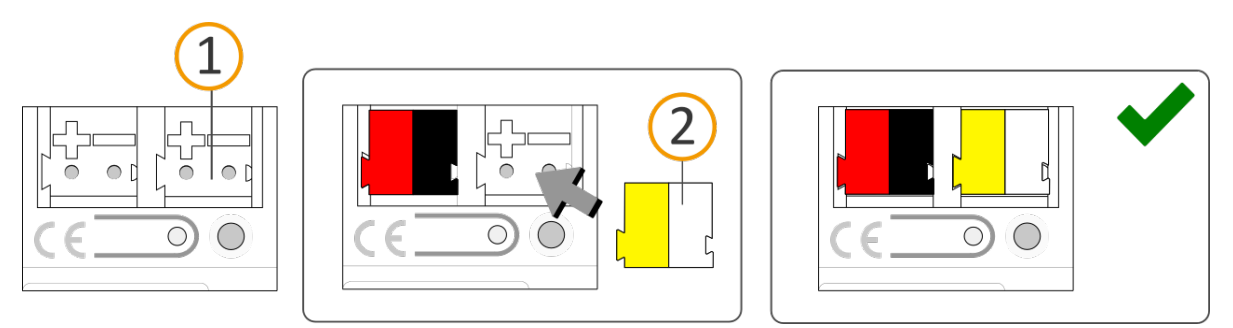

Abbildung 17: Spannungsversorgung anschließen

## **Achtung**

#### **Funktionsstörung aller Geräte einer Linie durch falsch dimensionierte Spannungsversorgung**

Wenn Sie als zusätzliche Spannungsversorgung den unverdrosselten Hilfsspannungsausgang einer KNX Spannungsversorgung nutzen, gilt:

Die Betriebsströme aller KNX/TP-Geräte am Liniensegment dürfen nicht den Bemessungsstrom der Spannungsversorgung überschreiten.

- 4. Stecken Sie die Abdeckkappe auf:
	- a. Führen Sie alle Kabel nach hinten. Die Öffnungen zur Befestigung der Abdeckkappe [\(siehe](#page-24-0)  [Abbildung 18,](#page-24-0) Pos. 1) müssen frei sein. Alle Kabel müssen sich zwischen den Öffnungen befinden.

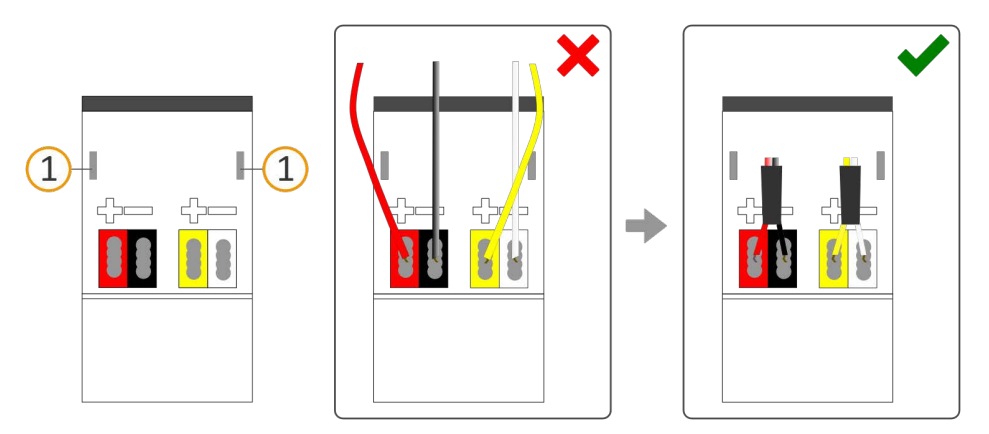

<span id="page-24-0"></span>Abbildung 18: Kabelführung

- b. Stecken Sie die Abdeckkappe über die Anschlussklemmen.
- c. Drücken Sie die Abdeckkappe leicht zusammen.
- d. Führen Sie die Befestigungskrallen der Abdeckkappe in die Öffnungen, bis die Abdeckkappe spürbar einrastet.

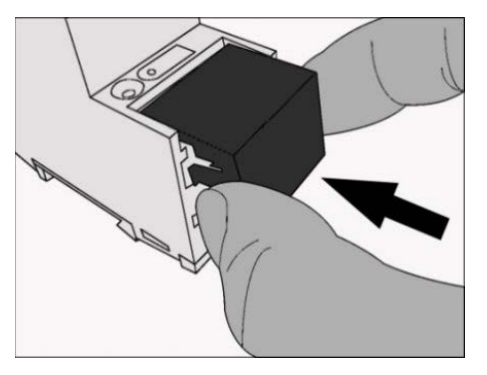

Abbildung 19: Abdeckkappe aufstecken

- 5. Netzwerk anschließen:
	- a. Stellen Sie sicher, dass Ihre Netzwerkinfrastruktur (Router, DNS-Server) in Betrieb ist.
	- b. Die Netzwerkanschlüsse befinden sich auf der Geräteunterseite.
	- c. Verbinden Sie die IP-Netzwerkleitung (RJ45-Kabel) mit einem der Netzwerkanschlüsse des Geräts (RJ45-Buchse).

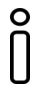

Die RJ45-Buchsen sind gleichwertig. Die freie RJ45-Buchse kann für die Verbindung eines weiteren IP-Geräts genutzt werden.

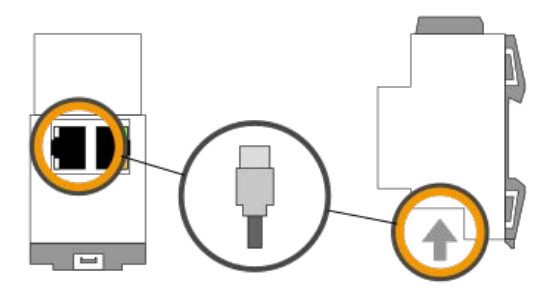

Abbildung 20: IP-Netzwerkleitung anschließen

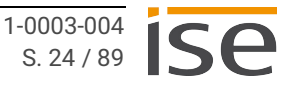

# <span id="page-26-0"></span>**7 Gerätewebseite**

Über die "Gerätewebseite" können Sie auf den SMART CONNECT KNX Remote Access zugreifen. Die Gerätewebseite wird in Ihrem installierten Browser ausgeführt. Sie benötigen keine zusätzliche Software. Auf die Gerätewebseite können Sie zugreifen, sobald das Gerät über IP im Netzwerk verfügbar ist.

Eine Funktionsübersicht gibt Ihnen ► [Tabelle 4 auf Seite 27.](#page-28-0)

#### <span id="page-26-1"></span>**7.1 Gerätewebseite aufrufen**

Rufen Sie die Gerätewebseite über einen der nachfolgenden Wege auf:

- Geben Sie die IP-Adresse des Geräts in die Adresszeile Ihres Browsers ein.
- Alternativ wählen Sie das Gerät in der Netzwerkumgebung in der Kategorie <<Andere Geräte>> ([siehe](#page-26-2)  [Abbildung 21,](#page-26-2) Pos. 1): Doppelklicken Sie auf das Icon des Geräts [\(siehe Abbildung 21,](#page-26-2) Pos. 2).

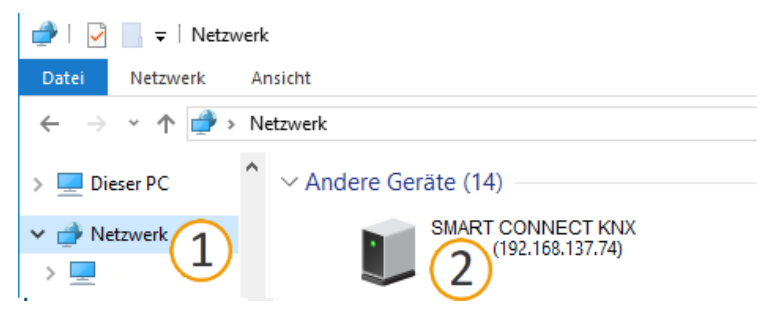

Abbildung 21: Aufruf der Gerätewebseite über Netzwerkumgebung

<span id="page-26-2"></span> $\circ$ U

Die Gerätewebseite ist passwortgeschützt. Als Initialpasswort auch nach einem Werksreset dient die Registration ID. Nach erfolgreicher Anmeldung können Sie das Passwort unter <<Einstellungen>> ändern.

## <span id="page-27-0"></span>**7.2 Oberfläche der Gerätewebseite kennenlernen**

I

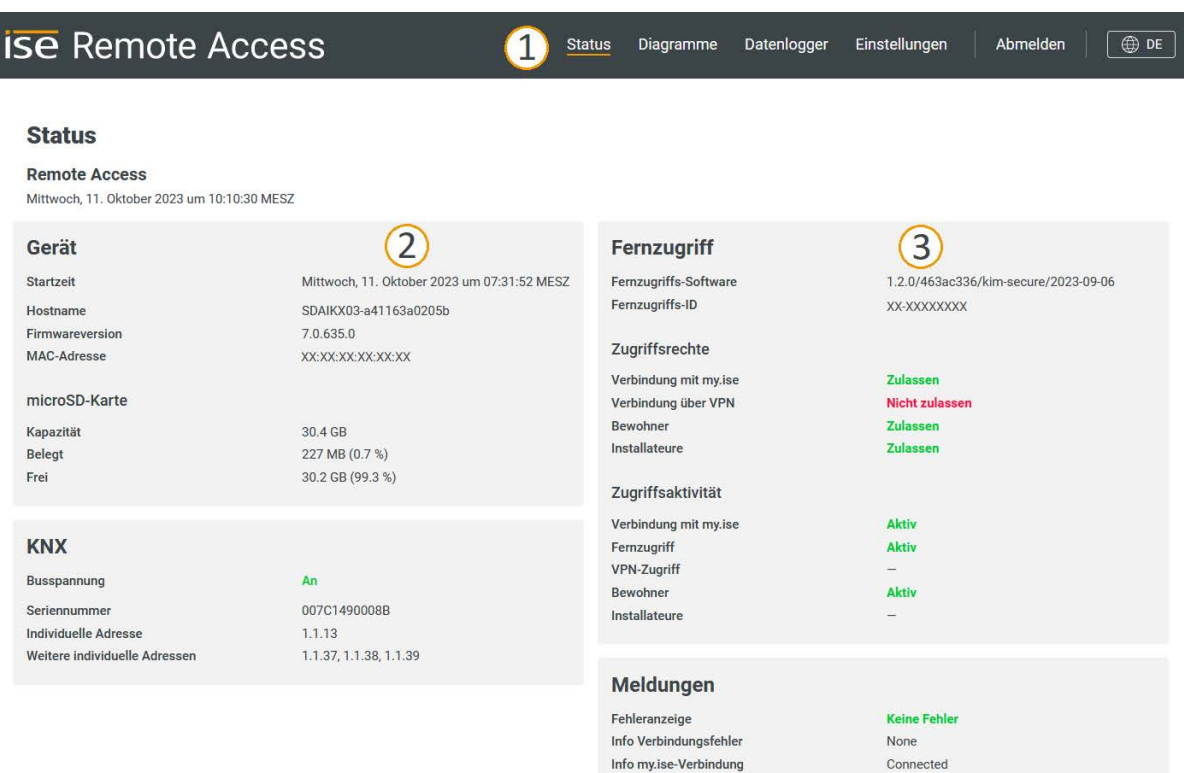

Abbildung 22: Start-/Statusseite der Gerätewebseite

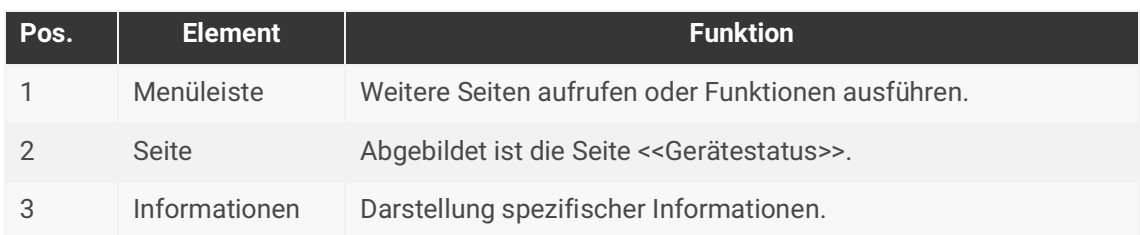

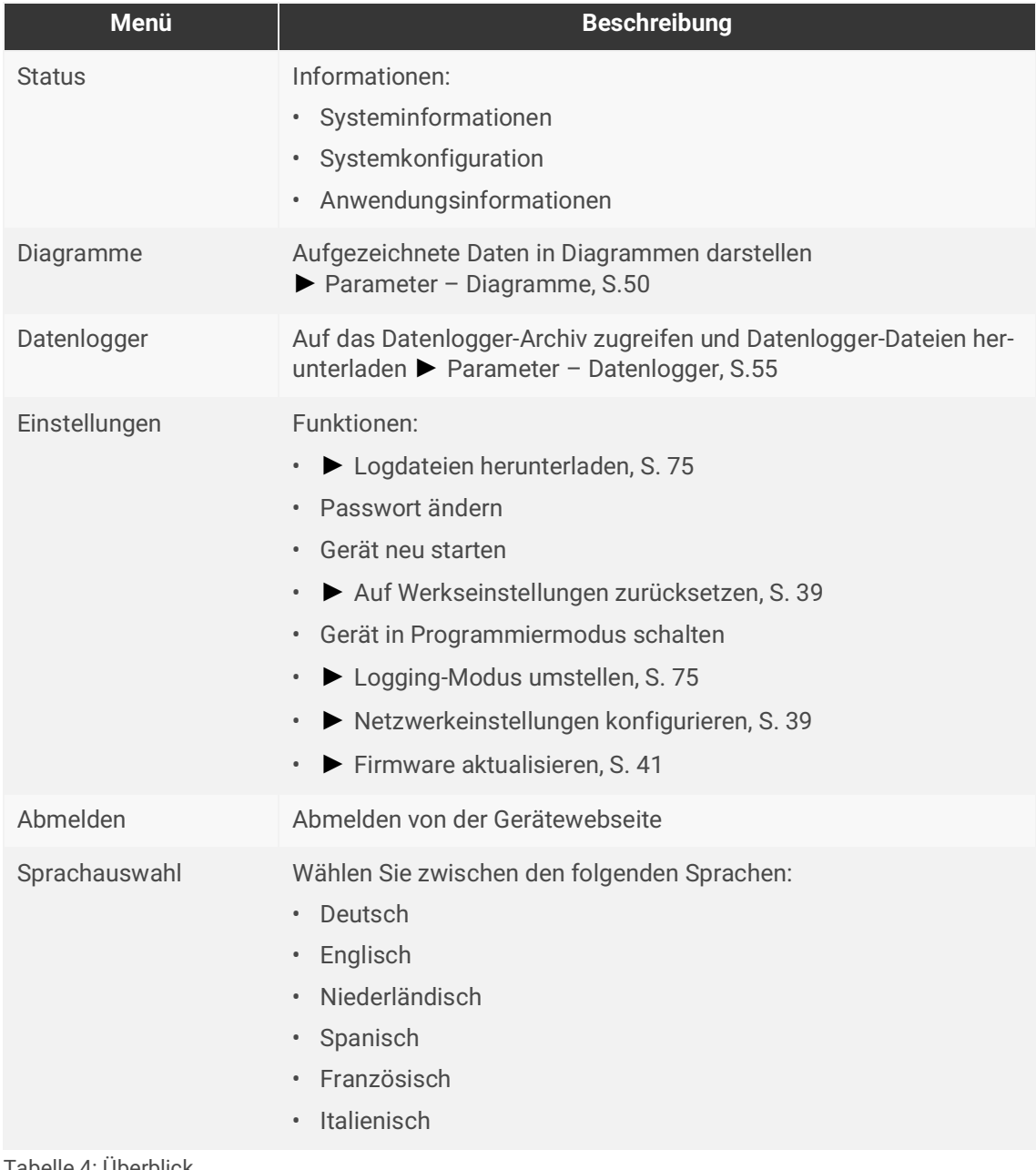

<span id="page-28-0"></span>Tabelle 4: Überblick

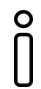

Nach einem Neustart des SMART CONNECT KNX Remote Access kann der Verbindungsstatus mit dem my.ise-Server für einen kurzen Moment falsche Werte anzeigen.

Die Webseite wird nicht automatisch aktualisiert. Verwenden Sie hierfür die entsprechende Funktion Ihres Browsers.

# <span id="page-29-0"></span>**8 Inbetriebnahme und Projektierung**

Nach der Montage des Geräts und dem Anschluss von Bus, Spannungsversorgung und Netzwerk können Sie das Gerät in Betrieb nehmen.

## <span id="page-29-1"></span>**8.1 Schnelleinstieg**

Wenn Sie mit KNX und der Installation von KNX Gateways bereits vertraut sind, können Sie diesen Schnelleinstieg zum erstmaligen Einrichten des SMART CONNECT KNX Remote Access nutzen.

#### **Auf my.ise anmelden**

- 1. Auf my.ise https://my.ise.de registrieren.
- 2. <<Gerät hinzufügen>> anklicken.
- 3. Registration ID (siehe beiliegenden Aufkleber) eingeben.
- 4. Namen und Beschreibung zur einfacheren Identifizierung vergeben.

#### **Remote Access Windows Client herunterladen**

Nicht im selben Netzwerk wie der SMART CONNECT KNX Remote Access? Remote Access Windows Client nutzen:

- 5. [Produktseite](https://www.ise.de/produkte/smart-connect-serie/remote-access) aufrufen und zum Downloadbereich scrollen.
- 6. Passenden Remote Access Windows Client für Windows (x86) oder (x64) herunterladen.
- 7. Installationsdatei auf dem gleichen Rechner wie die ETS ausführen.

#### **Gerät über Remote Access Windows Client verbinden**

- 8. Remote Access Windows Client über Windows Startmenü starten.
- 9. Mit den gleichen Benutzerdaten wie auf my.ise anmelden.
- 10. In der Auswahlliste den SMART CONNECT KNX Remote Access auswählen und verbinden.

#### **Gerät in ETS einbinden**

- 11. In der ETS den Reiter <<Bus>> anklicken.
- 12. Physikalische Adresse eingeben. Physikalische Adresse im Auslieferungszustand: 15.15.255.
- 13. Eingabe testen, indem Sie <<Test>> anklicken.

## <span id="page-30-0"></span>**8.2 Gerätestatus anhand der LEDs ablesen**

Auf der Vorderseite finden Sie die folgenden Statusindikatoren (LEDs).

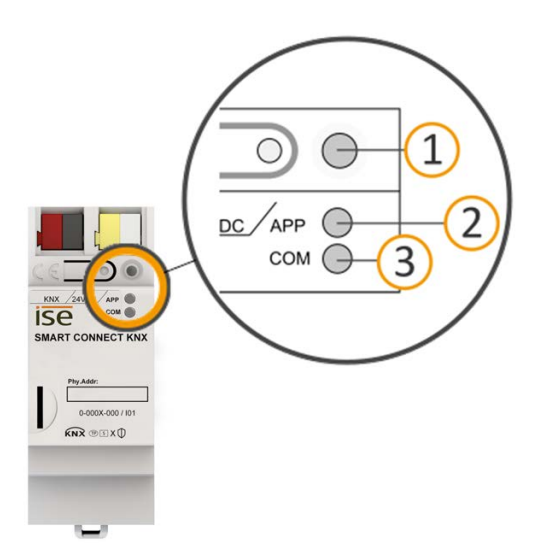

Abbildung 23: Statusindikatoren (LEDs) auf der Vorderseite des Geräts

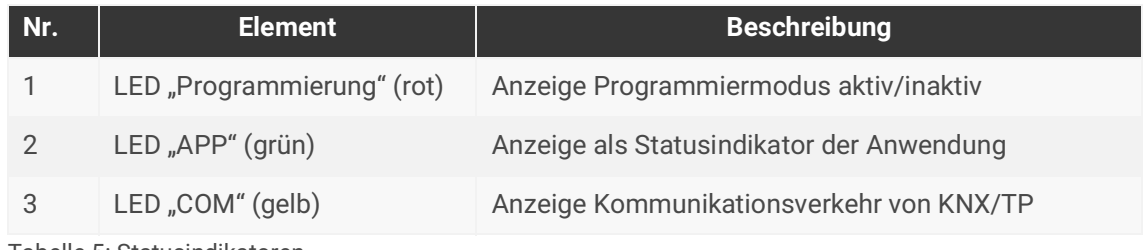

Tabelle 5: Statusindikatoren

Die LED "Programmierung" zeigt unabhängig vom Betriebsmodus an, ob das Gerät im Programmiermodus ist.

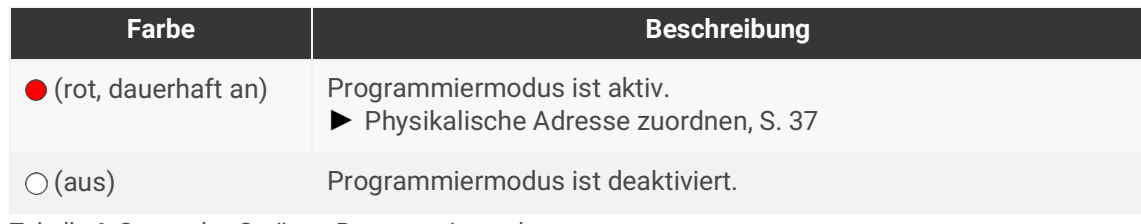

Tabelle 6: Status des Geräts – Programmiermodus

#### **Auf der Geräteunterseite finden Sie die Statusindikatoren für das Netzwerk.**

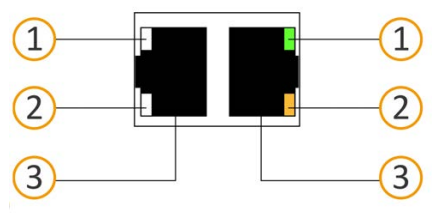

Abbildung 24: Netzwerk LEDs

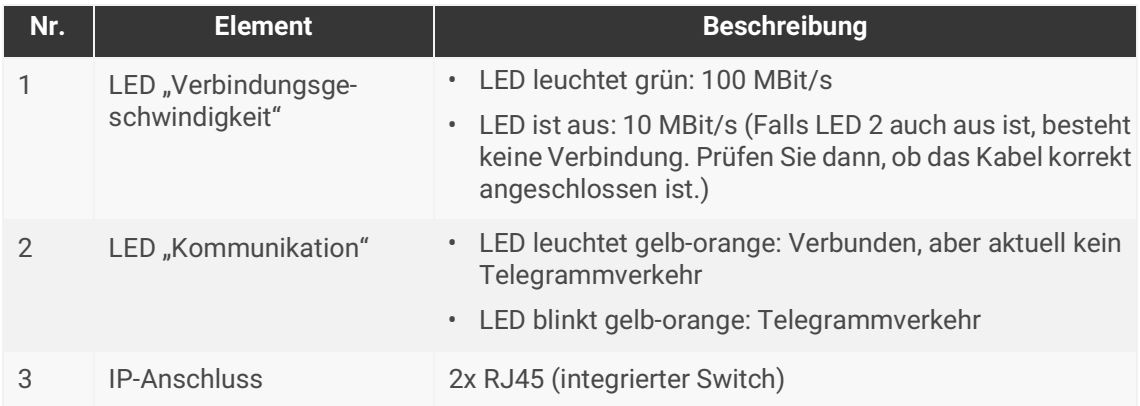

Tabelle 7: Status des Geräts – Netzwerk

## <span id="page-32-0"></span>**8.2.1 LEDs beim Gerätestart**

Die LEDs "APP" und "COM" haben unterschiedliche Bedeutungen je nach Phase im Betriebsmodus. Nach Einschalten der Spannungsversorgung oder nach Spannungsrückkehr zeigt das Gerät den Status mit folgenden LED-Kombinationen:

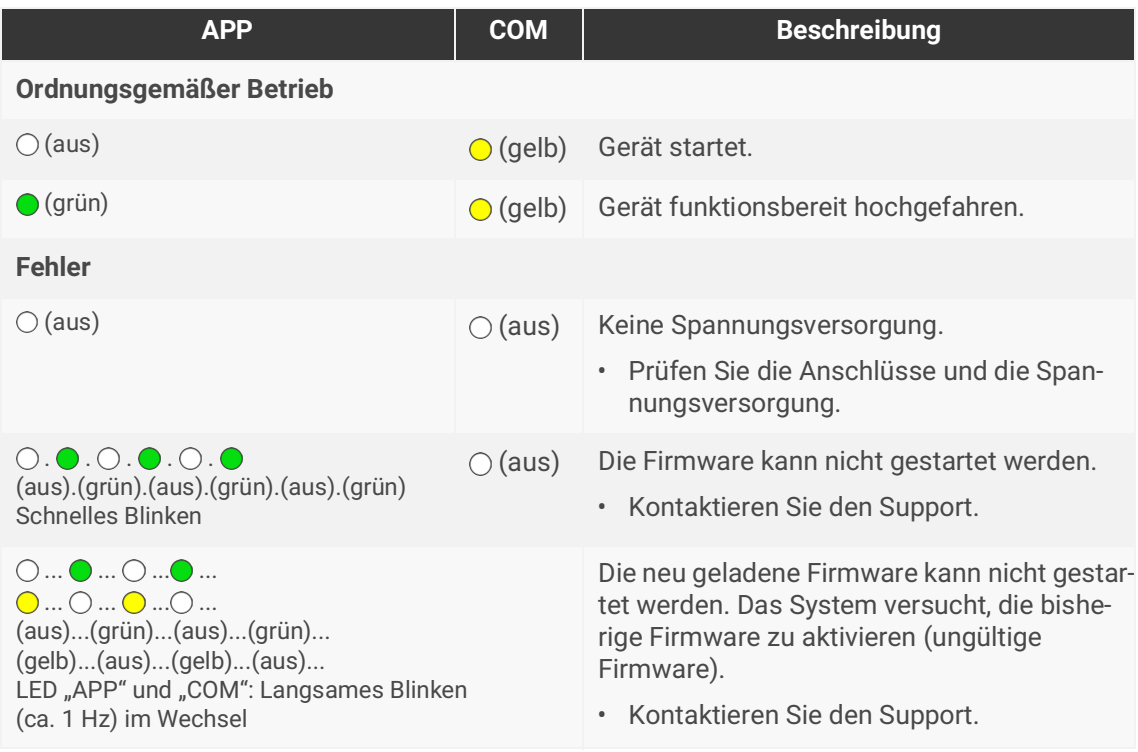

Tabelle 8: Status des Geräts – Gerät startet

## <span id="page-33-0"></span>**8.2.2 LEDs im Betrieb**

LED-Status nach abgeschlossenem Gerätestart:

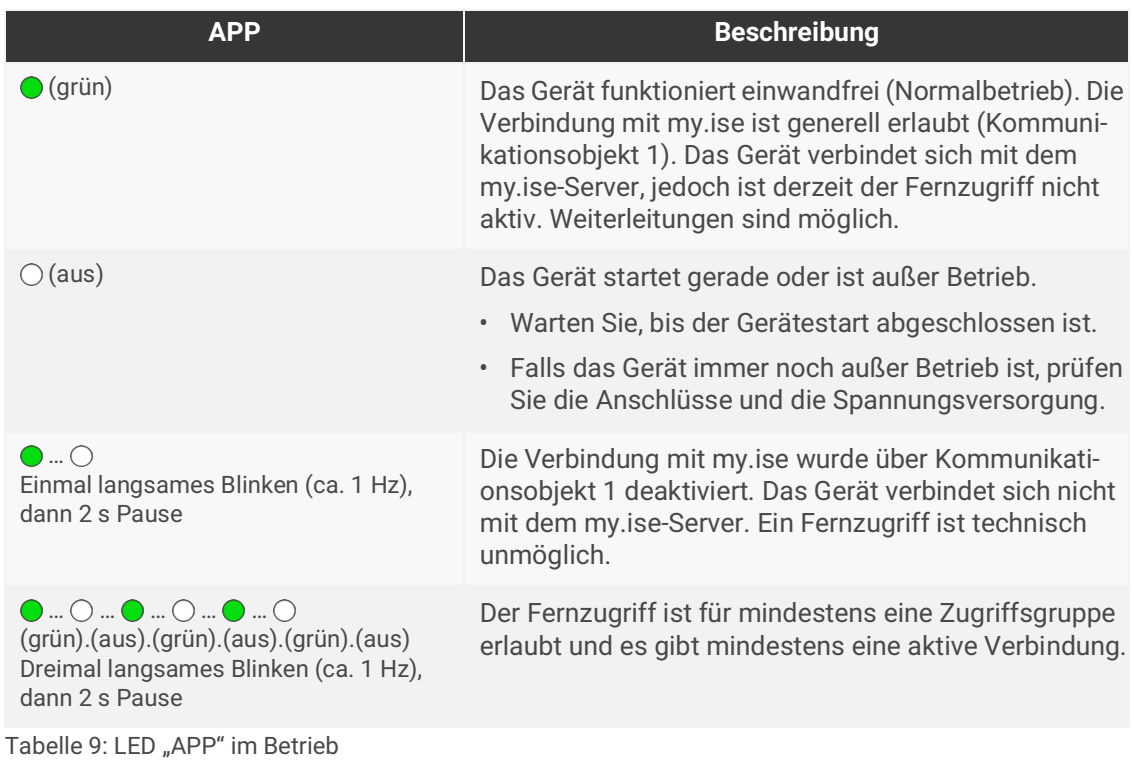

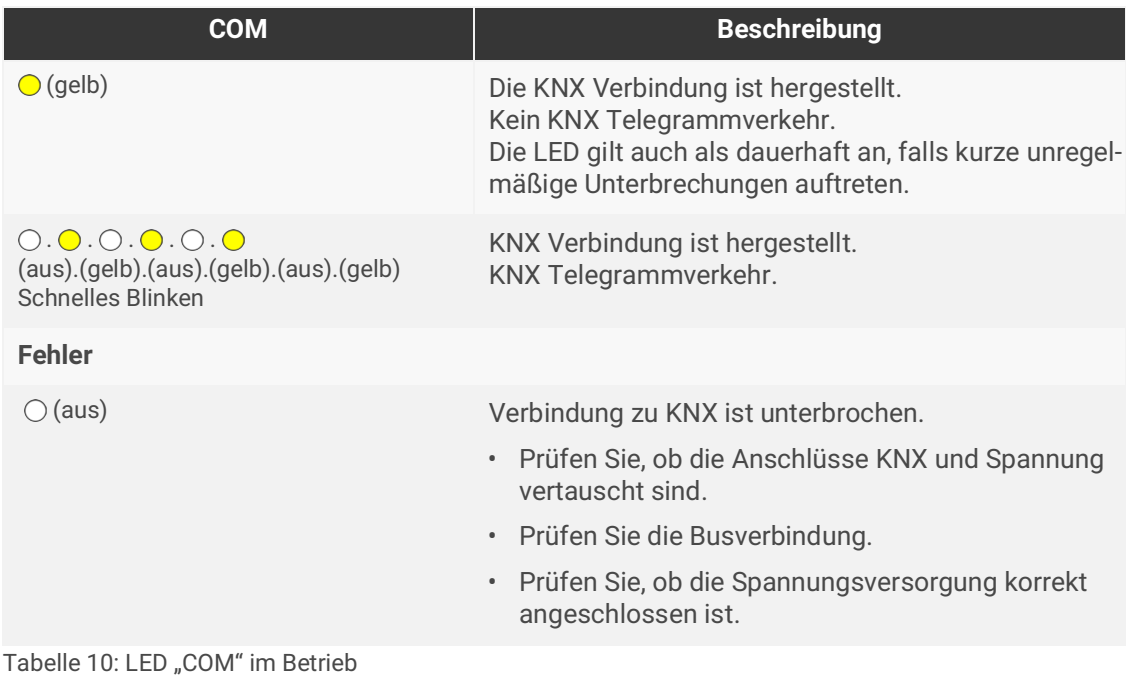

## <span id="page-34-0"></span>**8.3 Projektierung**

Projektiert wird das Gerät in der Software ETS (Engineering Tool Software). Die ETS ist in unterschiedlichem Funktionsumfang über die KNX Association (www.knx.org) erhältlich.

Alle Beschreibungen in dieser Dokumentation zur Projektierung in der ETS beziehen sich auf die Variante "ETS Professional" in Version 6.

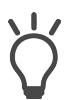

- Hilfe zur ETS erhalten Sie in der integrierten Online-Hilfe der ETS.
- Drücken Sie die Taste [F1].

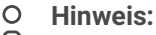

Der SMART CONNECT KNX Remote Access ist im Auslieferungszustand bzw. nach einem Werksreset folgendermaßen konfiguriert:

- Der Fernzugriff ist für die Zugriffsgruppen Bewohner und Installateur aktiviert.
- Die physikalische Adresse für das Gerät ist 15.15.255. Die drei weiteren physikalischen Schnittstellen (Tunneling Server) haben die 15.15.254.

#### **Arbeitsschritte**

- 1. Legen Sie den SMART CONNECT KNX Remote Access als Gerät in der ETS an, ► [siehe Gerät in](#page-35-0)  [der ETS anlegen, S. 34.](#page-35-0)
- 2. Ordnen Sie dem Gerät in der ETS die physikalische Adresse sowie die bis zu drei physikalischen Adressen des Interfaces gemäß der KNX Topologie zu.
- 3. Wählen Sie die Option <<IP-Adresse automatisch beziehen>> oder wählen Sie <<Feste IP-Adresse verwenden>> und füllen die folgenden Felder aus: IP-Adresse, IP-Subnetzmaske und Standardgateway-Adresse, ► [siehe IP-Adresse, IP-Subnetzmaske und Standardgateway-Adresse einstel](#page-37-1)[len, S. 36.](#page-37-1)
- 4. Stellen Sie die allgemeinen Parameter ein, ► [siehe Parametrierung, S. 47.](#page-48-1)
- 5. Verknüpfen Sie die Gruppenadressen mit den Kommunikationsobjekten.
- 6. Der SMART CONNECT KNX Remote Access ist nun bereit zur Inbetriebnahme mittels <<ETS Programmieren>> und zum Test der Funktionen.

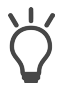

#### **Hinweis:**

Wegen deutlich kürzerer Übertragungszeiten empfehlen wird den Download über die IP-Direktverbindung. Wählen Sie in der ETS Hauptsymbolleiste das Icon <<Busschittstelle>> → das Zahnrad für Einstellungen neben <<Automatisch>> →<<Direkte IP-Verbindung wenn vom Zielgerät untersützt".

## <span id="page-35-0"></span>**8.3.1 Gerät in der ETS anlegen**

Abhängig davon, ob der Produktdatenbankeintrag bereits im ETS-Katalog vorhanden ist oder das Gerät bereits in Ihrem bestehenden Projekt verwendet wird, sind unterschiedliche Arbeitsschritte erforderlich, um die aktuelle Version zu verwenden.

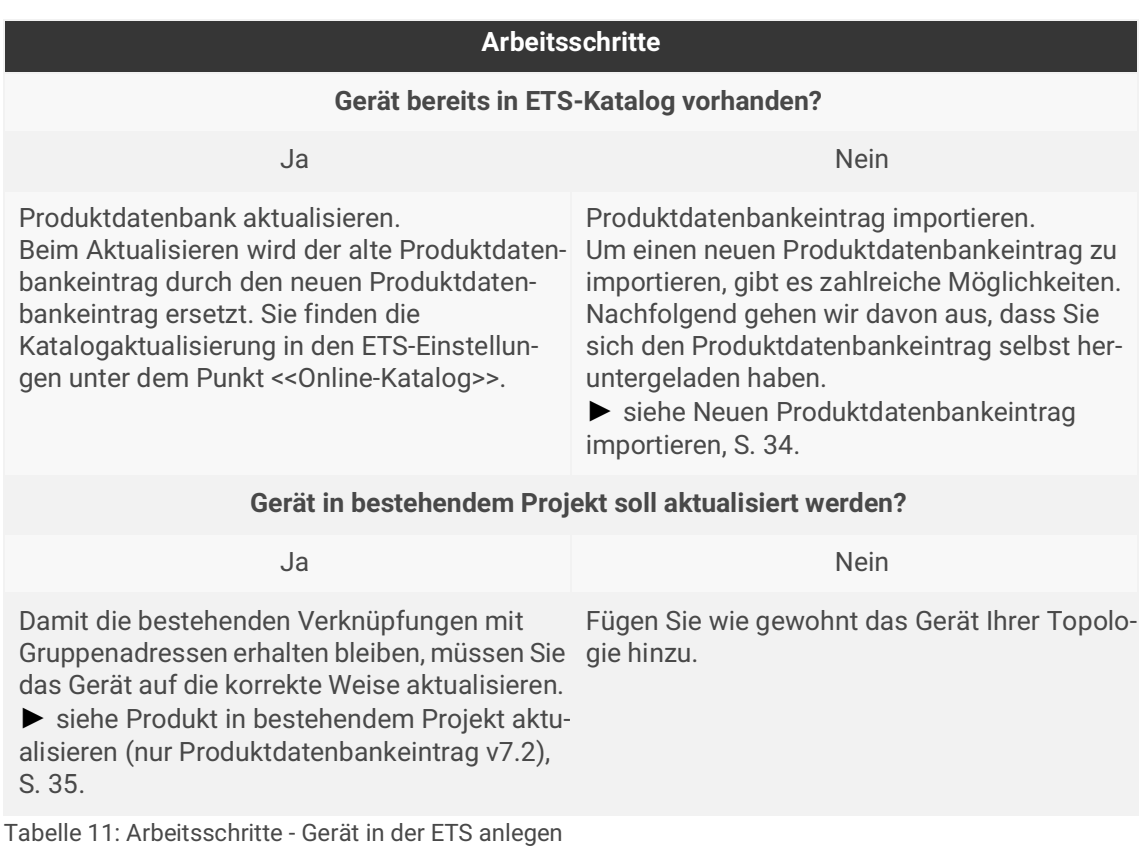

#### <span id="page-35-1"></span>**Neuen Produktdatenbankeintrag importieren**

Voraussetzung: Sie haben den Produktdatenbankeintrag (Produktdatei) von unserer Webseite unter www.ise.de heruntergeladen.

- 1. Starten Sie die ETS und öffnen Sie in Ihrem Projekt das Panel <<Katalog>>.
- 2. Wählen Sie in der Werkzeugleiste die Schaltfläche <<Import>>.
- 3. Wählen Sie im Fenster <<Produktdatei öffnen>> die Produktdatei und bestätigen die Auswahl mit der Schaltfläche <<Öffnen>>.
- 4. Folgen Sie den weiteren Anweisungen in der ETS. Rufen Sie bei Bedarf die Online-Hilfe mit der Taste [F1] auf.
### <span id="page-36-1"></span>**Produkt in bestehendem Projekt aktualisieren (nur Produktdatenbankeintrag v7.2)**

- 1. Öffnen Sie in der ETS das Projekt, in dem das Gerät aktualisiert werden soll.
- 2. Öffnen Sie in den Einstellungen der ETS den Reiter <<ETS Apps>>.
- 3. Laden Sie unter <<ETS Apps Store>> die Service App der ise herunter und installieren Sie diese.
- 4. Nutzen Sie die Service App zum Aktualisieren des Produkts.

#### **Produkt in bestehendem Projekt aktualisieren**

Voraussetzung: Neuer Produktdatenbankeintrag des Geräts ist im Katalog vorhanden.

- 1. Öffnen Sie in der ETS das Projekt, in dem das Gerät aktualisiert werden soll.
- 2. Suchen Sie den neuen Produktdatenbankeintrag im Katalog und fügen Sie die neue Version des Geräts zu den Geräten Ihres Projekts hinzu.
- 3. Wählen Sie die alte Version des Geräts in Ihrer Topologie.
- 4. Wählen Sie im Bereich <<Eigenschaften>> den Reiter <<Informationen>> → <<Applikationsprogramm>>.
- 5. Wählen Sie die Schaltfläche <<Aktualisieren>> unterhalb des Punkts <<Applikationsprogramm-Version aktualisieren>> ([siehe Abbildung 25,](#page-36-0) Pos. 2).

Wenn Sie den Wert unter <<Applikationsprogramm ändern>> [\(siehe Abbildung 25,](#page-36-0) Pos. 1) ändern, gehen benutzerdefinierte Einstellungen wie z. B. die Verknüpfungen Н zu den Gruppenadressen verloren.

6. Wählen Sie das neu hinzugefügte Gerät und löschen es wieder aus Ihrer Topologie.

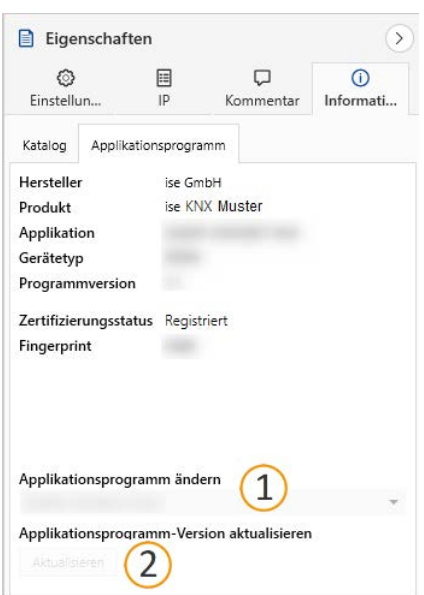

<span id="page-36-0"></span>Abbildung 25: Applikationsprogramm aktualisieren

# **8.3.2 IP-Einstellungen**

Neben der physikalischen Adresse im KNX Netzwerk müssen dem SMART CONNECT KNX Remote Access eine IP-Adresse, die Subnetz-Maske und die Adresse des Standardgateways im IP-Datennetzwerk zugewiesen werden.

Die Einstellungen können Sie manuell in der ETS eingeben oder automatisiert beziehen (Bezug der Daten von einem DHCP-Server, z. B. im Router des Datennetzwerks integriert).

### **IP-Adresse, IP-Subnetzmaske und Standardgateway-Adresse einstellen**

- 1. Wählen Sie in der ETS das Gerät in Ihrer Topologie aus.
- 2. Wählen Sie im Bereich <<Eigenschaften>> den Reiter <<IP>>.
- 3. Die zur Verfügung stehenden Auswahlmöglichkeiten finden Sie in [Abbildung 26](#page-37-0) und in der [Tabelle](#page-37-1)  [12 "Einstellungen zur manuellen IP-Adressen-Eingabe oder zum automatischen Bezug" auf S. 36](#page-37-1).

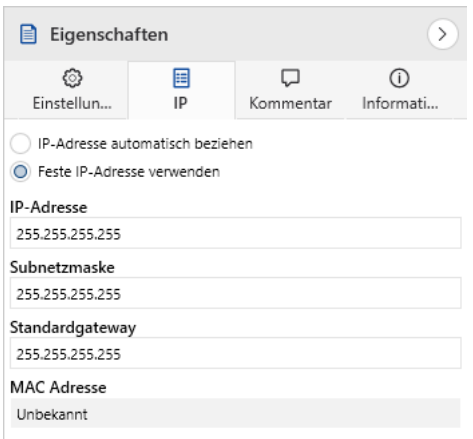

<span id="page-37-0"></span>Abbildung 26: IP-Einstellungen

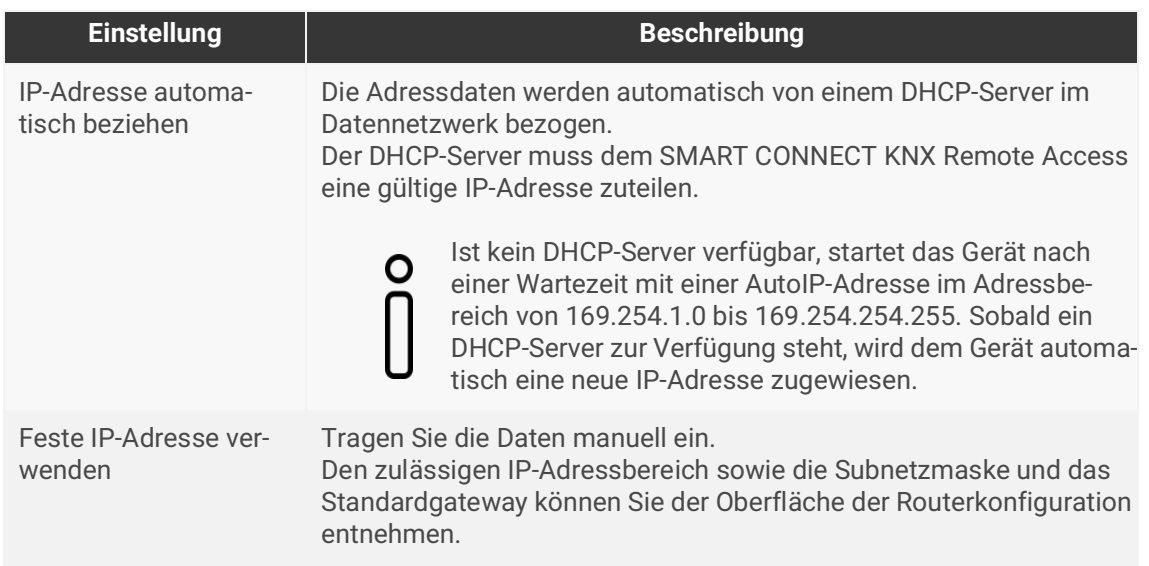

<span id="page-37-1"></span>Tabelle 12: Einstellungen zur manuellen IP-Adressen-Eingabe oder zum automatischen Bezug

### **Schwerwiegende Fehlkonfiguration**

Wenn Sie die Einstellung <<Feste IP-Adresse verwenden>> verwenden möchten, aber vergessen die entsprechenden Felder zu befüllen, werden Default-Werte gesetzt. Geräte mit dem Default-Wert 127.001 als feste IP-Adresse starten nicht einwandfrei.

Setzen Sie das Gerät auf Werkseinstellungen zurück. ► [Auf Werkseinstellungen zurücksetzen,](#page-40-0)  [S. 39.](#page-40-0)

Falls danach noch Probleme bestehen sollten, kontaktieren Sie den Support.

## **8.3.3 Physikalische Adresse programmieren**

Die physikalische Adresse, die Sie in der ETS vergeben haben, muss dem Gerät zugeordnet werden. Wir sprechen dabei von "programmieren". Dazu müssen Sie das Gerät in den Programmiermodus versetzen.

### **Physikalische Adresse zuordnen**

Voraussetzungen: Gerät und Busspannung sind eingeschaltet. Programmier-LED ist aus.

- 1. Drücken Sie kurz die Programmiertaste ([siehe Abbildung 27](#page-38-0), Pos. 1). Alternativ können Sie die Programmiertaste auch über die Gerätewebseite betätigen. Die Programmier-LED [\(siehe Abbil](#page-38-0)[dung 27](#page-38-0), Pos.2) leuchtet rot.
- 2. Ordnen Sie dem Gerät in der ETS die physikalische Adresse gemäß der KNX Topologie zu und führen Sie die Programmierung in der ETS durch.
- 3. Tragen Sie auf dem Gerät in das Feld <<Phy. Addr.>> die zugeordnete physikalische Adresse mit einem abriebfesten Marker ein.

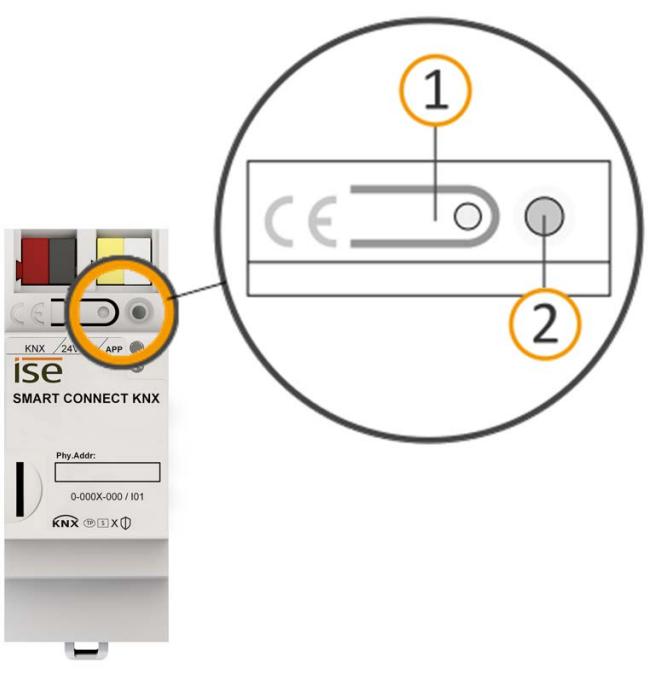

<span id="page-38-0"></span>Abbildung 27: Programmierung

### **Erfolgreiche Zuordnung der physikalischen Adresse erkennen:**

- Gerät: Die Programmier-LED am Gerät ist aus.
- ETS: Auf dem Reiter <<Historie>> wird die abgeschlossene Übertragung mit grüner Markierung angezeigt. Programmieren-Flag <<Adr>>ist gesetzt und <<Cfg>> ist nicht gesetzt. Weitere Informationen zu diesen und weiteren Flags erhalten Sie in der ETS-Dokumentation.

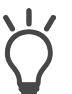

Nachdem die IP-Adresse zugeordnet ist, können Sie das Gerät auch bequem über die Gerätewebseite in den Programmiermodus versetzen, anstatt direkt am Gerät die Programmiertaste zu drücken.

### **Tunneling Server**

Der SMART CONNECT KNX Remote Access verfügt über drei Tunneling Server (KNX/IP-Interfaces). Diese Schnittstellen können für den Download sowie im Gruppen- und Busmonitor-Modus genutzt werden. Jedem Tunneling Server muss im Reiter <<Eigenschaften>> in der ETS eine physikalische Adresse zugeordnet werden. Sollten Sie nicht alle drei Schnittstellen benötigen, können Sie über <<Parken>> Adressen freigeben.

### **8.3.4 Netzwerkeinstellungen über die Gerätewebseite vornehmen**

Voraussetzung: Die Gerätewebseite ist geöffnet.

- 1. Wählen Sie in der Menüleiste <<Einstellungen>>.
- 2. Wählen Sie im Bereich <<Netzwerk>> bei <<lPv4-Einstellungen>> die Schaltfläche  $\overline{\mathbb{Q}}$ . Der Dialog Netzwerkeinstellungen öffnet sich.
- 3. Tragen Sie in das Eingabefeld <<DNS-Adresse>> die IP-Adresse Ihres DNS-Servers ein.
- 4. Klicken Sie auf <<Speichern>>. Das System übernimmt die Konfiguration.

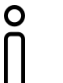

Wenn Sie aus der ETS das Gerät programmieren oder <<Gerät zurücksetzen>> für das Gerät wählen, wird der DNS-Server auf das Standardgateway zurückgesetzt. Sie müssen dann den DNS-Server erneut auf der Gerätewebseite konfigurieren.

### <span id="page-40-0"></span>**8.3.5 Auf Werkseinstellungen zurücksetzen**

Wenn Sie das Gerät auf Werkseinstellungen zurücksetzen, verhält sich das Gerät wie im Auslieferungszustand. Das Gerät ist dann unprojektiert:

- Das Gerät verbleibt aber in den bestehenden Projekten.
- Die Registrierung des Geräts auf my.ise bleibt erhalten.
- Das Gerät behält die Version des Applikationsprogramms in der ETS.
- Die komplette Parametrierung wird verworfen.
- Die Aufzeichnungen gehen verloren.
- Die IP-Einstellungen werden zurückgesetzt.
- Das Passwort der Gerätewebseite wird auf das Initialpasswort zurückgesetzt.
- Als physikalische KNX Adresse hat das Gerät wieder: 15.15.255.

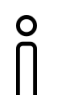

Die grüne APP-LED wird nach dem Werksreset durchgängig grün leuchten. ► Siehe [Tabelle 8 "Status des Geräts – Gerät startet" auf S. 31](#page-32-0).

Um das Gerät auf Werkseinstellungen zurückzusetzen, haben Sie folgende Möglichkeiten:

- Manuell: Sie drücken die Programmiertaste am Gerät in einer bestimmten Abfolge.
- Automatisiert: Sie wählen die Funktion <<Gerät zurücksetzen>> auf der Gerätewebseite.

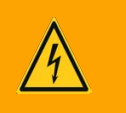

## **Warnung**

#### **Gefahr durch elektrischen Schlag**

Elektrischer Schlag bei Berühren spannungsführender Teile in der Einbauumgebung. Elektrischer Schlag kann zum Tod führen.

Beachten Sie die Installationsvorschriften:

- Führen Sie die Busleitung mit intaktem Mantel bis nahe an die Busanschlussklemme.
- Schieben Sie die Busleitung mit Druck bis zum Anschlag in die Busanschlussklemme.
- Installieren Sie Busleitungsadern ohne Mantel (SELV) sicher getrennt von allen Nicht-Schutzkleinspannungsleitungen (PELV/FELV).
- Halten Sie den vorgeschriebenen Abstand ein.
- Stecken Sie die mitgelieferte Abdeckkappe auf.
- Weitere Informationen siehe auch VDE-Bestimmungen zu SELV (DIN VDE 0100-410/ "Sichere Trennung", KNX Installationsvorschriften).

#### **Gerät manuell auf Werkseinstellungen zurücksetzen**

Voraussetzung: Das Gerät ist spannungslos geschaltet.

- 1. Drücken Sie die Programmiertaste [\(siehe Abbildung 27,](#page-38-0) Pos. 1) und halten Sie diese weiter gedrückt, während Sie die Spannungsanschlussklemme aufstecken.
- 2. Halten Sie die Programmiertaste weiterhin gedrückt, bis die folgenden LEDs alle gleichzeitig langsam blinken:
	- Programmier-LED [\(siehe Abbildung 23,](#page-30-0) Pos. 1)
	- APP-LED ([siehe Abbildung 23](#page-30-0), Pos. 2)
	- COM-LED ([siehe Abbildung 23](#page-30-0), Pos. 3)

Übliche Dauer: ca. 30 Sekunden.

- 3. Lassen Sie die Programmiertaste kurz los.
- 4. Drücken Sie erneut die Programmiertaste und halten Sie diese solange gedrückt, bis die folgenden LEDs alle gleichzeitig schnell blinken:
	- Programmier-LED [\(siehe Abbildung 23,](#page-30-0) Pos. 1)
	- APP-LED ([siehe Abbildung 23](#page-30-0), Pos. 2)
	- COM-LED ([siehe Abbildung 23](#page-30-0), Pos. 3)
- 5. Lassen Sie die Programmiertaste los.

Das Gerät wird auf Werkseinstellungen zurückgesetzt. Sie müssen das Gerät nicht neu starten.

### **Gerät über die Gerätewebseite auf Werkseinstellungen zurücksetzen**

- 1. Rufen Sie die Gerätewebseite auf ► [siehe Gerätewebseite aufrufen, S. 25.](#page-26-0)
- 2. Wählen Sie auf der Seite <<Einstellungen>> die Schaltfläche <<Gerät zurücksetzen>>.
- 3. Bestätigen Sie die Sicherheitsabfrage.

Sobald das Gerät vollständig auf Werkseinstellungen zurückgesetzt wurde, gelangen Sie zum Login. Zum Einloggen müssen Sie das Initial Device Password eingeben. Das Gerät müssen Sie nicht neu starten.

### **8.4 Firmware aktualisieren**

Funktionserweiterungen für den SMART CONNECT KNX Remote Access erhalten Sie über eine neue Version der Firmware. Die jeweils aktuelle Firmware und das passende Produkthandbuch stehen Ihnen auf unserer Webseite unter www.ise.de zur Verfügung.

Damit Sie die neuen Funktionen nutzen können, müssen die Versionen der eingesetzten Firmware und des Produktdatenbankeintrags kompatibel sein.

### **8.4.1 Firmware über die Gerätewebseite aktualisieren**

Sie können ausschließlich eine Firmwareversion aufspielen, die neuer ist als die aktuelle Version auf dem Gerät. Vorangegangene Versionen können nicht aufgespielt werden.

Es existieren zwei Varianten zur Aktualisierung:

- Online: Firmware online aufspielen.
- Offline: Firmware offline aufspielen. Für Geräte ohne Internetanbindung in der Einbauumgebung.

### **Firmware online aufspielen**

- 1. Rufen Sie die Gerätewebseite auf.
- 2. Wählen Sie in der Menüleiste <<Einstellungen>>. Im Bereich <<Firmware>> sehen Sie die aktuell installierte Firmwareversion. Falls eine neue Firmwareversion für das Gerät verfügbar ist, wird Ihnen diese angezeigt.
- 3. Klicken Sie auf die Schaltfläche <<Update starten>>.

### **Firmware offline aufspielen**

Voraussetzung: Sie haben die aktuelle Firmwareversion von der Webseite www.ise.de heruntergeladen.

- 1. Rufen Sie die Gerätewebseite auf.
- 2. Wählen Sie in der Menüleiste <<Einstellungen>>.
- 3. Wählen Sie im Bereich <<Firmware>> die Schaltfläche <<Firmware-Datei auswählen>>.
- 4. Wählen Sie im Explorer die gewünschte Firmware-Datei und bestätigen Sie Ihre Auswahl mit der Schaltfläche <<Öffnen>>.
- 5. Starten Sie Installation der Firmware mit <<Firmware aktualisieren>>.

Wenn die neue Firmware inkompatibel zur Konfiguration der vorherigen Firmware ist, wird eine entsprechende Meldung angezeigt. Hierbei wird zwischen den folgenden Fällen unterschieden:

- Die neue Version stellt neue Funktionen zur Verfügung. Das Gerät funktioniert nach dem Update mit dem unveränderten Funktionsumfang. Neue Funktionen können aber erst nach einem ETS-Download von einem neueren Produktdatenbankeintrag genutzt werden.
- Die neue Version ist vollständig inkompatibel zur Parametrierung der aktuell verwendeten Version. Ein ETS-Download ist zwingend erforderlich. Es wird empfohlen, das ETS Applikationsprogramm vor dem Update zu entladen und das Gerät nach dem Update mit dem neuen Produktdatenbankeintrag zu projektieren.

Im Fall einer möglichen Inkompatibilität muss das Update zur Sicherheit nochmals bestätigt werden.

# **8.4.2 Kompatibilität zwischen Produktdatenbankeintrag und Firmwareversion**

Damit Sie den vollen Umfang der neuen Funktionen des Geräts nutzen können, muss die Version der eingesetzten Firmware mit der Version des Applikationsprogramms des Geräts im Projekt kompatibel sein. Das Applikationsprogramm ist Teil des Produktdatenbankeintrags.

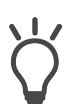

Die Applikationsprogramm-Version finden Sie in der ETS im Bereich <<Eigenschaften>> des Geräts auf dem Reiter <<Information>> → <<Applikationsprogramm>> unter << Programmversion>>.

### **Kompatibilität auf einen Blick**

Wenn die Hauptversion des Applikationsprogramms und die der Firmware identisch sind, dann sind die Versionen voll kompatibel.

Die Versionsnummern sind nach folgendem Schema aufgebaut: <Hauptversionsnr.>.<Unterversionsnr.>

### **Beispiel: Volle Kompatibilität bei gleichen Hauptversionsnummern**

- Firmwareversion: 2.3
- Applikationsprogramm-Version: 2.0

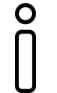

Damit Sie alle neuen Funktionen nutzen können, kann die Aktualisierung des Applikationsprogramms notwendig sein, ► [siehe Produkt in bestehendem Projekt](#page-36-1)  [aktualisieren \(nur Produktdatenbankeintrag v7.2\), S. 35.](#page-36-1)

### **Inkompatibilität auf einen Blick**

Wenn die neue Firmware eine höhere Hauptversionsnummer hat als das Applikationsprogramm, kann je nach Version eine Inkompatibilität vorliegen. In den SMART CONNECT KNX Remote Access mit der Firmwareversion 7 kann eine Applikation ab Version 6.2 geladen werden.

### **Beispiel: Inkompatibilität bei höherer Hauptversionsnummer der Firmware**

- Firmwareversion: 2.3
- Applikationsprogramm-Version: 1.3

### **Kompatibilität herstellen**

Im Fall einer Inkompatibilität müssen Sie das Applikationsprogramm entladen.

- Das Gerät verbleibt in den bestehenden Projekten.
- Das Gerät behält die Version des Applikationsprogramms in der ETS.
- Die komplette Parametrierung wird verworfen.
- Benutzerdaten in der ETS bleiben erhalten.

Voraussetzung: Neuer Produktdatenbankeintrag des Geräts ist im Katalog vorhanden.

- 1. Öffnen Sie in der ETS das Projekt, in dem das Gerät aktualisiert werden soll.
- 2. Suchen Sie den neuen Produktdatenbankeintrag im Katalog und fügen Sie die neue Version des Geräts Ihrem Projekt hinzu.
- 3. Wählen Sie die alte Version des Geräts in der Topologie Ihres Projekts.
- 4. Wählen Sie im Fenster <<Topologie>> in der Menüleiste die Schaltfläche <<Entladen>> → <<Applikationsprogramm>>.

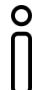

Nach dem Entladen verhält sich das Gerät wie im Auslieferungszustand. Das Gerät ist dann unprojektiert. Beginnen Sie dann die Projektierung wie gewohnt. ► [siehe](#page-34-0)  [Projektierung, S. 33.](#page-34-0)

- 5. Wählen Sie im Bereich <<Eigenschaften>> den Reiter <<Informationen>> → <<Applikationsprogramm>>.
- 6. Klicken Sie auf die Schaltfläche <<Aktualisieren>> unterhalb des Texts <<Applikationsprogramm-Version aktualisieren>>.
- 7. Wählen Sie das neu hinzugefügte Gerät und löschen Sie es wieder aus Ihrer Topologie.

# **8.5 Konfiguration der Firewall**

Der SMART CONNECT KNX Remote Access kommuniziert mit my.ise ausschließlich über eine HTTPS-Verbindung. Alle Daten werden über diese Verbindung in beide Richtungen ausgetauscht, so dass in der Regel keine zusätzliche Konfiguration der Firewall notwendig ist.

Möchten Sie den Netzwerkzugriff auf bestimmte Domains und Ports bzw. IP-Adressen beschränken, empfehlen wir Ausnahmen zu konfigurieren. Auf <https://my.ise.de>finden Sie eine Übersicht mit den fernzugriffrelevanten Domains, Ports und IP-Adressen.

## **8.6 VPN einrichten**

Um per VPN auf Ihr Heimnetzwerk zugreifen zu können, benötigen Sie einen OpenVPN-Client.

Laden Sie unter<https://openvpn.net/community-downloads/>die Software OpenVPN herunter und installieren Sie diese auf Ihrem PC. Die Kompatibilität der Version 2.6.6 mit der VPN-Funktion des SMART CONNECT KNX Remote Access wurde sichergestellt.

Beabsichtigen Sie VPN auf Ihrem Smartphone zu nutzen, laden Sie die App "OpenVPN Connect" aus dem Apple App Store bzw. dem Google Play Store herunter und installieren Sie sie auf Ihrem Smartphone.

### **Voraussetzung für die VPN-Einrichtung**

- Unter<https://my.ise.de> wurde ein Benutzerkonto angelegt.
- Der SMART CONNECT KNX Remote Access ist mit dem Internet verbunden.
- Der SMART CONNECT KNX Remote Access ist auf my.ise registriert.
- Eine veröffentlichte Version (released) des OpenVPN-Clients wurde heruntergeladen und auf dem PC oder Smartphone installiert.

### **VPN-Einrichtung**

- 1. Melden Sie sich auf my.ise an.
- 2. Klicken Sie in der Funktionsübersicht auf <<VPN-Zugang>>.
- 3. Wählen Sie den Zugangstyp und den Umfang des Datenverkehrs.
- 4. Warten Sie, bis die Konfigurationsdatei erstellt wurde, und laden Sie die Datei herunter.
- 5. Öffnen Sie den OpenVPN-Client und importieren Sie die Konfigurationsdatei.
- 6. Aktivieren Sie im OpenVPN-Client die VPN-Verbindung.

Möchten Sie den VPN-Zugang für mehrere Benutzer anlegen, benötigt jeder dieser Benutzer ein eigenes Benutzerkonto auf my.ise. Die Schritte 4 bis 6 sind für jeden Benutzer zu wiederholen.

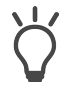

Testen Sie zunächst, ob die vorgenommene Konfiguration funktioniert, bevor Sie den VPN-Zugang für weitere Benutzer einrichten.

### **VPN-Einstellungen auf my.ise**

Unter <<VPN-Zugang>> können Administratoren die folgenden Einstellungen vornehmen:

- VPN-Zugang aktivieren/deaktivieren.
- VPN-Zugang für einzelne Benutzer freigeben.
- Eigenschaften ändern.
- VPN-Konfigurationsdatei herunterladen.
- VPN-Zugang löschen.

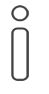

Ändern Sie unter <<VPN-Zugang>> die Eigenschaften, werden die aktuellen Konfigurationsdateien ungültig. Für jeden angelegten Benutzer wird eine neue Konfigurationsdatei erzeugt, welche Sie herunterladen und in den OpenVPN-Client des jeweiligen Benutzers importieren müssen.

# **9 Parametrierung**

Welche Parameter Sie konfigurieren müssen, ist von Ihrem Anwendungsfall abhängig. Die Kontexthilfe in der ETS erläutert Ihnen die Parameter.

### **Kontexthilfe in der ETS aufrufen**

- 1. Aktivieren Sie im Reiter <<Parameter>> in der Werkzeugleiste die Schaltfläche <<Kontexthilfe>>.
- 2. Klicken Sie auf den gewünschten Parameter.
- 3. Die entsprechende Erläuterung finden Sie im unteren Bereich des Parameterdialogs.

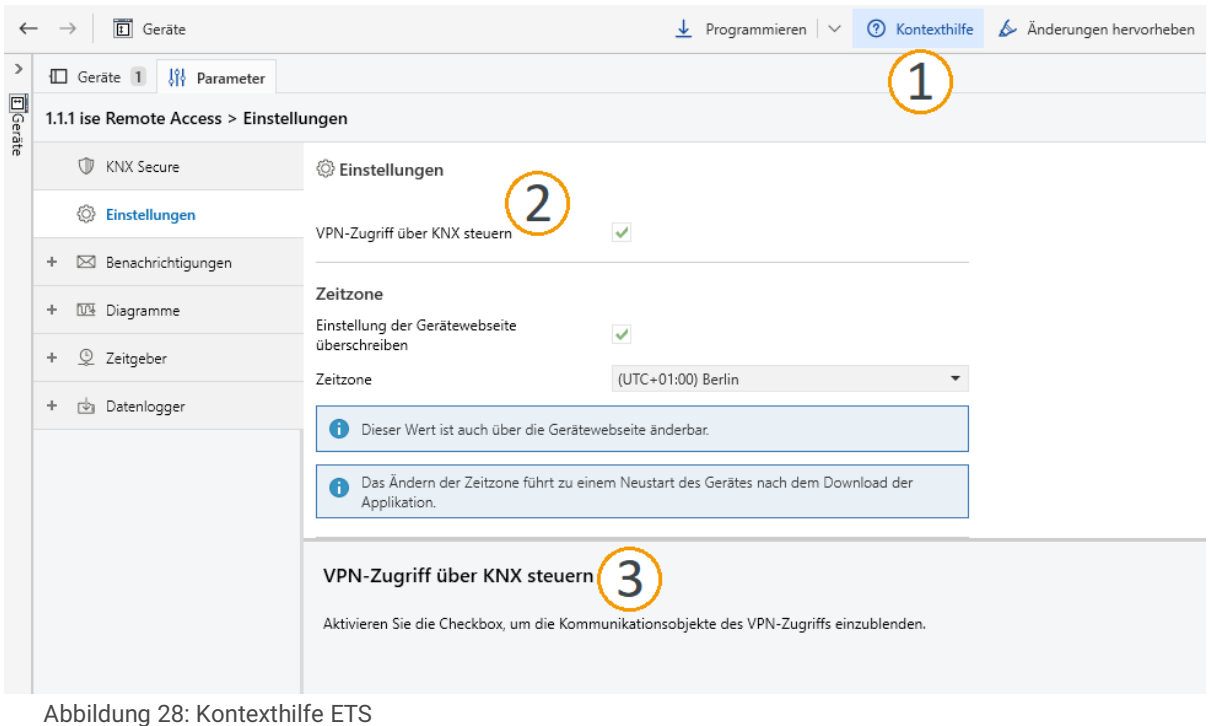

# **9.1 Parameter – Benachrichtigungen**

KNX Kommunikationsobjekte sowie Systemereignisse wie das An-/Abmelden eines SMART CONNECT KNX Remote Access auf my.ise können genutzt werden, um Benachrichtigungen auf my.ise zu generieren. Diese können neben statischen Texten auch Werte vom KNX Bus oder auch einen Anhang wie z. B. ein Kamerabild beinhalten. Diese Benachrichtigungen können per Push-Mitteilung (iOS und Android), E-Mail, Telefon oder SMS weitergeleitet werden.

Entsprechend der gewählten Anzahl von Benachrichtigungsobjekten werden Kommunikationsobjekte und Parameterseiten zur Verfügung gestellt (Benachrichtigung 1 = Kommunikationsobjekt 101, Benachrichtigung 2 = Kommunikationsobjekt 102…). Auf den Parameterseiten werden die Datentypen und Eigenschaften festgelegt.

Um eine Benachrichtigung auszulösen, muss eine Gruppenadresse des auslösenden Kommunikationsobjekts mit dem Kommunikationsobjekt der Benachrichtigung verknüpft werden.

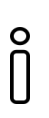

### **Hinweis:**

Anhänge von Benachrichtigungen sind auf eine Datenmenge von 250 kB begrenzt. Wird diese Datenmenge überschritten, erfolgt keine Übertragung. Eine Fehlermeldung wird auf my.ise ausgegeben.

Eine Benachrichtigung besteht aus folgenden Eigenschaften:

- **Erzeugungsdatum**
- **Kategorie**
- Betreff
- **Inhaltstext**
- Priorität (Niedrig, Hoch, Alarm, System)
- Optional einem Anhang, z. B. Bild einer IP-Kamera

### **Benachrichtigungen über KNX**

Im Datenbankeintrag stehen 50 KNX Kommunikationsobjekte zur Verfügung, um Werte vom KNX Bus zu empfangen und Benachrichtigungen daraus zu erzeugen.

Folgende Datentypen werden unterstützt:

- Bool (1 Bit)
- Zähler (1 Byte), z. B. Anzahl offene Fenster
- Prozent (1 Byte), z. B. Helligkeit oder Jalousieposition
- Fließkommazahl (2 Byte), z. B. Raum- oder Außentemperatur
- Text (14 Byte), z. B. Alarmtext

Neben der Auswahl des Datentyps können Filter angegeben werden, z. B. Grenzwerte oder Wertebereiche, in denen Benachrichtigungen erzeugt werden sollen.

Die beiden Texteigenschaften "Betreff" und "Text" können aus statischen Texten bestehen, in denen per Platzhalter der vom KNX empfangene Wert eingesetzt werden kann.

Außerdem kann optional eine Webadresse angegeben werden, um von einem Webserver (z. B. IP-Kamera) einen Anhang zu laden und diesen an eine Nachricht anzuhängen.

#### **Benachrichtigungen unterdrücken**

Falls Sie nicht über jede Änderung benachrichtigt werden möchten, können Sie einen Schwellwert angeben (als absoluten Wert). Änderungen werden dann erst gemeldet, wenn dieser Schwellwert überschritten wird.

### **9.2 Parameter – Diagramme**

KNX Kommunikationsobjekte bzw. von ihnen übertragene Werte können genutzt werden, um Diagramme auf der Gerätewebseite des SMART CONNECT KNX Remote Access zu erzeugen. Hierzu werden in der ETS bis zu 200 Aufzeichnungen zur Verfügung gestellt, die zum Speichern der übertragenen Werte auf dem Gerät dienen.

### **Aufzeichnungen parametrieren**

- 1. Öffnen Sie in der ETS den Reiter <<Diagramme>> und den Unterreiter <<Einstellungen>>. Entsprechend der gewählten Anzahl von Aufzeichnungen werden Kommunikationsobjekte und Parameterseiten zur Verfügung gestellt (Aufzeichnung 1 = Kommunikationsobjekt 201, Aufzeichnung 2 = Kommunikationsobjekt 202…).
- 2. Wechseln Sie auf die Parameterseite einer Aufzeichnung.
- 3. Vergeben Sie einen selbsterklärenden Namen, um die Aufzeichnung in den Kommunikationsobjekten und auf der Gerätewebseite wiederzufinden.
- 4. Wählen Sie einen Datenpunkttyp aus. Dieser muss dem Datenpunkttyp des Kommunikationsobjekts entsprechen, dessen Werte Sie aufzeichnen möchten.
- 5. Wählen Sie einen Datentyp (Einheit) aus. Für eine korrekte Darstellung muss der Datentyp bzw. dessen Einheit zum übermittelten Wert passen.
- 6. Nutzen Sie die Zusammenfassung der empfangenen Werte, um die Performance beim Laden der Diagramme zu verbessern. Dieser Parameter steht nicht für 1-Bit-Objekte zur Verfügung.

### **Aufzeichnungen generieren**

Voraussetzung: In dem ETS-Projekt sind bereits Geräte mit entsprechenden Kommunikationsobjekten und die zugehörigen Gruppenadressen angelegt.

- 1. Wählen Sie ein Kommunikationsobjekt, das die Werte für die entsprechende Aufzeichnung liefern soll.
- 2. Verknüpfen Sie die Gruppenadresse des ausgewählten Kommunikationsobjekts mit dem Kommunikationsobjekt der passenden Aufzeichnung.

Nach der Programmierung des Geräts werden die empfangenen Werte im internen Gerätespeicher aufgezeichnet. Die microSD-Karte wird hierfür nicht genutzt. Auf der Gerätewebseite können die Aufzeichnungen in Diagrammen dargestellt werden.

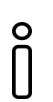

#### **Hinweis:**

Verknüpfen Sie eine Aufzeichnung immer nur mit einer Gruppenadresse. Andernfalls kann es zu unerwünschten Darstellungen im Diagramm kommen.

### **Diagramme auf der Gerätewebseite einrichten**

- 1. Melden Sie sich auf der Gerätewebseite des SMART CONNECT KNX Remote Access an.
- 2. Wählen Sie in der Menüleiste <<Diagramme>>.
- 3. Klicken Sie auf <<Diagramm hinzufügen>>.
- 4. Vergeben Sie einen Namen und wählen Sie den darzustellenden Zeitraum. Beachten Sie dabei, dass die Darstellung großer Zeiträume zu einer längeren Ladezeit führt.
- 5. Wählen Sie die Aufzeichnungen, welche in diesem Diagramm dargestellt werden sollen.
	- In einem Diagramm lassen sich bis zu 40 Aufzeichnungen darstellen.  $\mathbf{o}$ 
		- Die Darstellung von 1-Bit-Leisten ist auf 20 beschränkt.
		- Ein Diagramm kann maximal zwei Y-Achsen darstellen. Daher sind nur zwei unterschiedliche nicht binäre Datenpunkttypen in einem Diagramm erlaubt.

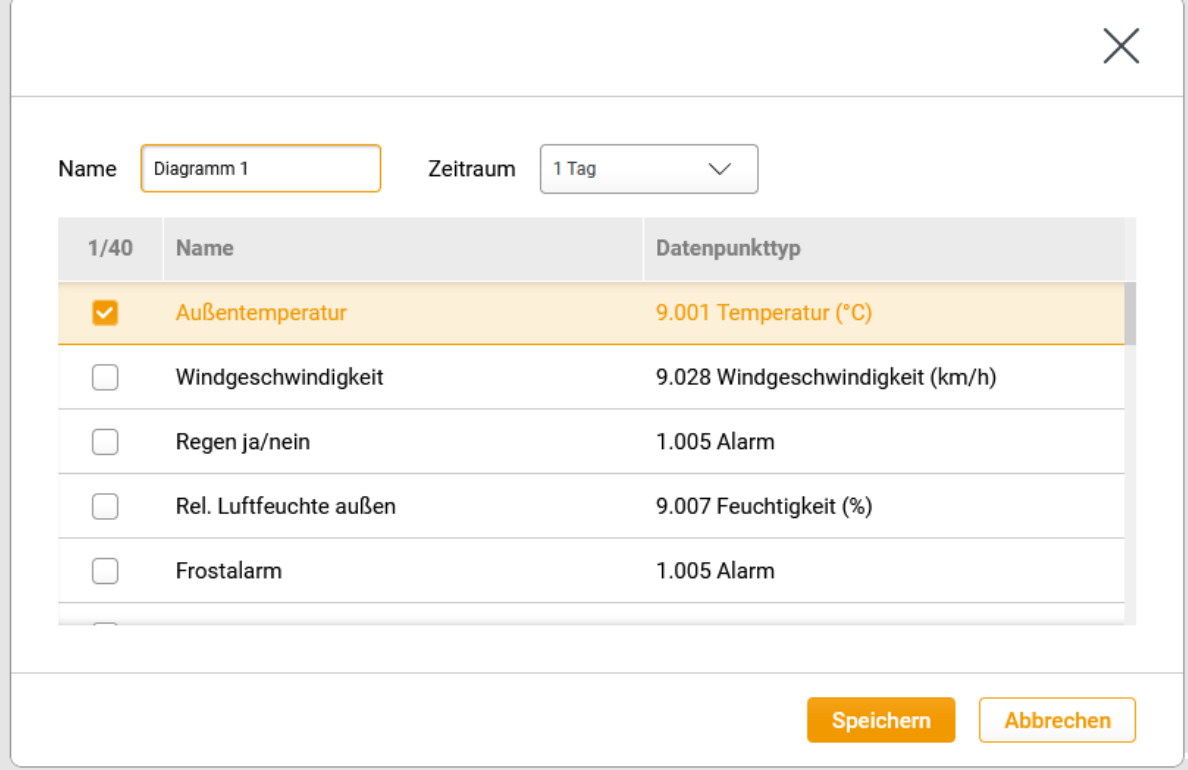

Abbildung 29: Diagramm hinzufügen

#### **Darstellung der Diagramme**

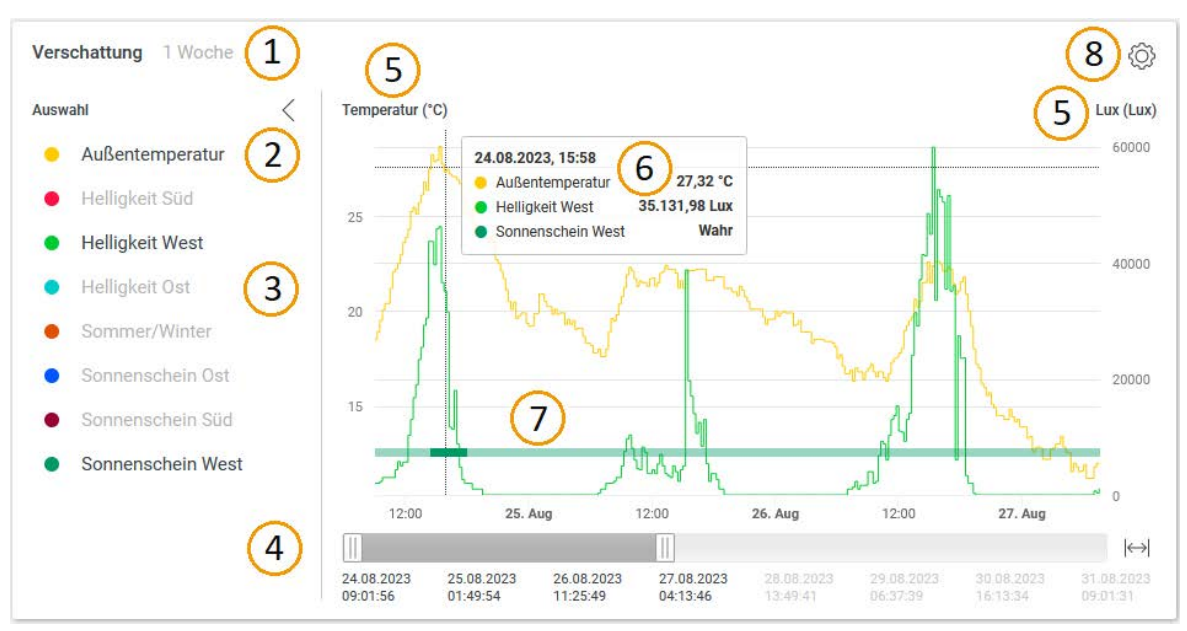

Abbildung 30: Diagramme auf Gerätewebseite

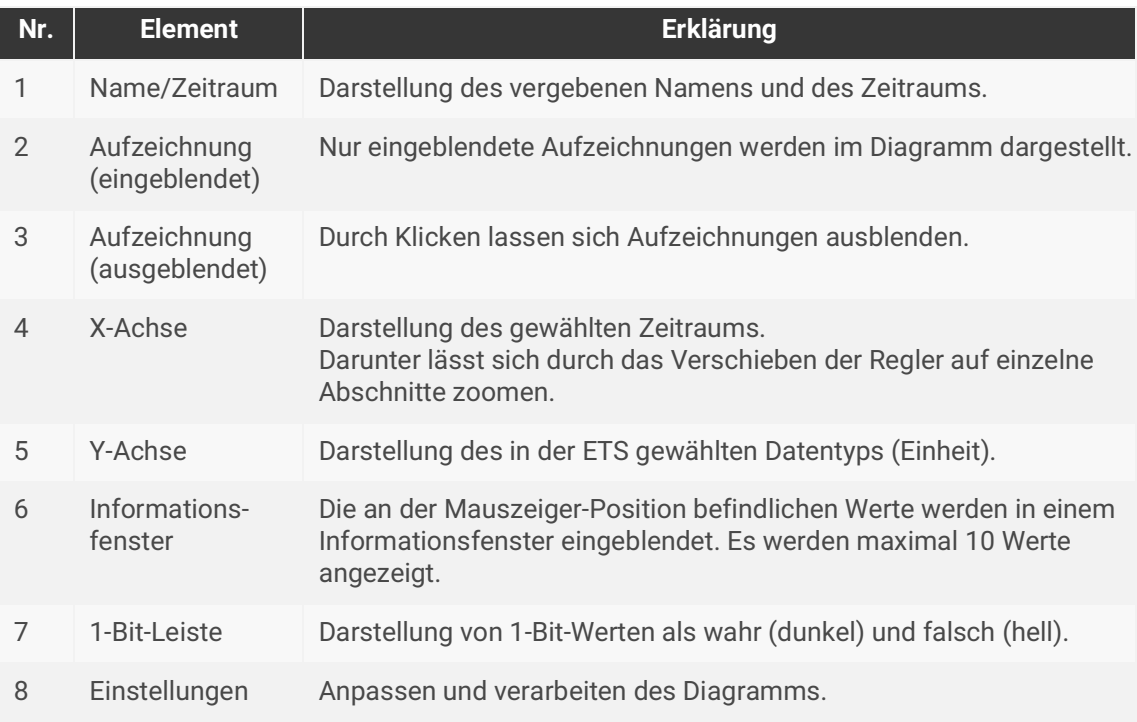

Tabelle 13: Legende Diagramme

### **Diagramme einbetten**

Sie haben die Möglichkeit, die erstellten Diagramme in eine KNX Visualisierung oder auf einer Webseite einzubetten. Hierzu können Sie zwischen der Einbindung eines Inlineframes und dem Aufruf einer Webseite mittels Link wählen.

- 1. Nutzen Sie das Zahnradsymbol auf dem Diagramm, um die Einstellungen zu öffnen.
- 2. Klicken Sie auf <<Einbetten>>.
- 3. Wählen Sie die Verwendungsart und kopieren Sie den Code bzw. Link (STRG + C).
- 4. Öffnen Sie die Anwendung, in der das Diagramm eingebettet werden soll.
- 5. Fügen Sie den Inlineframe-Code oder den Link an geeigneter Stelle in diese Anwendung ein.

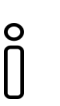

### **Hinweis:**

Greifen Sie lokal auf die Gerätewebseite zu, wird beim Klicken auf <<Einbetten>> eine URL erzeugt, mit der Sie im lokalen Netzwerk des Geräts auf das Diagramm zugreifen können. Greifen Sie per Fernzugriff auf die Gerätewebseite zu, wird beim Klicken auf <<Einbetten>> eine URL erzeugt, mit der Sie auch aus der Ferne auf das Diagramm zugreifen können.

### **Aufzeichnungen exportieren**

Sie haben die Möglichkeit, die Aufzeichnungen eines Diagramms in einer CSV-Datei zu exportieren.

- 1. Nutzen Sie das Zahnradsymbol auf dem Diagramm, um die Einstellungen zu öffnen.
- 2. Klicken Sie auf <<CSV-Export>>.
- 3. Der Export wird automatisch gestartet und befindet sich im Downloadbereich Ihres Browsers.

# **Hinweis:**

 $\circ$ 

Es wird der bei der Konfiguration des Diagramms gewählte Zeitraum exportiert. Je nach genutzter Software, wird unter Umständen in der CSV-Datei nur eine begrenzte Anzahl von Werten dargestellt.

Sind nicht alle Werte in der Datei enthalten, verkleinern Sie den Zeitraum oder konfigurieren Sie weniger Aufzeichnungen in einem Diagramm.

Auch die Werte von ausgeblendeten Aufzeichnungen werden in den CSV-Export übernommen.

# **9.3 Parameter – Zeitgeber**

Als Zeitgeber kann der SMART CONNECT KNX Remote Access die aktuelle Uhrzeit in konfigurierbaren Intervallen auf den KNX Bus senden. Die gesendete Zeit wird aus der Systemzeit bezogen. Diese wird mit einem über die Gerätewebseite konfigurierbaren NTP-Server synchronisiert. Über die Parameter <<Uhrzeit senden>> (Kommunikationsobjekt 50) und <<Datum senden>> (Kommunikationsobjekt 51) wird das Intervall für das Senden des Kommunikationsobjekts 52 <<Datum und Uhrzeit>> festgelegt. Sofern sich die Parameterwerte unterscheiden, wird das kürzere Intervall verwendet.

Das Gerät kann für verschiedene UTC-Zeitzonen konfiguriert werden. Der dafür verwendete Parameter <<Zeitzone>> befindet sich in der Parameteransicht <<Einstellungen>>.

Die Berücksichtigung der Zeitumstellungen erfolgt je nach eingestellter Zeitzone automatisch oder gar nicht. Um keine automatischen Zeitumstellungen vorzunehmen, muss eine <<Generic Time Zone w/o DST>> parametriert werden.

Der Zeitgeber wird nur dann Datum und Uhrzeit aussenden, wenn seit dem Gerätestart mindestens eine erfolgreiche NTP-Synchronisation durchgeführt wurde. Dies geschieht, um zu verhindern, dass eine eventuell falsche Systemzeit versendet wird.

Durch den Parameter <<Zeitgeber>> wird das Kommunikationsobjekt 53 zur Verfügung gestellt, mit dem das Senden der Zeit/des Datums ausgelöst werden kann (Trigger).

Bei der Auslieferung ist die Zeitgeberfunktion deaktiviert.

### **9.4 Parameter – Datenlogger**

Die Datenloggerfunktionalität wird über den Parameter <<Datenlogger>> in der Parameteransicht <<Datenlogger – Einstellungen>> freigeschaltet. Durch die Aktivierung der Checkbox wird der Datenlogger direkt gestartet. Wird eine microSD-Karte in das Gerät gesteckt oder befindet sich bereits eine microSD-Karte im Gerät, so startet das Loggen automatisch, sofern es nicht über das Kommunikationsobjekt 57 <<Datenlogger aktivieren>> deaktiviert ist.

Der Datenlogger-Zustand wird über das Kommunikationsobjekt 58 <<Datenlogger – Status>> gesendet. Der Datenlogger-Zustand kann aber auch direkt abgefragt werden. Solange der Datenlogger aktiv ist, hat das Kommunikationsobjekt den Wert 1. Das Kommunikationsobjekt <<Datenlogger – Status>> übernimmt den Wert 0 und sendet diesen, wenn

- die microSD-Karte entfernt wird,
- kein Speicherplatz auf der microSD-Karte vorhanden ist oder
- der Datenlogger über das Kommunikationsobjekt 57 <<Datenlogger aktivieren>> deaktiviert wurde.

Über den Parameter <<Format>> in derselben Parameteransicht kann konfiguriert werden, ob ein ETS3 (.trx) oder ETS4/ETS5/ETS6 (.xml)-konformes Dateiformat verwendet werden soll. Die Benennung und Ablage der Datenlogger-Dateien auf der microSD-Karte erfolgt nach folgendem Schema:

Jahr -----Monat --------------Tag  $-2010_01_06_T$ TP1.xml

Sollte es zu einem Spannungsverlust und einem daraus resultierenden Zeit-/Datumsverlust kommen, könnte sich ein Dateiname wiederholen. In diesem Fall wird eine Tilde (~) an das Ende des Dateinamens gehängt, bei weiteren Wiederholungen eine Tilde mit fortlaufender Nummer (~1).

Der microSD-Kartenspeicher kann als Festspeicher oder als Ringspeicher verwendet werden. Bei der Verwendung als Ringspeicher wird der verbleibende Speicher überwacht. Beim Unterschreiten einer Restspeichermenge von 2,5 MB wird die älteste Logdatei gelöscht, um Platz für neue Daten zu schaffen. Bei der Verwendung als Festspeicher wird, sobald die microSD-Karte voll ist, das Loggen automatisch beendet, bis eine microSD-Karte mit ausreichend Speicherkapazität eingelegt wird.

Der SMART CONNECT KNX Remote Access unterstützt SDXC-Karten bis maximal 1 TB. Die Karten müssen mit exFAT formatiert werden.

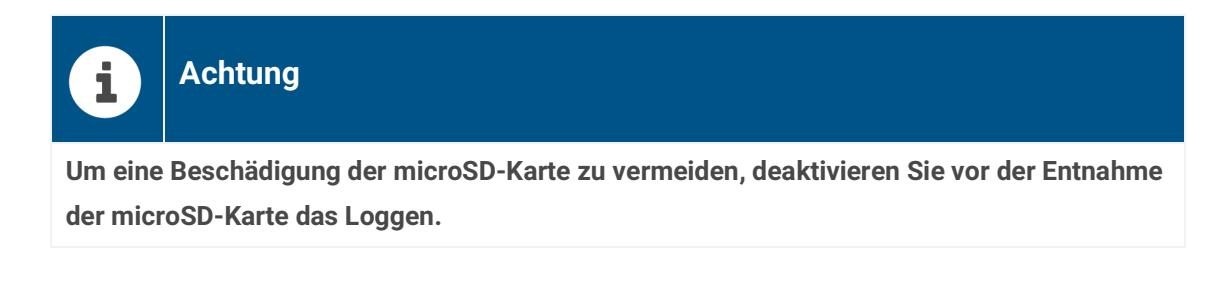

Zur Überwachung des Speicherstatus stehen die Kommunikationsobjekte 59 und 60 zur Verfügung.

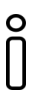

### **Hinweis:**

Ist der NTP-Server nicht erreichbar, wird bei Spannungsausfall eine Default-Zeit eingesetzt. Das weitere Loggen erfolgt auf Basis dieser Zeit, bis der NTP-Server wieder verfügbar ist.

#### **Zugriff auf das Datenlogger-Archiv**

Über die Gerätewebseite kann auf das Datenlogger-Archiv zugegriffen werden. Der Menüpunkt ist auch bei deaktiviertem Datenlogger vorhanden, um ggf. alte Dateien herunterzuladen. Neben den gespeicherten Dateien wird auch der Status der microSD-Karte angezeigt.

Bei eingelegter microSD-Karte werden unter dem Punkt <<Datenlogger-Dateien herunterladen>> die auf der microSD-Karte gespeicherten Datenlogger-Dateien aufgelistet. Diese sind nach Jahr und Monat gruppiert. Standardmäßig sind die Jahre und Monate minimiert und können durch Klicken auf die Pfeile ausgeklappt werden.

| <b>ISE Remote Access</b>                                                                                                    |                   | <b>Status</b> | Diagramme                                                 | Datenlogger | Einstellungen | Abmelden | $\n  DE\n$         |
|----------------------------------------------------------------------------------------------------|-------------------|---------------|-----------------------------------------------------------|-------------|---------------|----------|--------------------|
| <b>Datenlogger</b>                                                                                                    |                   |               |                                                           |             |               |          |                    |
| <b>Status microSD-Karte</b>                                                                                                    |                   |               |                                                           |             |               |          |                    |
| Kapazität                                                                                                    | 30.44 GB          |               |                                                           |             |               |          |                    |
| <b>Belegt</b>                                                                                                    | 281 MB (0.9 %)    |               |                                                           |             |               |          |                    |
| Frei                                                                                                    | 30.16 GB (99.1 %) |               |                                                           |             |               |          |                    |
| Datenlogger-Dateien herunterladen<br>$\rightarrow$ 2023 (288.1 MB)<br>$\checkmark$<br>2023-11 (12.1 MB)<br>m.<br>2023-10 (62.7 MB)<br>2023-09 (64.3 MB)<br>2023-08 (70.6 MB) |                   |               |                                                           |             |               |          |                    |
| 2023-07 (76.3 MB)                                                                                                    |                   |               |                                                           |             |               |          |                    |
| $\times$ A<br>2023-06 (2.1 MB)                                                                                                    |                   |               |                                                           |             |               |          |                    |
| xml (2.1 MB)                                                                                                    |                   |               |                                                           |             |               |          |                    |
|                                                                                                    |                   |               |                                                           |             |               |          |                    |
| Open-Source-Lizenzen                                                                                                    |                   |               | @ ise Individuelle Software und Elektronik GmbH 2011-2023 |             |               |          | <b>Datenschutz</b> |

Abbildung 31: Datenlogger-Archiv

Die Dateigröße in Byte(s) wird jeweils neben einem Monat bzw. einer einzelnen Datei angezeigt. Den Download einer xml-Datei starten Sie mit einem Klick auf das nebenstehende Downloadsymbol.

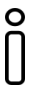

#### **Hinweis:**

Sollten sich Secure-Telegramme im Gruppenmonitor der ETS nicht entschlüsseln lassen, starten Sie die ETS neu und wiederholen Sie die Entschlüsselung.

# **10 Kommunikationsobjekte**

Der SMART CONNECT KNX Remote Access stellt die folgenden Kommunikationsobjekte zur Anbindung von Gruppenadressen zur Verfügung.

### **Wichtiger Hinweis für alle Kommunikationsobjekte, die eine laufende Verbindung signalisieren:**

Bei der Nutzung des HTTP-Zugriffs, also ohne Remote Access Windows Client, wird die Verbindung zum Gerät nicht sofort nach dem Laden der Seiten bzw. Schließen des Browsers beendet. HTTP-Verbindungen können bis zu fünf Minuten zum Schließen benötigen. Die entsprechenden Kommunikationsobjekte signalisieren das Schließen erst, wenn dieser Vorgang abgeschlossen ist. Bei der Nutzung des Remote Access Windows Clients erfolgt der Verbindungsabbau synchron.

### **Einschränkungen und Freigaben von Zugriffsrechten über**

### **Kommunikationsobjekte**

Wenn der SMART CONNECT KNX Remote Access in einem ETS-Projekt eingefügt wird, können über dessen Kommunikationsobjekte KNX Zugriffsmöglichkeiten verboten bzw. erlaubt werden. Die über den KNX in der entfernten Installation festgelegten Einschränkungen von Zugriffsrechten wiegen immer stärker als Festlegungen auf my.ise. So kann über Gruppentelegramme der Fernzugriff unabhängig von Einstellungen auf my.ise komplett deaktiviert werden. Ebenso kann auch sämtliche Kommunikation mit my.ise über Gruppentelegramme deaktiviert werden.

# **10.1 Fernzugriff**

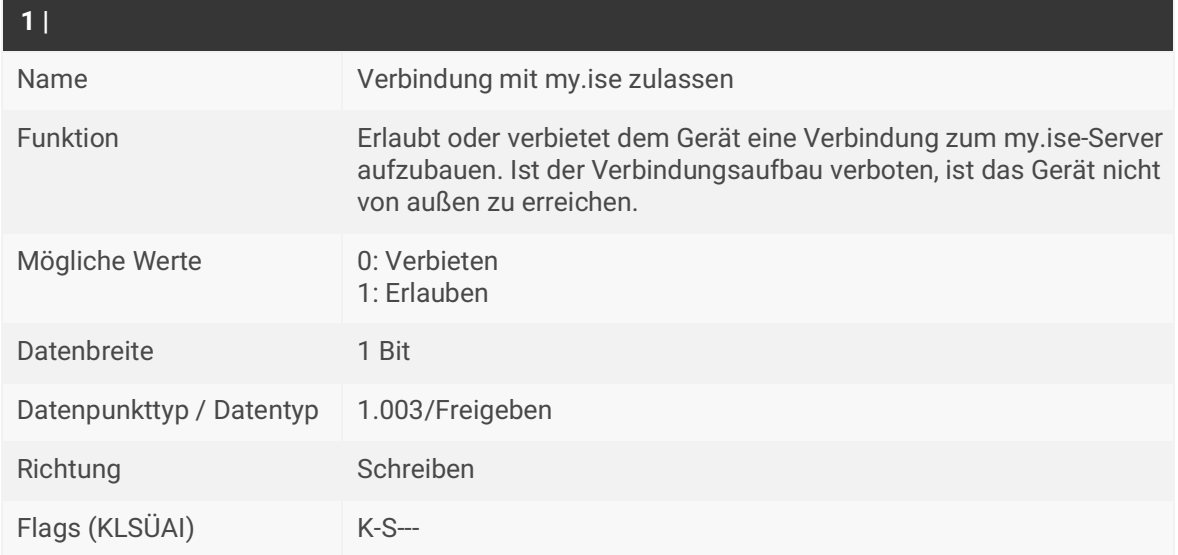

Tabelle 14: Verbindung zulassen

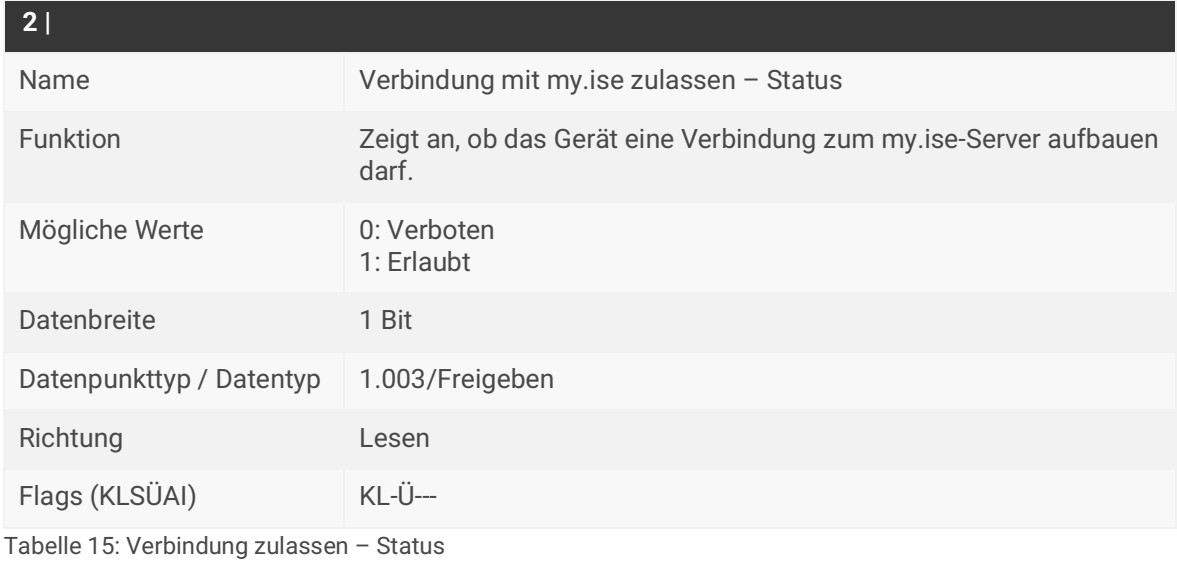

**3 | 5**  Kommunikationsobjekte 3: Bewohner 5: Installateur Name Fernzugriff für "Bewohner" bzw. "Installateur" zulassen Funktion Erlaubt oder verbietet den Fernzugriff für Mitglieder der jeweiligen Gruppe. Mögliche Werte 0: Verbieten 1: Erlauben Datenbreite 1 Bit Datenpunkttyp / Datentyp 1.003/Freigeben Richtung Schreiben Flags (KLSÜAI) K-S---

Tabelle 16: Fernzugriff zulassen

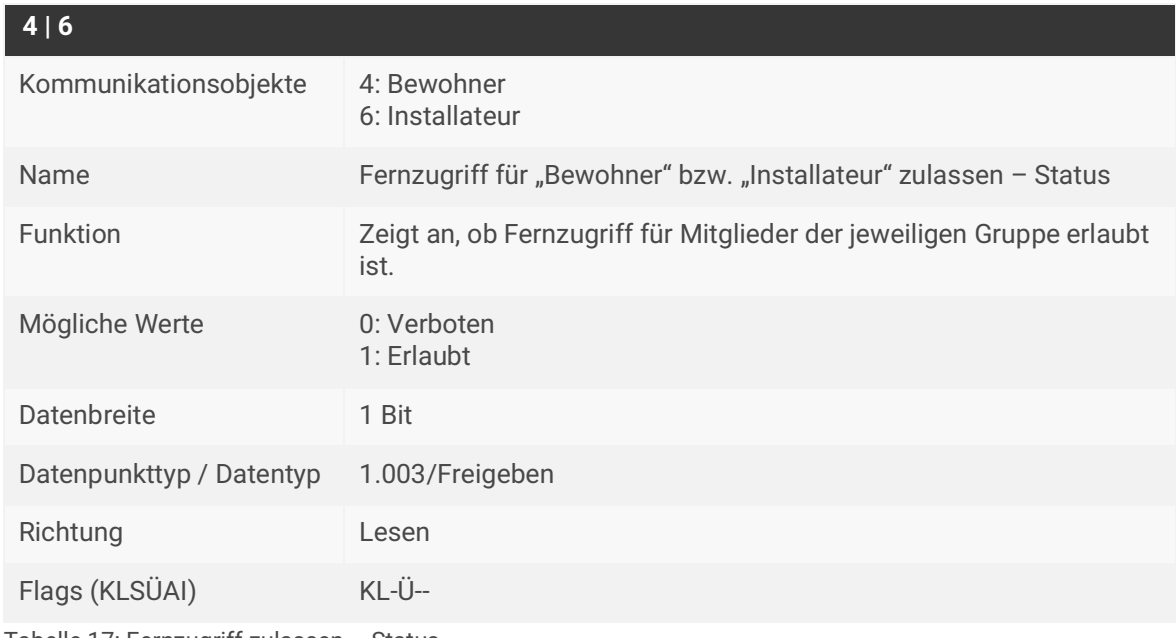

Tabelle 17: Fernzugriff zulassen – Status

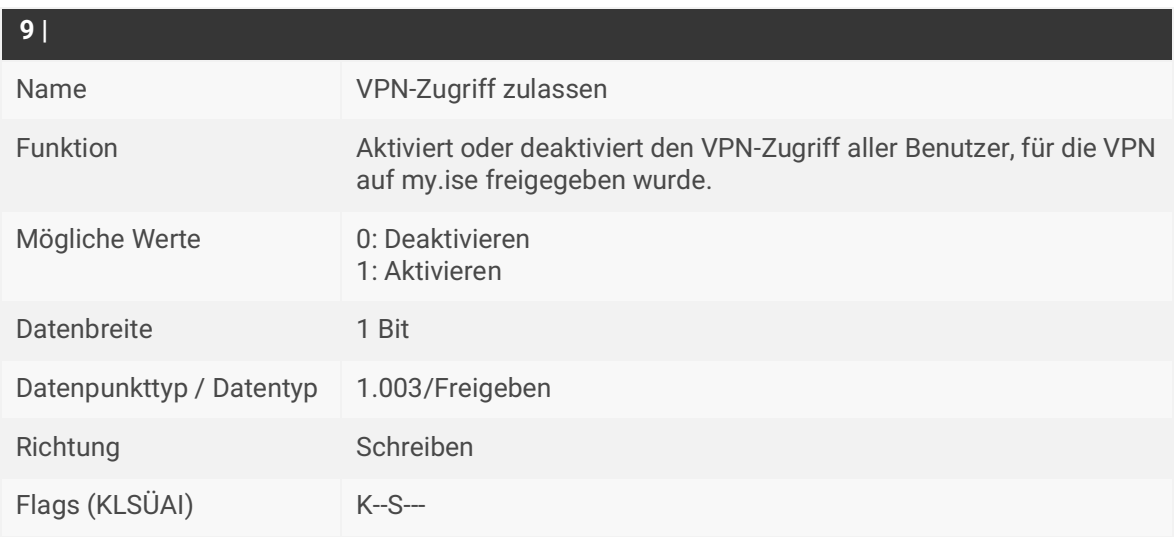

Tabelle 18: VPN-Zugriff zulassen

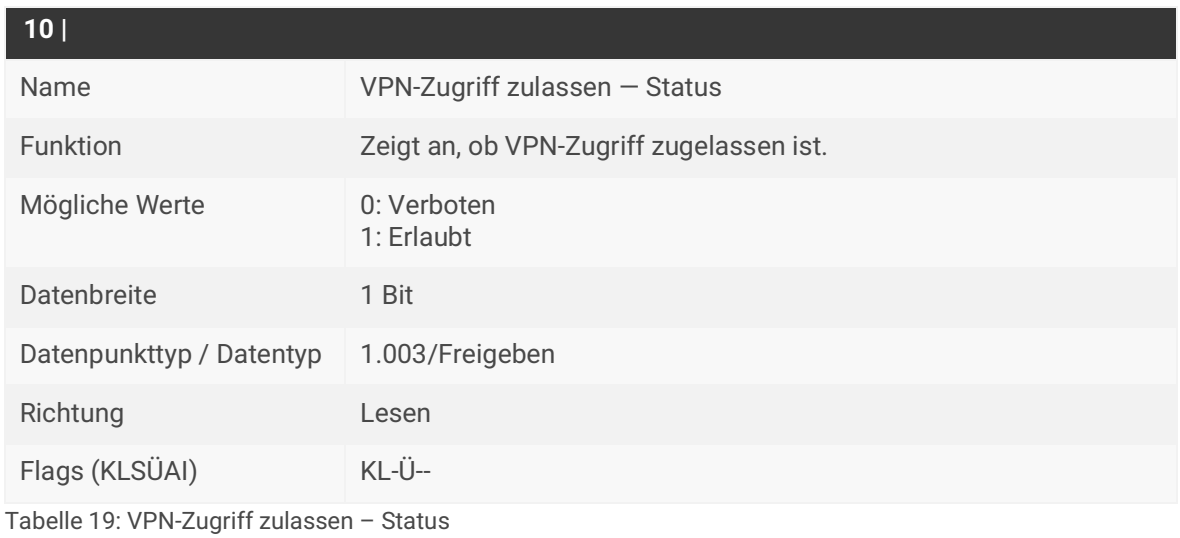

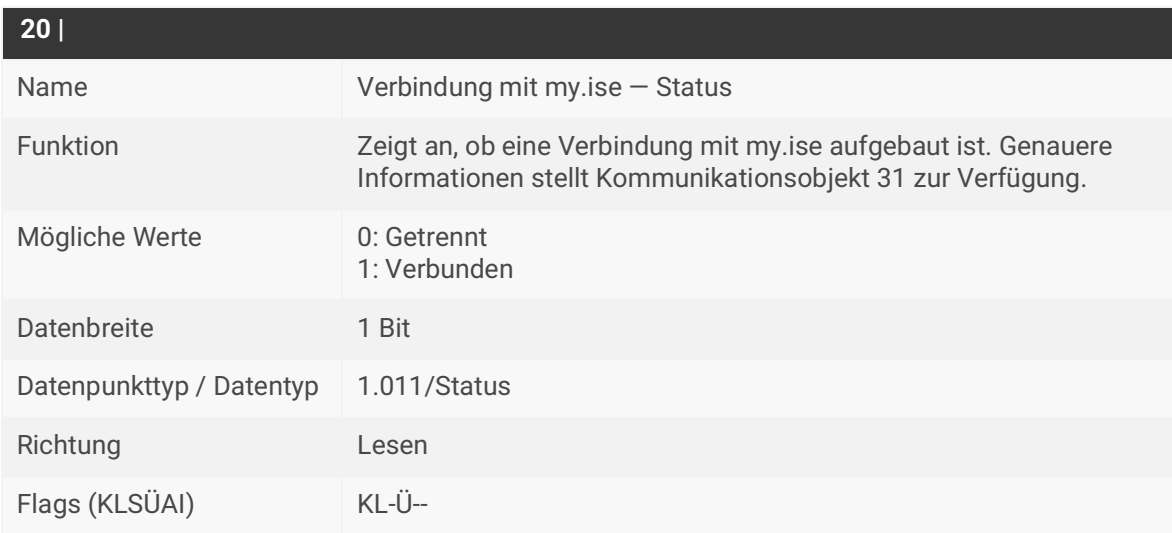

Tabelle 20: Verbindung – Status

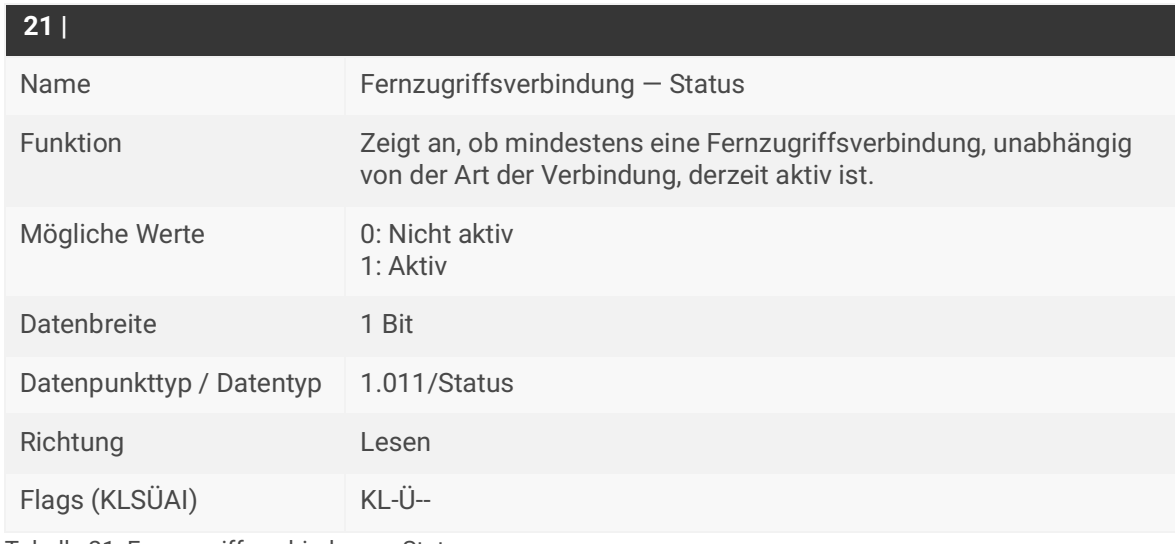

Tabelle 21: Fernzugriffsverbindung – Status

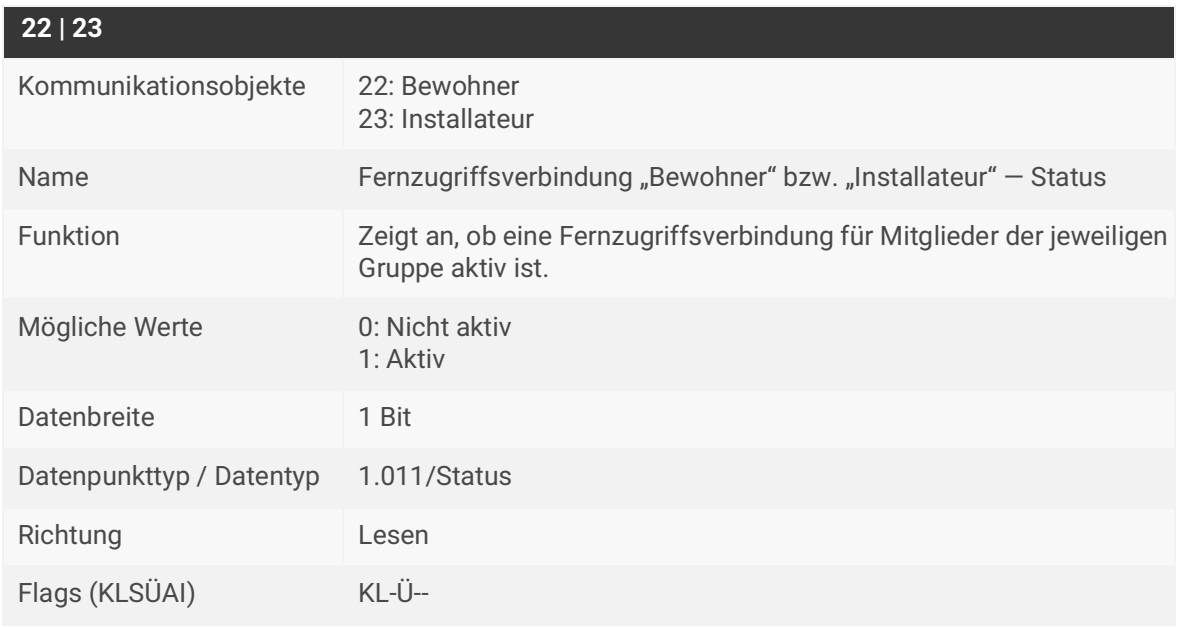

Tabelle 22: Fernzugriffsverbindung "Gruppe" - Status

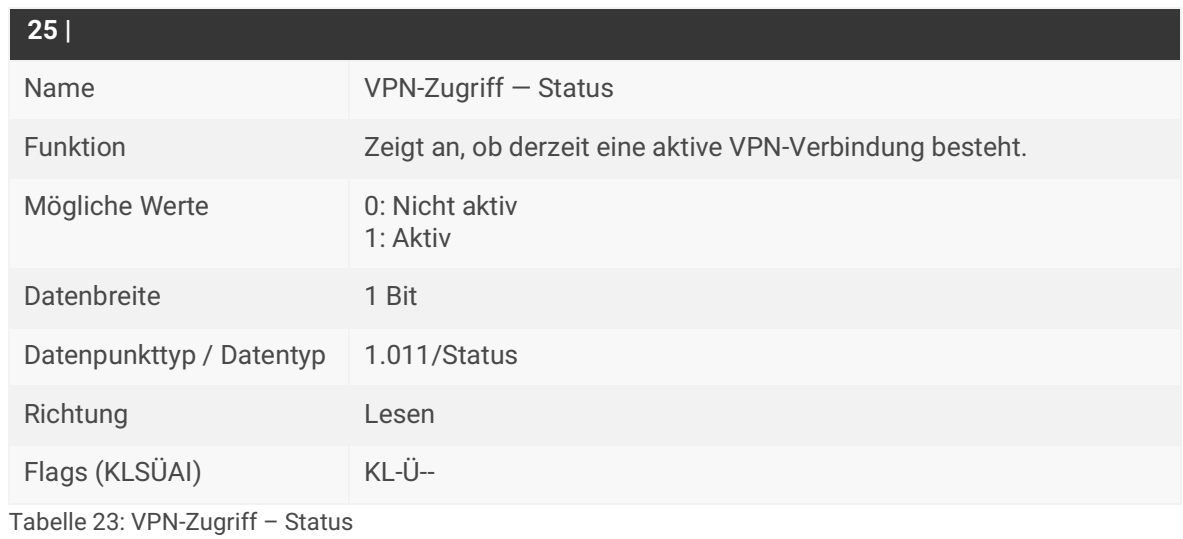

**10.2 Verbindungsfehler**

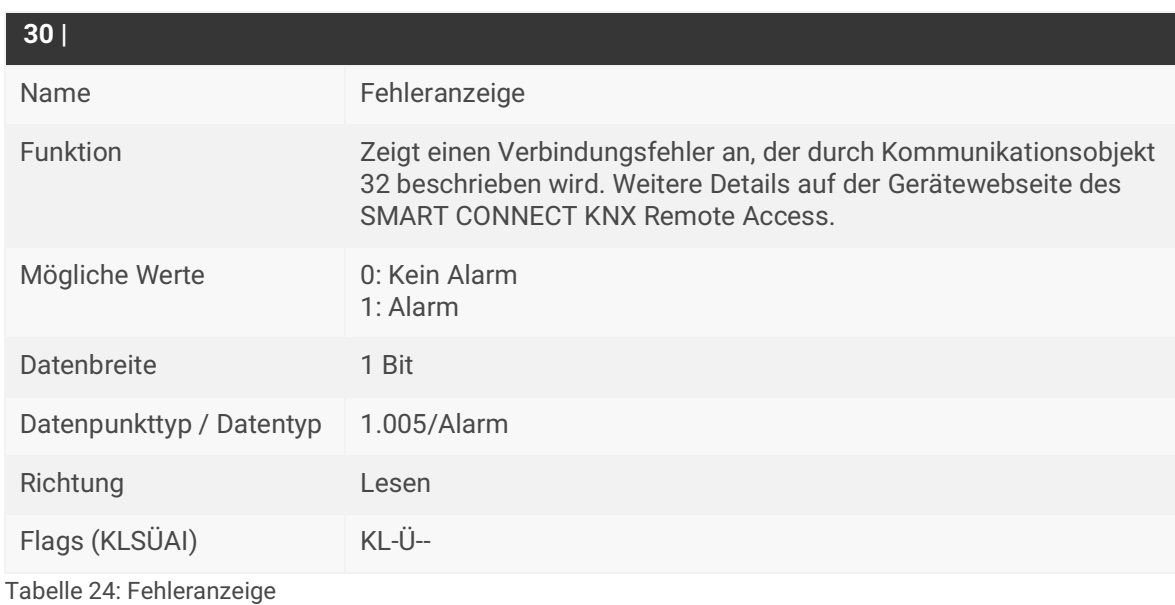

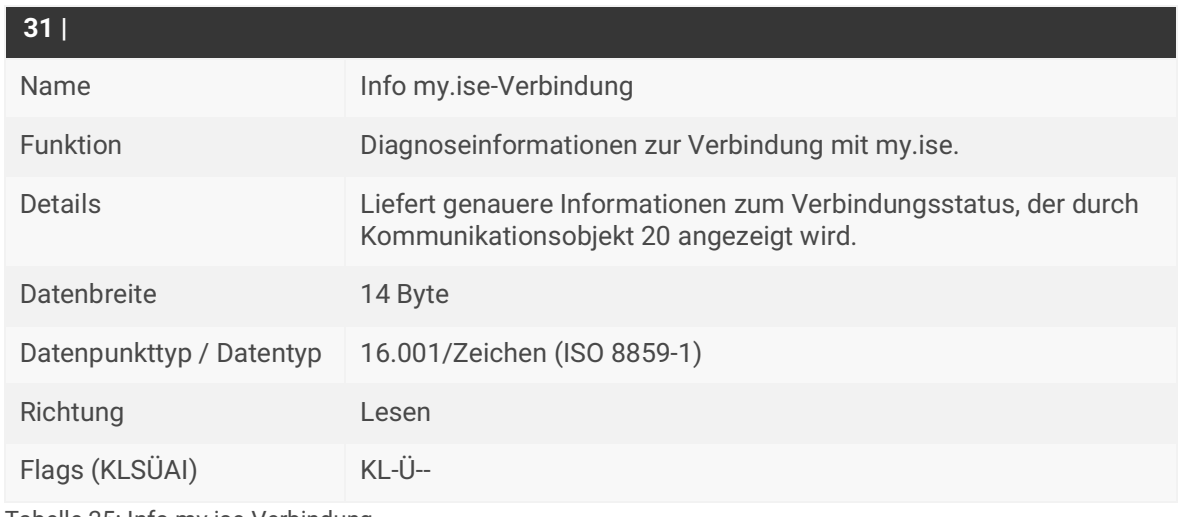

Tabelle 25: Info my.ise-Verbindung

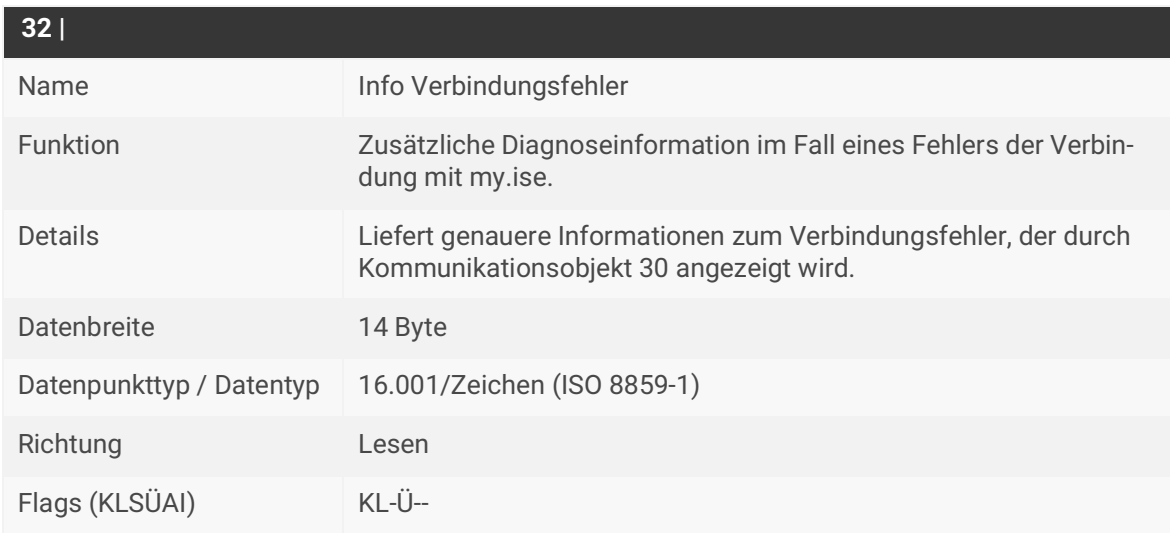

Tabelle 26: Info Verbindungsfehler

# **10.3 Zeitgeber**

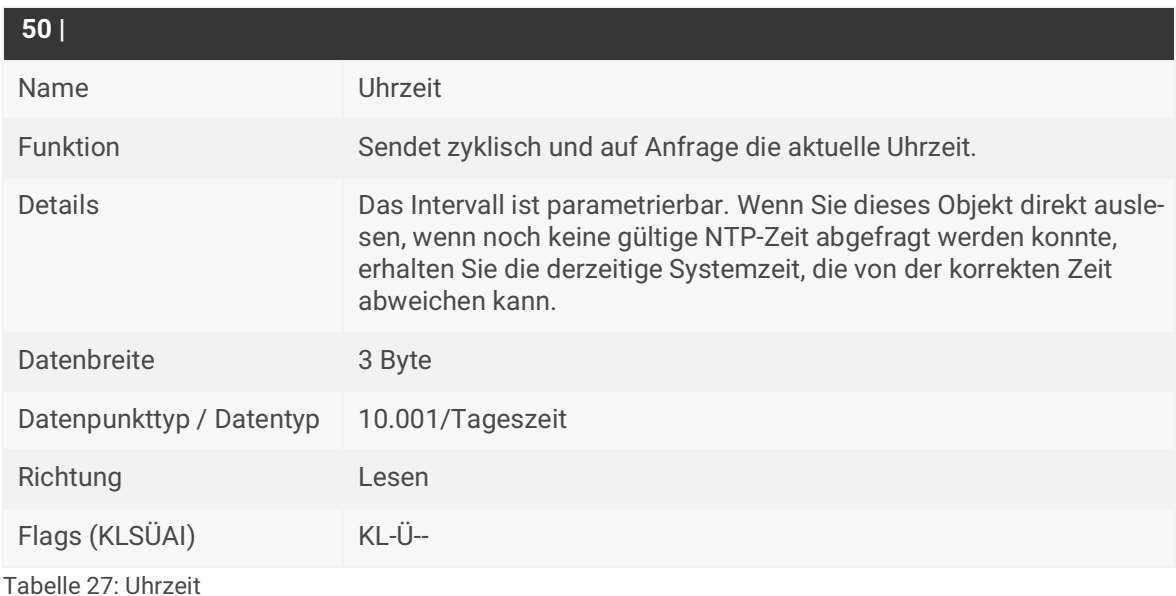

**51 |** Name Datum Funktion Sendet zyklisch und auf Anfrage das aktuelle Datum. Details Das Intervall ist parametrierbar. Wenn Sie dieses Objekt direkt auslesen, wenn noch keine gültige NTP-Zeit abgefragt werden konnte, erhalten Sie das derzeitige Systemdatum, das vom korrekten Datum abweichen kann. Datenbreite 3 Byte Datenpunkttyp / Datentyp 11.001/Datum Richtung Lesen Flags (KLSÜAI) KL-Ü--

Tabelle 28: Datum

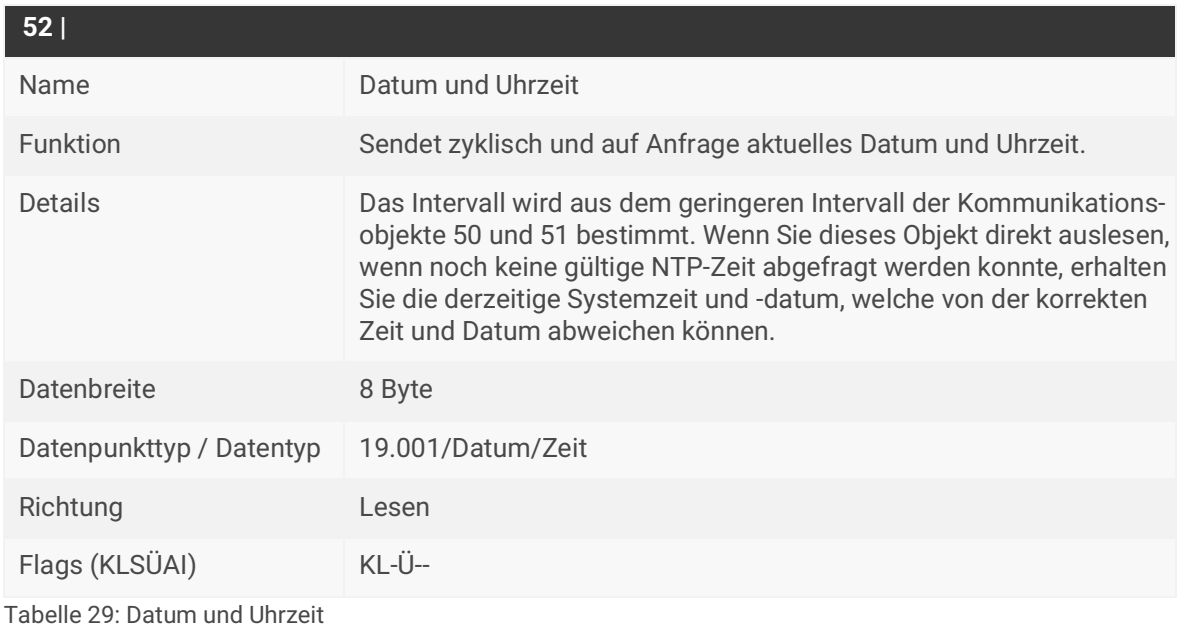

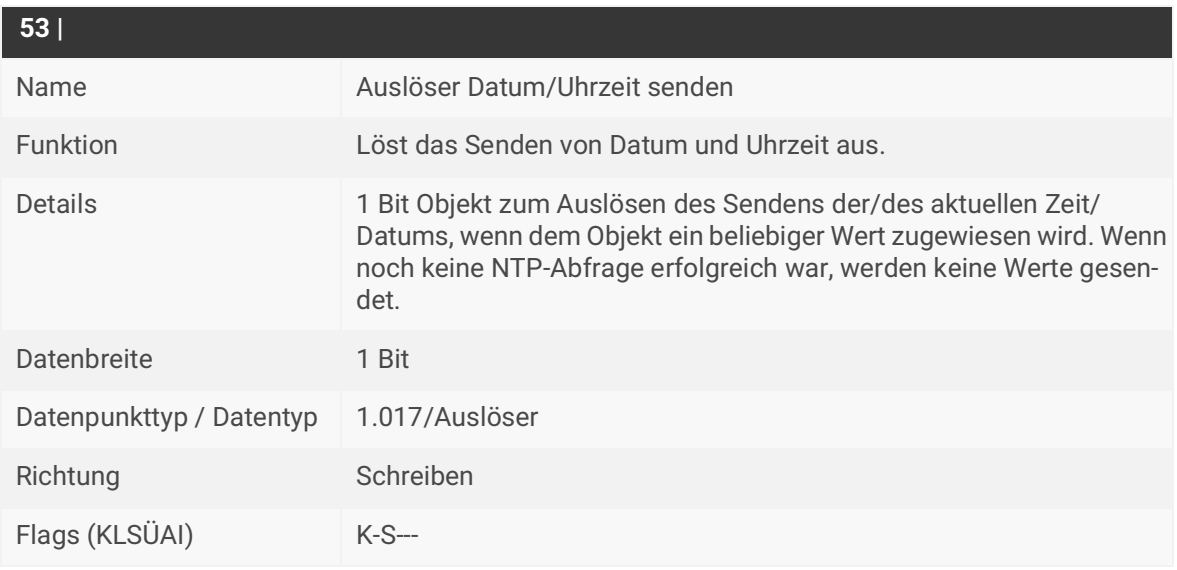

Tabelle 30: Auslöser Datum/Uhrzeit senden

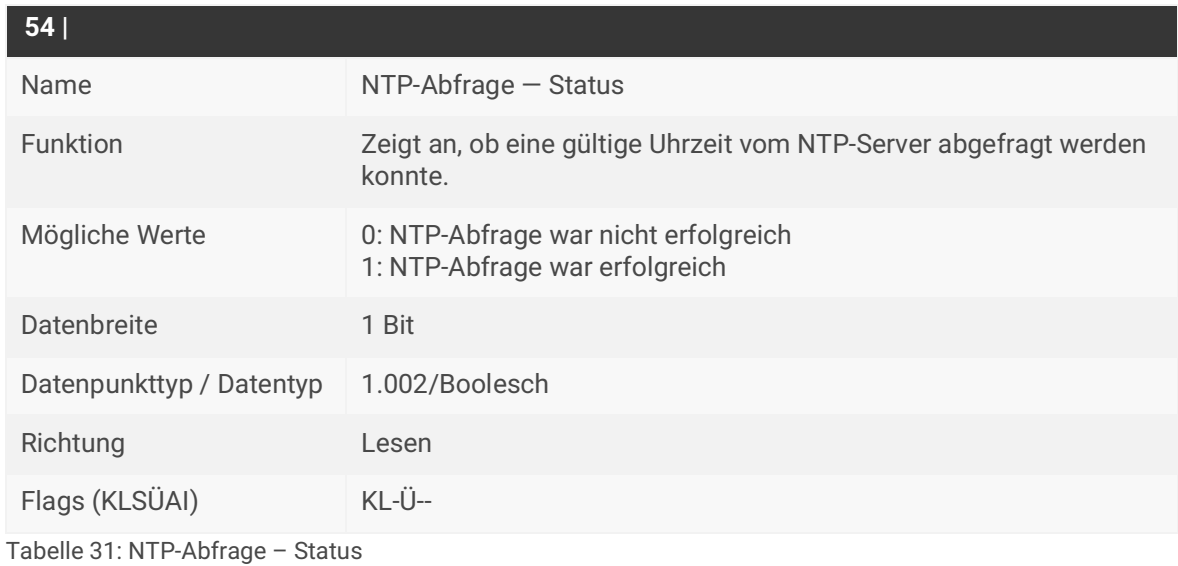

# **10.4 Datenlogger**

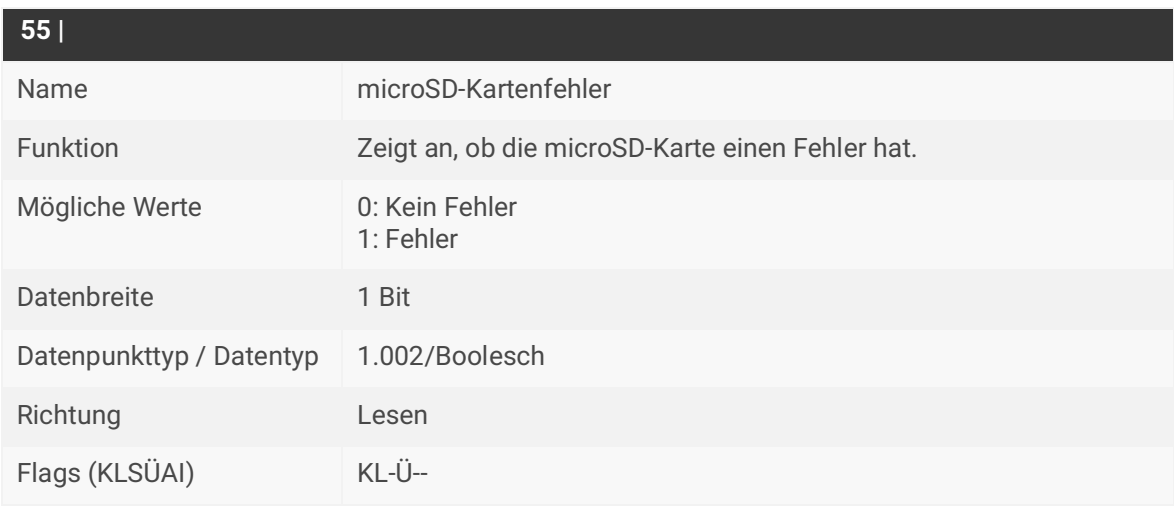

Tabelle 32: microSD-Kartenfehler

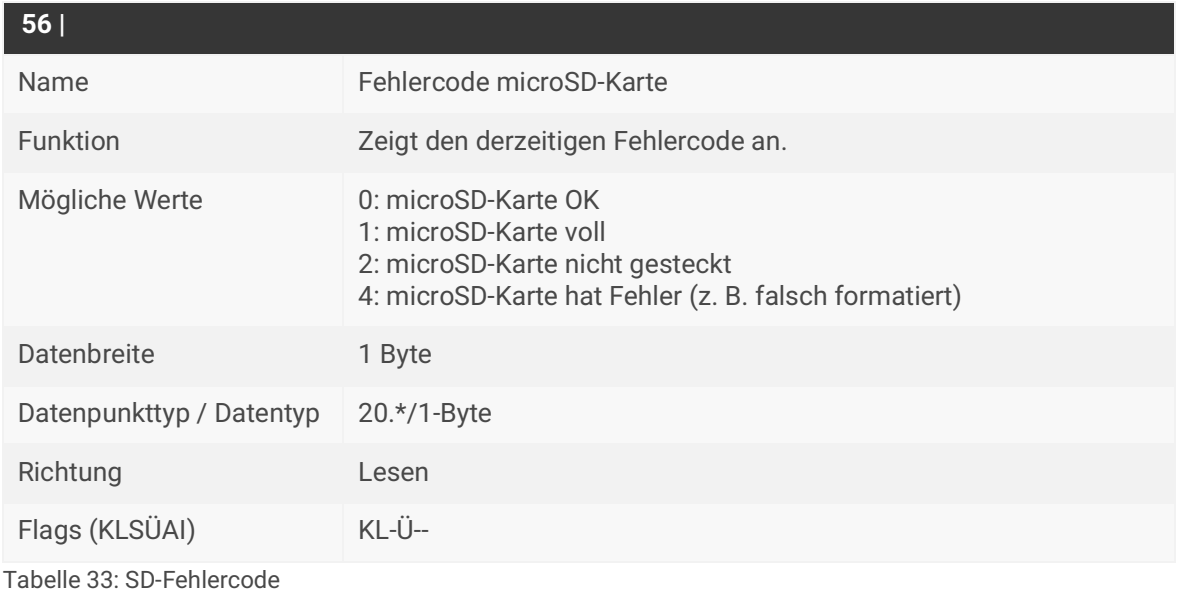

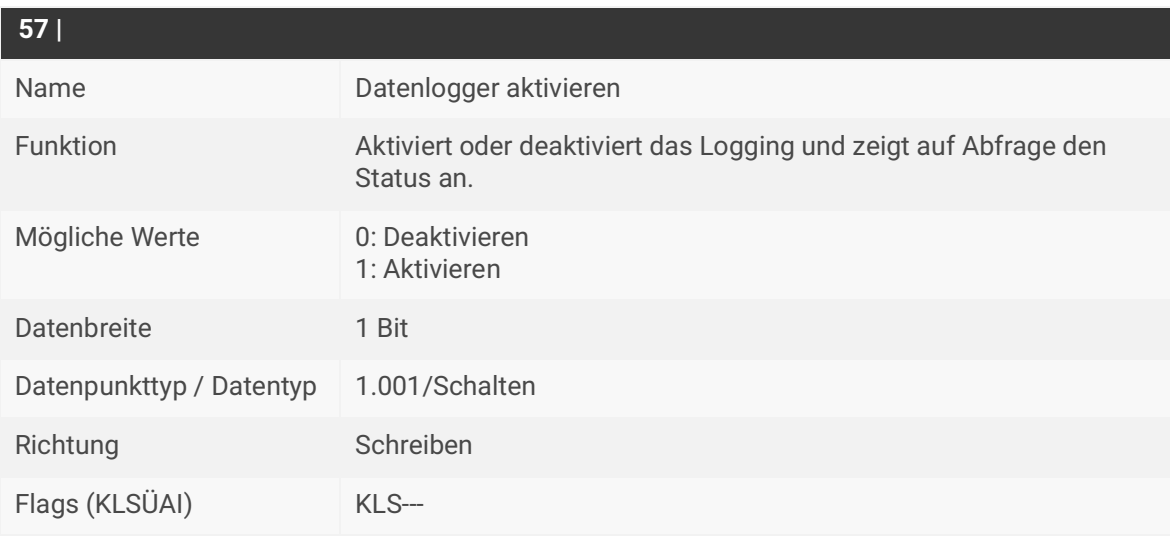

Tabelle 34: Aktiviere Datenlogger

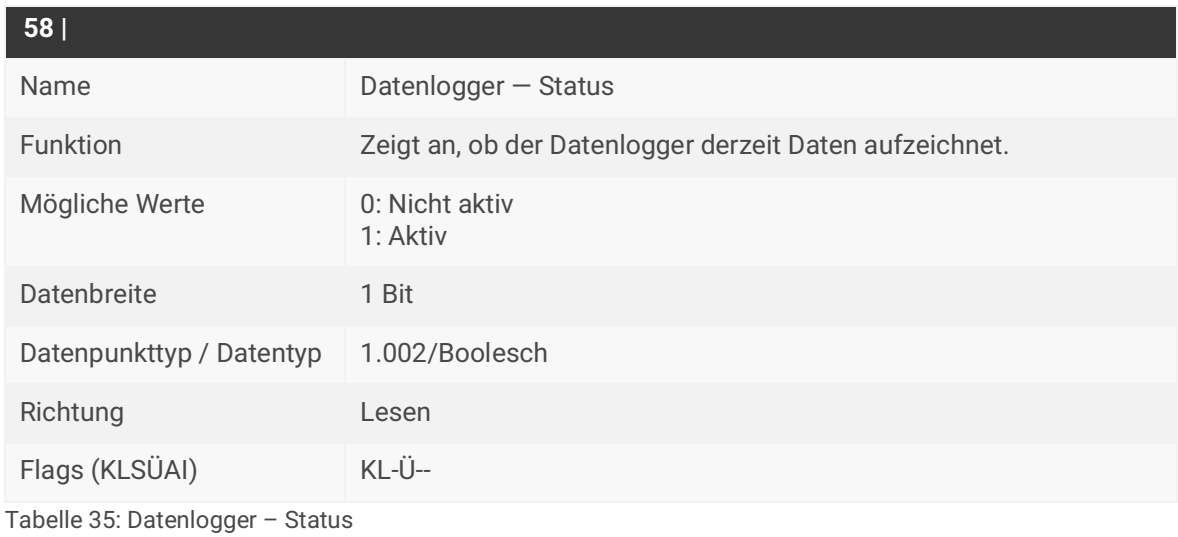

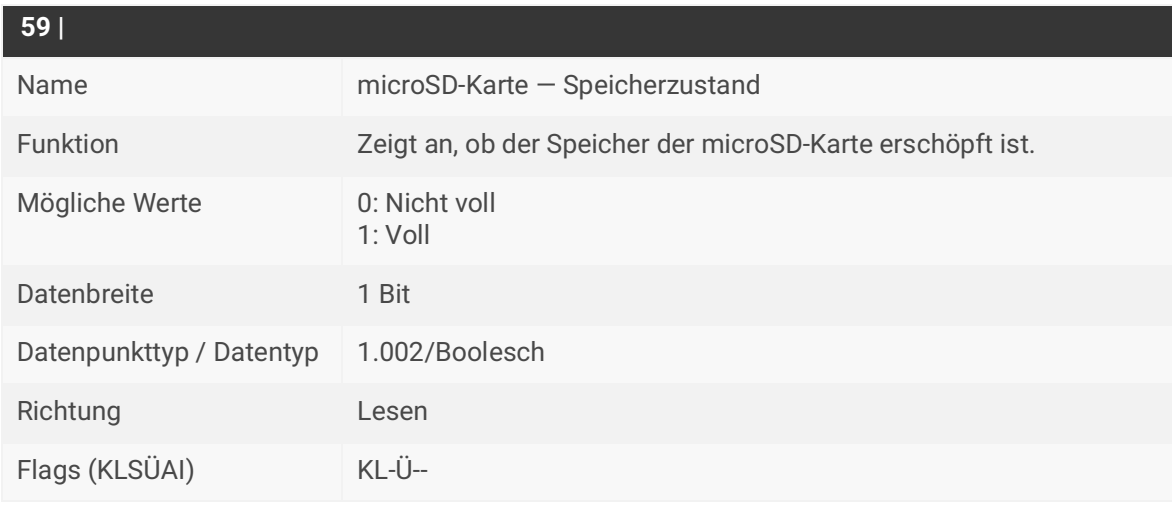

Tabelle 36: microSD-Karte Speicherzustand

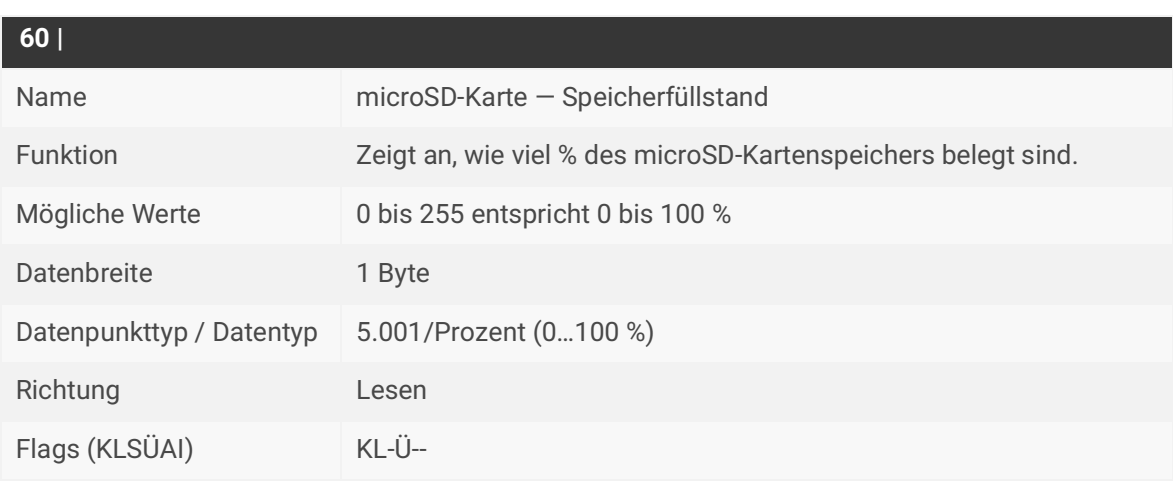

Tabelle 37: microSD-Karte – Speicherfüllstand

# **10.5 Benachrichtigungen**

Die nachfolgenden Kommunikationsobjekte stellen fünf mögliche Datenpunkttypen zur Verfügung. Die Festlegung des Datenpunkttyps erfolgt durch die Auswahl der entsprechenden Parameter.

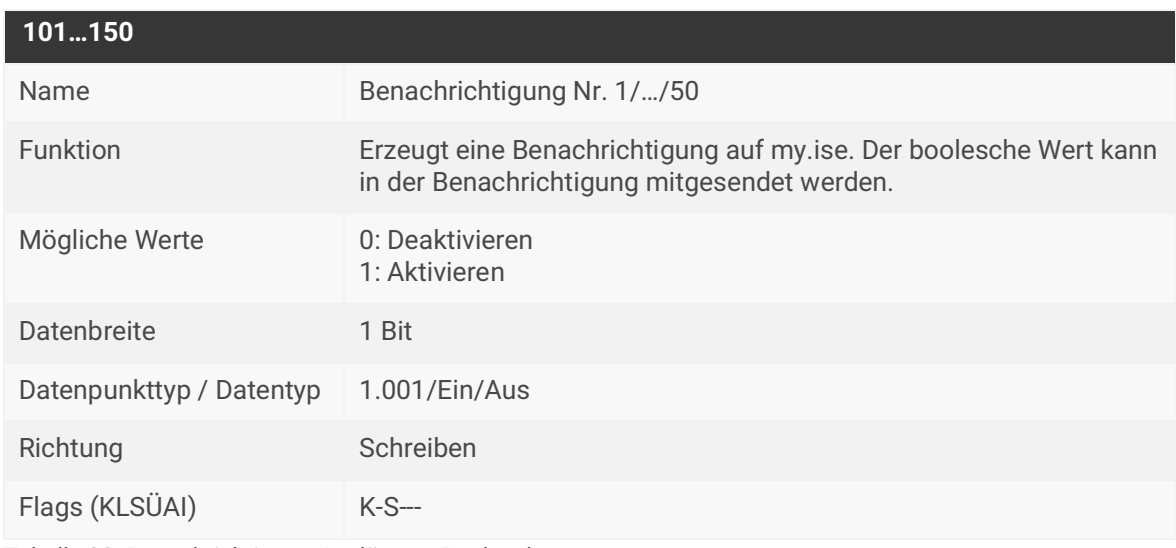

Tabelle 38: Benachrichtigung Auslöser – Boolesch

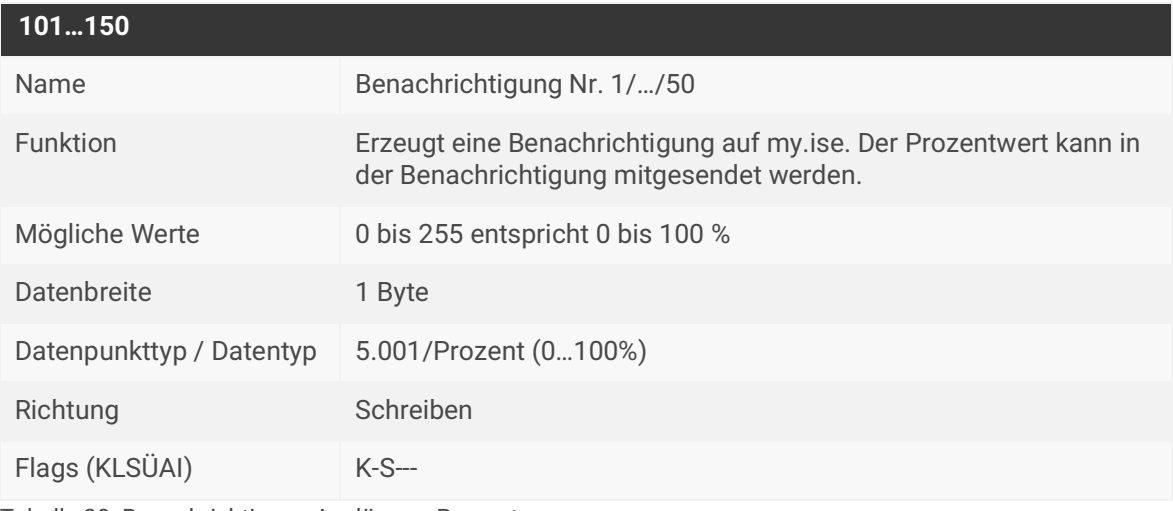

Tabelle 39: Benachrichtigung Auslöser – Prozent

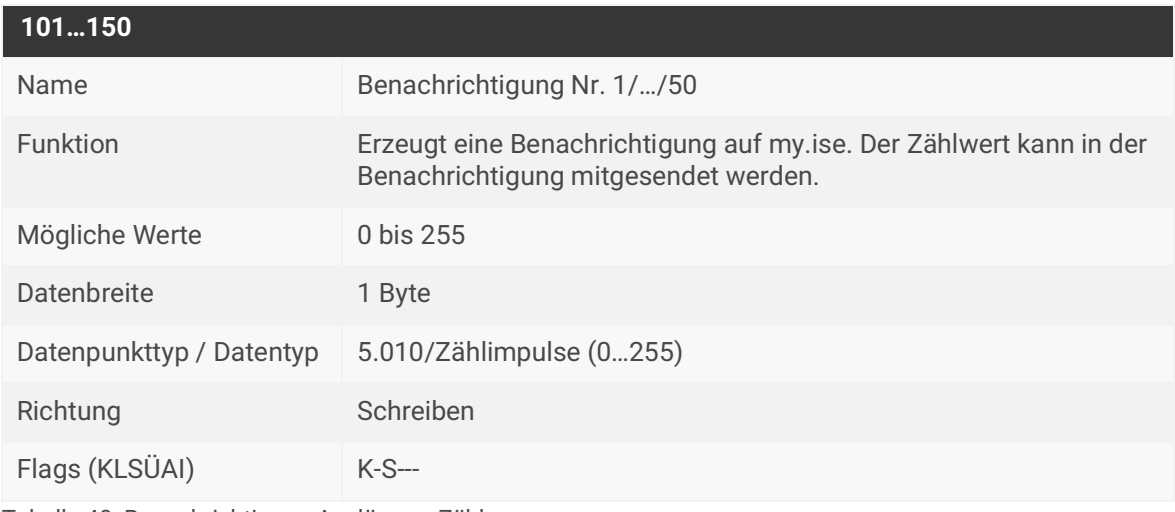

Tabelle 40: Benachrichtigung Auslöser – Zähler

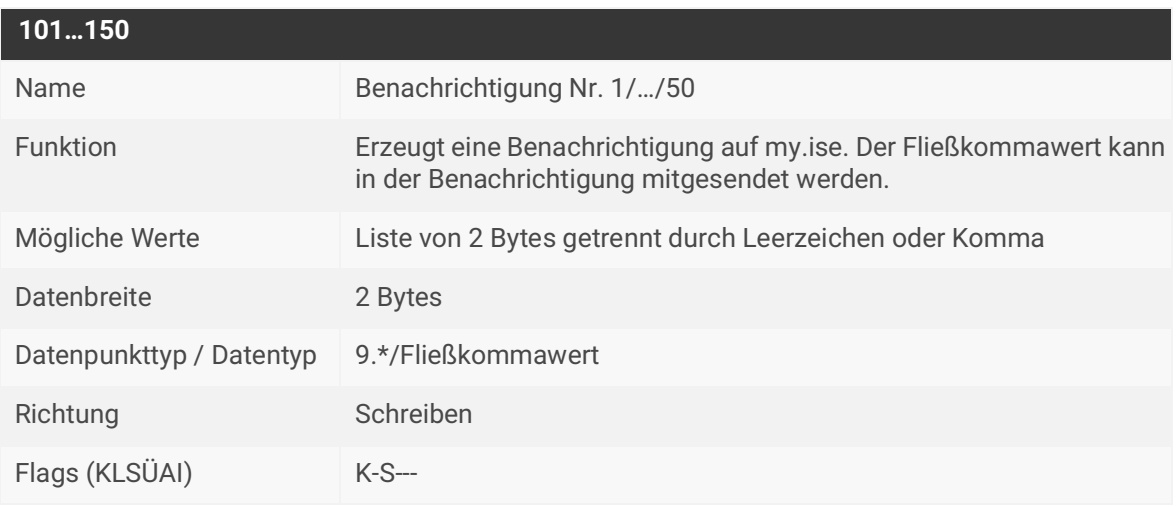

Tabelle 41: Benachrichtigung Auslöser – Fließkommawert

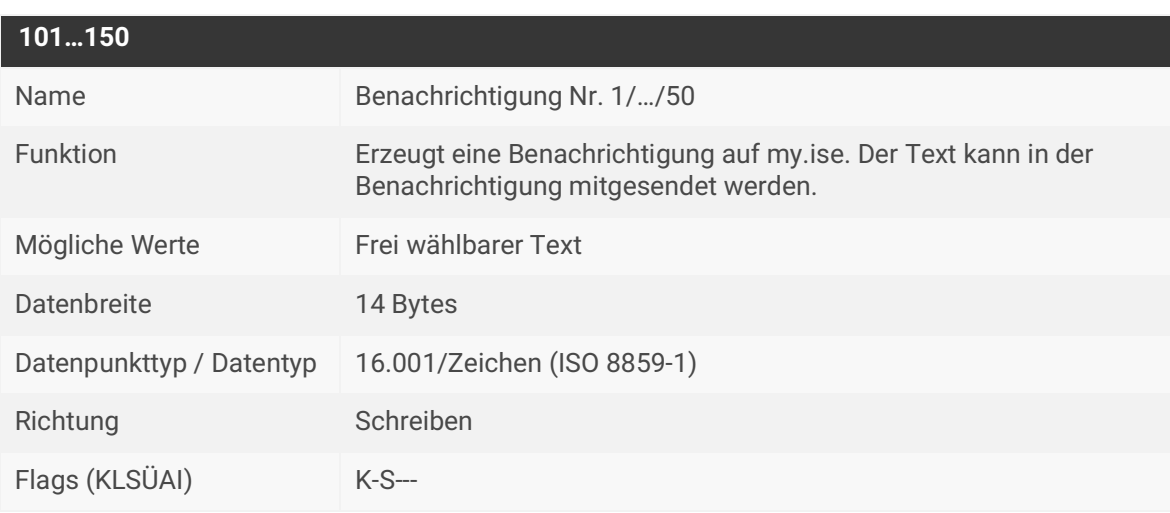

Tabelle 42: Benachrichtigung Auslöser – Text
# **10.6 Aufzeichnungen**

Die nachfolgenden Kommunikationsobjekte stellen sieben mögliche Datenpunkttypen zur Verfügung. Die Festlegung des Datenpunkttyps erfolgt durch die Auswahl der entsprechenden Parameter.

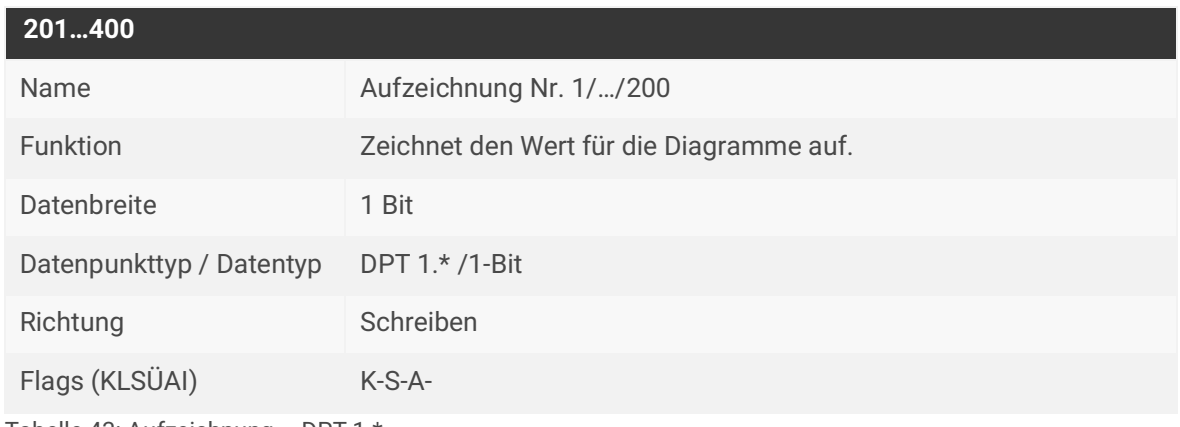

Tabelle 43: Aufzeichnung – DPT 1.\*

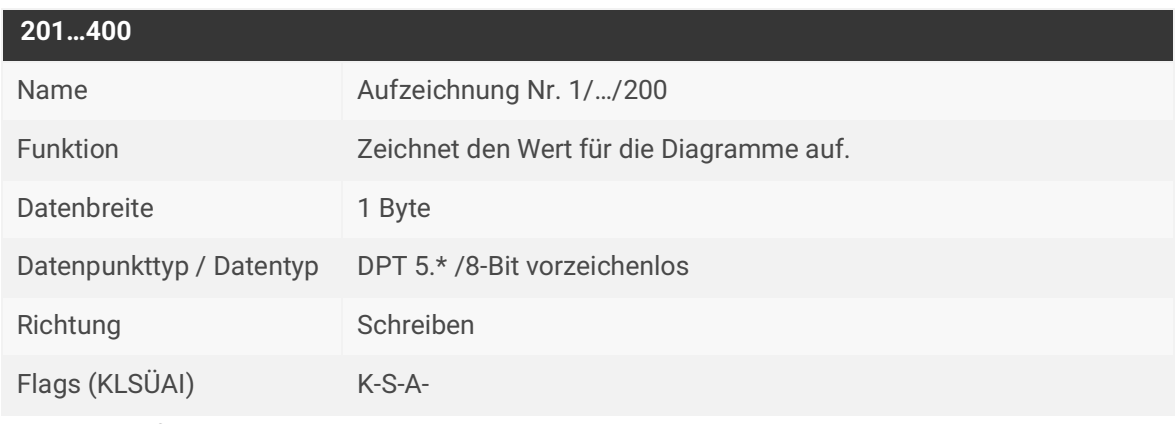

Tabelle 44: Aufzeichnung – DPT 5.\*

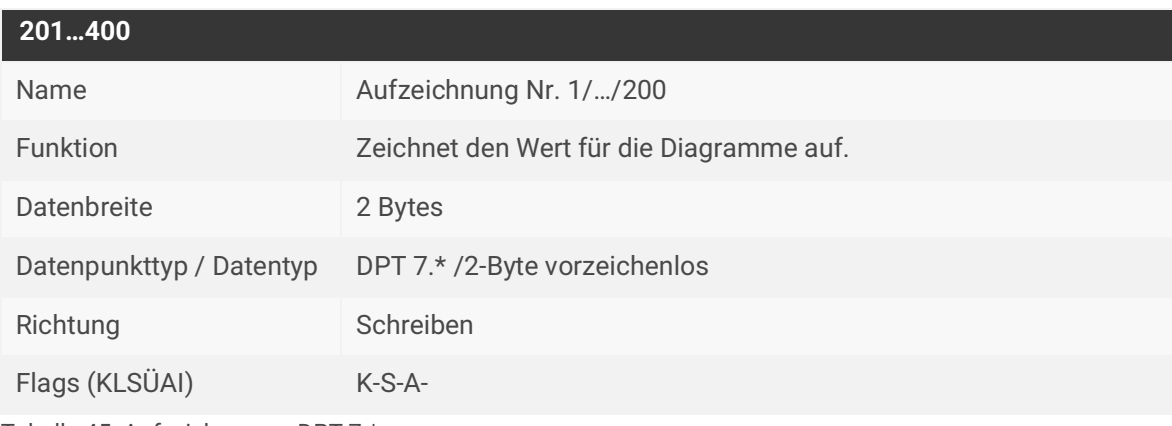

Tabelle 45: Aufzeichnung – DPT 7.\*

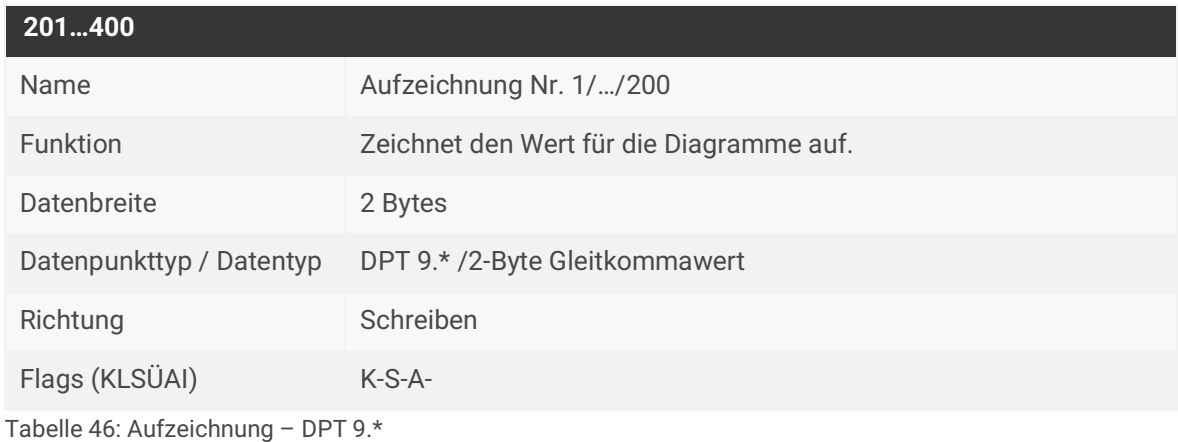

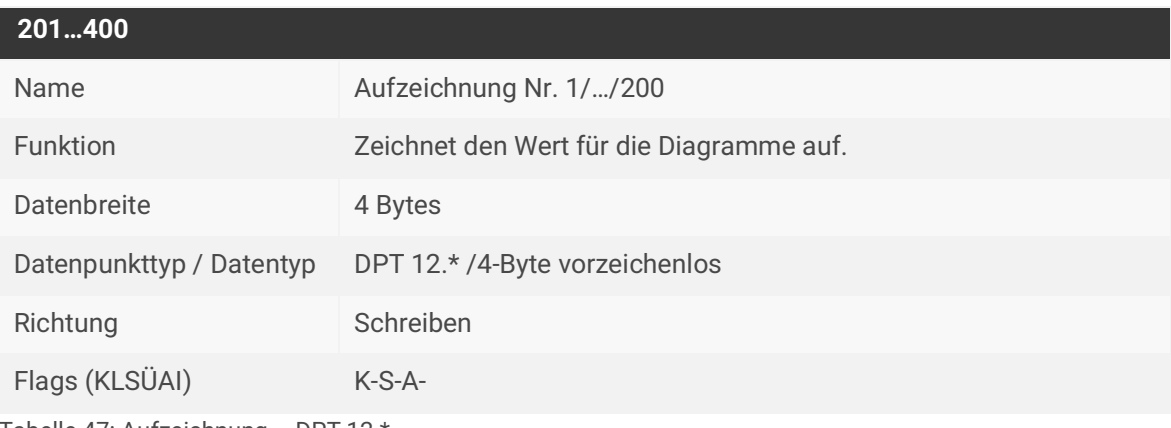

Tabelle 47: Aufzeichnung – DPT 12.\*

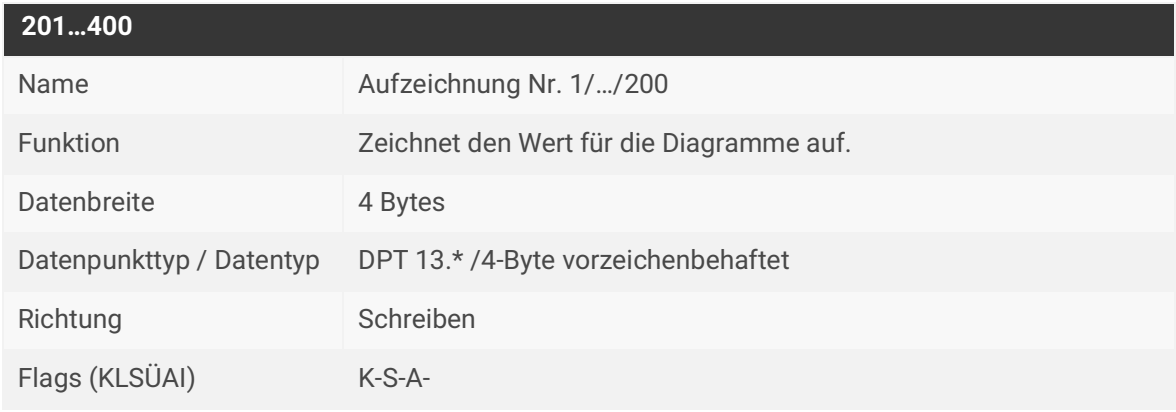

Tabelle 48: Aufzeichnung – DPT 13.\*

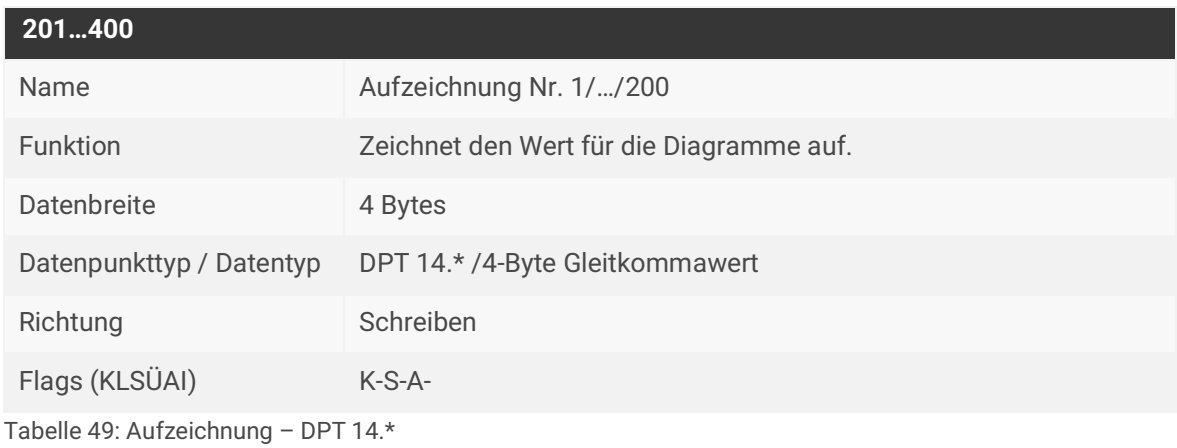

# **11 Fehlersuche**

Die LEDs des Geräts liefern Ihnen Informationen zu Fehlern im Betrieb und zu Störungen nach der Projektierung:

- ► [Siehe LEDs beim Gerätestart, Seite 31.](#page-32-0)
- ► [Siehe LEDs im Betrieb, Seite 32.](#page-33-0)

Lösungen zu angezeigten Fehlercodes und zu möglichen Konfigurationsfehlern finden Sie in der nachfolgenden Tabelle. Führen die nachfolgenden Lösungsansätze nicht zum Erfolg, überprüfen Sie die Konfiguration und den Status der Zugriffsgruppen auf my.ise und auf der Gerätewebseite. Fehlercodes werden auf der Gerätewebseite unter <<Status>> ausgegeben.

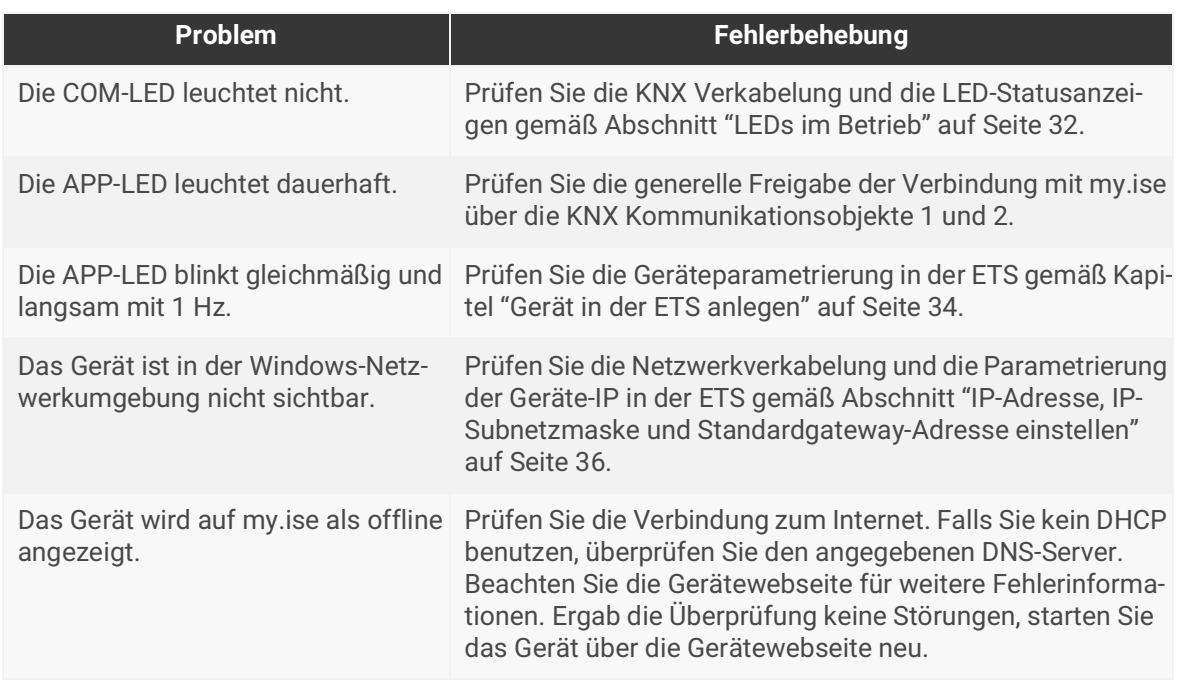

Tabelle 50: Fehlerbehebung

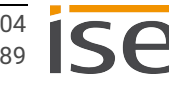

# **11.1 Logdateien generieren**

Mit Hilfe von Logdateien bekommt der Support Informationen, um Ihre Problemstellung zu analysieren. Diese Logdateien generieren Sie über die Gerätewebseite und laden diese als ZIP-Datei herunter.

Den Umfang der in den Logdateien enthaltenen Informationen konfigurieren Sie durch den Logging-Modus. Gegebenenfalls bittet Sie unser Support darum, den Logging-Modus zu konfigurieren.

- 1. Rufen Sie die Gerätewebseite auf ► [Siehe Gerätewebseite aufrufen, Seite 25.](#page-26-0)
- 2. Wählen Sie auf der Seite <<Einstellungen>> im Feld <<Allgemein>> die entsprechende Schaltfläche beim <<Logging-Modus>>.

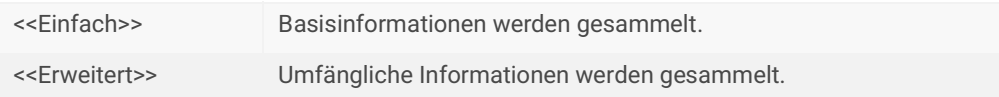

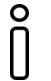

Der Logging-Modus <<Erweitert>> beeinflusst die Performance negativ. Schalten Sie diesen Modus nur ein, wenn der Support die erweiterten Logdateien anfordert. Schalten Sie den Modus wieder aus, sobald Sie die Logdateien generiert haben.

3. Klicken Sie auf die Schaltfläche <<Logdatei herunterladen>>. Die Logdateien werden erstellt und als ZIP-Datei heruntergeladen.

### **11.2 Support kontaktieren**

Wenn Sie ein Problem mit Ihrem SMART CONNECT KNX Remote Access haben und Support benötigen, kontaktieren Sie uns:

- E-Mail an support@ise.de
- Rufen Sie uns an unter Tel.: +49 441 680 06 12
- Faxen Sie uns: +49 441 680 06 15

Folgende Daten benötigen wir, damit wir Ihnen helfen können:

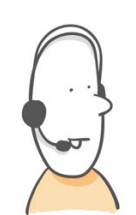

- Zur Identifikation des Geräts: Name des Produkts oder Bestellnummer
- Registration ID
- MAC-Adresse (optional)
- Version des Produktdatenbankeintrags
- Version der Firmware
- ETS-Version
- Aussagekräftige Fehlerbeschreibung inklusive Fehlercode (falls vorhanden)

Gerne auch:

- Logdateien
- Screenshot von <<Status>> auf der Gerätewebseite

# **11.3 FAQ – Häufig gestellte Fragen**

### **Wie finde ich die IP-Adresse meines SMART CONNECT KNX Remote Access?**

Sie finden die IP-Adresse auf der Gerätewebseite, siehe ["Gerätewebseite aufrufen" auf Seite 25](#page-26-0).

#### **Wie viel Internet-Datenverkehr (Traffic) entsteht, wenn ich den SMART CONNECT KNX Remote Access mit my.ise verbunden habe?**

Für das Aufrechterhalten der Verbindung entstehen ca. 400 Byte Datenverkehr/Minute. Dies entspricht ca. 560 kB/Tag bzw. 16,5 MB/Monat. Dieses Datenvolumen wird von my.ise nicht als Nutzdaten im Sinne der Begrenzung des Datenvolumens im Lizenzvertrag zum SMART CONNECT KNX Remote Access angerechnet.

#### **Welchen Kommunikationskanal benutzt der SMART CONNECT KNX Remote Access zu my.ise?**

Der SMART CONNECT KNX Remote Access kommuniziert mit my.ise ausschließlich über eine HTTPS Verbindung über den Standardport 443. Über diese eine Verbindung werden in beide Richtungen alle Daten ausgetauscht, sodass i. d. R. keine Konfiguration in der Firewall notwendig ist. Möchten Sie den Netzwerkzugriff auf bestimmte Domains und Ports bzw. IP-Adressen beschränken, empfehlen wir Ausnahmen zu konfigurieren. Auf<https://my.ise.de>finden Sie eine Übersicht, mit den fernzugriffrelevanten Domains, Ports und IP-Adressen.

#### **Warum muss ich Cookies aktiviert haben, um my.ise zu benutzen?**

Für die Absicherung der Zugriffe und der Verbindung werden von my.ise Cookies benutzt. Es erfolgt kein Tracking. Ein Austausch mit Dritten erfolgt nur bei Verknüpfung von Benutzerkonten mit Drittanbietern.

#### **Gibt es Software-Updates für meinen SMART CONNECT KNX Remote Access?**

Informationen zu Software-Updates finden Sie unter ["Firmware aktualisieren" auf Seite 41](#page-42-0).

#### **Mit welchen Protokollen kann ich auf Geräte im entfernten Netzwerk zugreifen?**

Ohne Installation der Software Remote Access Windows Client können Sie auf Geräte im entfernten Netzwerk zugreifen, die per HTTP erreichbar sind. Das sind fast alle Geräte, die eine browserbasierte Benutzeroberfläche haben. Diese Geräte werden per SSDP automatisch gefunden. Mit dem Client funktionieren neben KNX/IP und dem Gira HomeServer alle TCP-basierten Protokolle, z. B. telnet, ssh, HTTPS, Windows-Remotedesktop, ftp uvm.

#### **Warum melden die entsprechenden Gruppenobjekte bei der Nutzung des HTTP-Zugriffs nach dem Schließen meines Browsers nicht sofort, dass keine Verbindung mehr besteht?**

Lesen Sie hierzu den Eingangshinweis unter ["Kommunikationsobjekte" auf Seite 57.](#page-58-0)

#### **Wie kann ich die drei physikalischen Adressen der KNX/IP-ETS-Schnittstellen (Tunnelling Server) im ETS-Projekt konfigurieren?**

Lesen Sie hierzu den Abschnitt ["Tunneling Server" auf Seite 38](#page-39-0).

#### **Kann ich die drei KNX/IP-ETS-Schnittstellen für Download, Gruppen- und Busmonitor benutzen?**

Ja, die Schnittstellen unterstützen alle Downloadoperationen sowie den Gruppen- und Busmonitor.

#### **Ist die Webseite meines SMART CONNECT KNX Remote Access auch über das Internet sicher erreichbar?**

Ja, die Gerätewebseite kann über das Internet gesichert abgerufen werden.

#### **Warum wird die Gerätewebseite meines SMART CONNECT KNX Remote Access nicht angezeigt?**

Der verwendete Browser wird nicht unterstützt oder die Version des Browsers wird nicht unterstützt.

Wir unterstützen die marktüblichen, aktuellen Browser wie bspw. Google Chrome, Microsoft Edge und Mozilla Firefox mindestens in der aktuellen Version (Stand dieser Dokumentation). Wir empfehlen Ihnen aber aus Sicherheitsgründen Ihren Browser stets aktuell zu halten.

#### **Warum meldet die ETS beim Herunterladen des Applikationsprogramms den Fehler, dass auf einen geschützten Bereich nicht geschrieben werden kann?**

Bitte stellen Sie sicher, dass Ihre ETS-Version aktuell ist. Nur wenn Sie die aktuellste Version der ETS benutzen, können wir die volle Leistungsfähigkeit des SMART CONNECT KNX Remote Access sicherstellen.

#### **Ist der my.ise-Server wirklich nötig?**

Es gibt heute noch keine saubere technische Lösung, die unsere Anforderungen an Stabilität und Sicherheit erfüllt. Nur über einen Server lässt sich ein Fernzugriff realisieren, der so gut wie immer funktioniert und nicht aufwendig konfiguriert werden muss.

#### **Welche Daten speichert der Server?**

Der Server speichert nur die für die Erbringung des Dienstes absolut notwendigen Daten. Dazu gehören, neben den von Ihnen bei der Anmeldung angegebenen und über die Benutzeroberfläche einsehbaren Daten, Informationen über die Menge und den Zeitpunkt des übertragenen Datenvolumens. Der Server speichert zu keiner Zeit Nutzdaten.

#### **Ist der Betrieb der Server innerhalb Deutschlands garantiert?**

Ja. Unsere my.ise- sowie die Datenserver (zur gleichmäßigen Verteilung des Datenverkehrs) werden alle garantiert in Deutschland betrieben. Die Server werden zur Sicherung der hohen Verfügbarkeit bei seriösen Hosting-Providern als sog. Root Server gemietet, so dass kein Dritter unbefugten Zugriff auf den Server und die Daten hat. Durch den Betrieb in Deutschland greift die restriktive Datenschutz-Grundverordnung (DSGVO).

#### **Warum schließt die Lizenz einen Dauerbetrieb (24x7) aus und enthält eine Datenvolumenbegrenzung?**

Da alle Daten über den my.ise-Server laufen müssen (s. o.), ist eine Dauernutzung, insbesondere z. B. mit Videostreaming, sehr leistungsintensiv. Um grundsätzlich eine gute Performance zu garantieren, sind daher gewisse Einschränkungen notwendig. Sollten Sie Anwendungsfälle haben, die über diese Bedingungen hinausgehen, kontaktieren Sie uns gerne. Lizenzmodelle mit erweitertem Umfang sind für die Zukunft nicht ausgeschlossen.

#### **Wenn ich eine Webseite über my.ise aufrufe, funktioniert diese nicht mehr richtig, obwohl sie lokal funktioniert. Woran kann das liegen?**

Nicht alle Webseiten können aus dem entfernten Netzwerk über my.ise geladen werden. Insbesondere komplexere Seiten (z. B. mit Java Implementierungen) können ggf. nicht funktionieren. Senden Sie in solch einem Fall gerne eine E-Mail an unseren Support mit der genauen Produktbeschreibung, Screenshots und einer kurzen Fehlerbeschreibung. Wir bemühen uns um Unterstützung möglichst vieler Produkte über den sicheren my.ise-HTTP-Zugriff.

#### **Warum sehe ich nach dem Entladen der Applikation auf der Gerätewebseite noch die vorher konfigurierten IP- und physikalischen Adressen?**

Die Gerätewebseite wird nach dem Entladen erst nach einem erneuten Laden der Seite aktualisiert.

#### **Wo finde ich den Indexstand?**

Seit 2019 wird der SMART CONNECT KNX Remote Access mit einem Index versehen. Werden für den SMART CONNECT KNX Remote Access verschiedene Firmwareversionen zum Download angeboten, gibt der Indexstand den Hinweis auf die zu verwendende Firmware.

Sie können den Indexstand auf dem Geräteaufkleber ablesen ([siehe Abbildung 10\)](#page-18-0). Sollten Sie nicht vor Ort sein, können Sie über die Gerätewebseite den Indexstand ermitteln:

#### **ISE** Remote Access Abmelden  $\bigoplus$  DE **Status** Diagramme Datenlogger Einstellungen

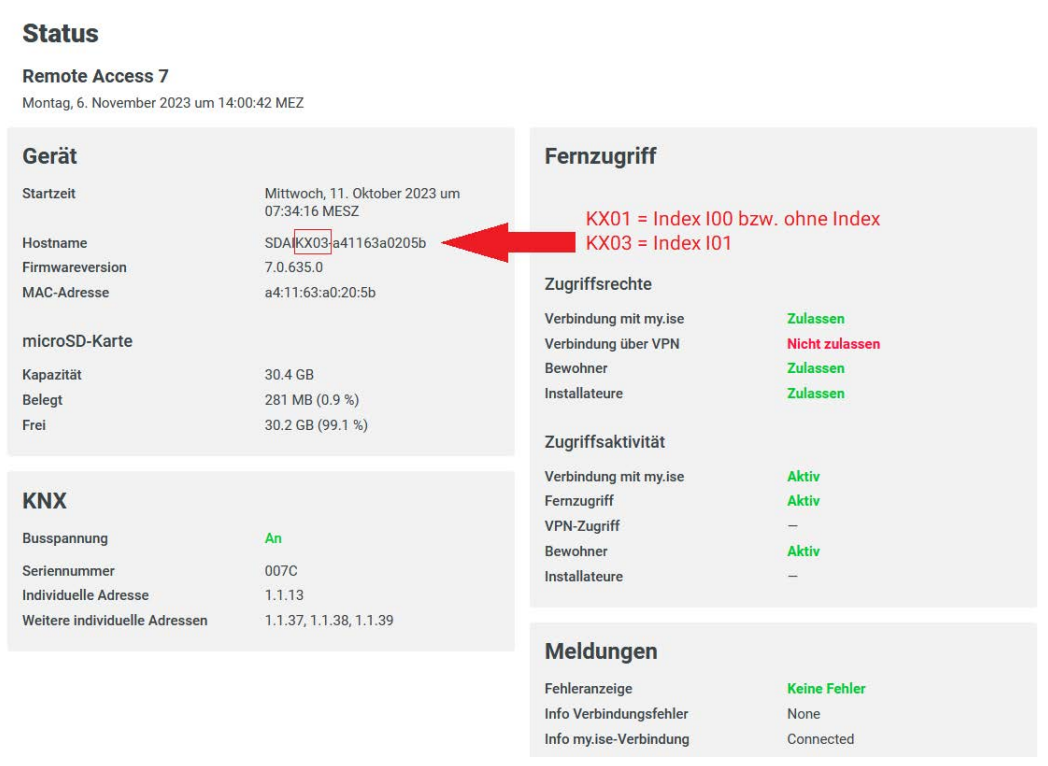

Abbildung 32: Indexstand im Hostname

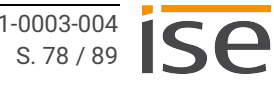

# **12 Demontage und Entsorgung**

Wenn Sie das Gerät, beispielsweise aufgrund eines Defekts, demontieren möchten, gehen Sie in umgekehrter Reihenfolge wie bei der Montage vor.

#### **Abdeckkappe entfernen**

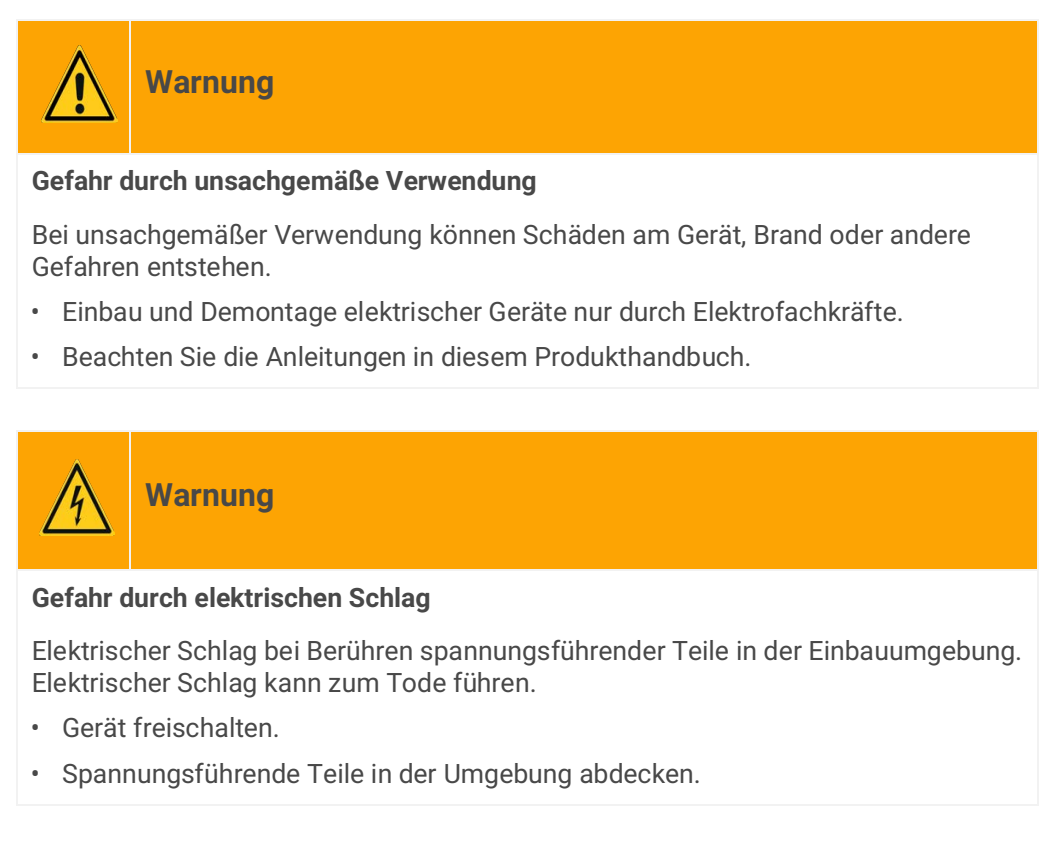

- 1. Drücken Sie die Abdeckkappe seitlich leicht ein [\(siehe Abbildung 33](#page-80-0), Pos. 1).
- 2. Ziehen Sie die Abdeckkappe nach oben ab ([siehe Abbildung 33](#page-80-0), Pos. 2).

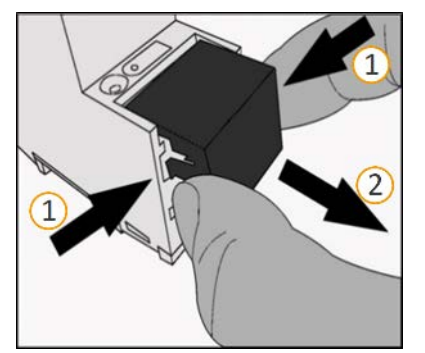

<span id="page-80-0"></span>Abbildung 33: Abdeckkappe entfernen

#### **Gerät von Hutschiene lösen**

Voraussetzung: Spannungsversorgung, Busleitung und Netzwerkanschluss sind abgeklemmt.

- 1. Führen Sie einen Schraubendreher ([siehe Abbildung 34](#page-81-0), Pos. 1) in den Lösehebel [\(siehe Abbildung](#page-81-0)  [34,](#page-81-0) Pos. 2) und schieben Sie den Lösehebel nach unten [\(siehe Abbildung 34,](#page-81-0) Pos. 3).
- 2. Nehmen Sie das Gerät von der Hutschiene.

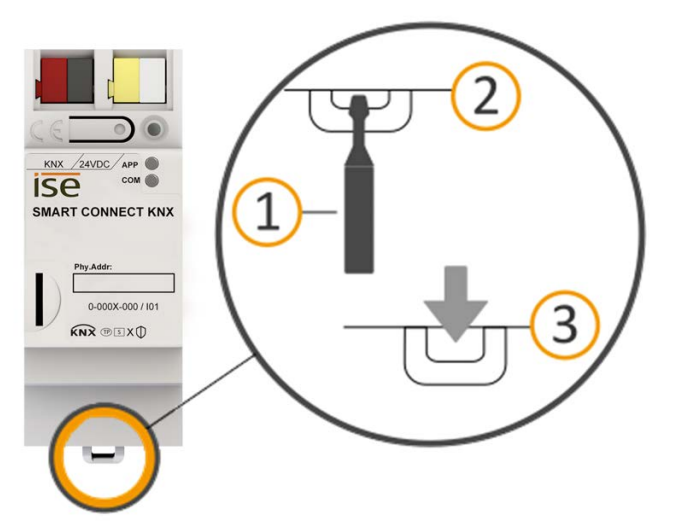

<span id="page-81-0"></span>Abbildung 34: Gerät von Hutschiene lösen

#### **Entsorgung**

Tragen Sie bitte aktiv zum Erhalt unserer Umwelt bei, indem Sie alle Materialien umweltgerecht entsorgen.

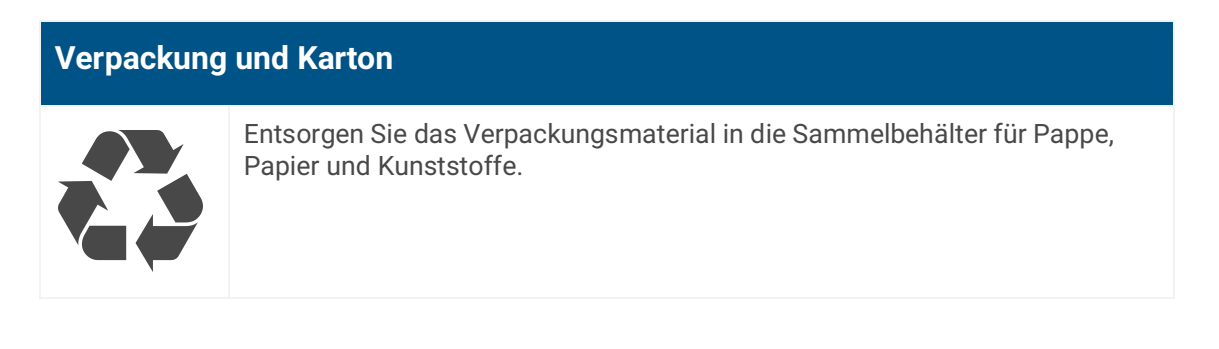

# **Gerät Altgeräte dürfen nicht mit dem Hausmüll entsorgt werden!** Sie können Ihr Altgerät kostenlos an ausgewiesene Rücknahmestellen oder ggf. an Ihren Fachhändler abgeben. Einzelheiten über die Rücknahme erhalten Sie von Ihrer örtlichen Verwaltung.

# **13 Glossar**

#### **Authentifizierungsschlüssel**

Wird durch eine Software (z. B. eine Visualisierung) eine my.ise-Verbindung geöffnet, muss sich die Software gegenüber my.ise authentifizieren. Dazu wird von einem Benutzer auf my.ise ein Authentifizierungsschlüssel angelegt, welcher die Anmeldedaten des Benutzers (E-Mail und Passwort) ersetzt.

#### **Benutzerrolle, Rolle**

Ein my.ise-Benutzer hat bezogen auf einen für ihn freigegebenen SMART CONNECT KNX Remote Access eine der folgenden Rollen:

Ein "Benutzer" darf das Gerät zum Zugriff auf das Heimnetzwerk verwenden. Ein "Administrator" darf zusätzlich das Gerät für weitere Benutzer freigeben, Freigaben entziehen und Benutzerrollen sowie Zugriffsgruppen festlegen.

Der "Eigentümer" (englisch "Owner") eines SMART CONNECT KNX Remote Access ist die rechtlich verantwortliche Person. Die Rechte des Eigentümers sind identisch mit denen des Administrators. Jeder mit einem my.ise-Konto verknüpfte SMART CONNECT KNX Remote Access hat genau einen Eigentümer. Per "Schlüsselübergabe" kann der Eigentümer geändert werden.

#### **Datenvolumen, Traffic**

Bezeichnet die über den my.ise-Server übertragene Nutzdatenmenge. In unterschiedlichen Anwendungen werden stark unterschiedlich viele Daten übertragen. KNX Kommunikation verursacht wenig, ein Livestream von einer Webcam verursacht hingegen viel Datenvolumen. Die übertragene Datenmenge belastet den my.ise-Server. Das Übertragungsvolumen ist pro Monat und SMART CONNECT KNX Remote Access auf maximal 2 GB beschränkt. [Siehe "Maximal zulässiges Übertra](#page-87-0)[gungsvolumen" auf Seite 86.](#page-87-0)

#### **DPT, DP-Typ, Datenpunkttyp**

Der Datenpunkttyp ist die standardisierte Codierung der über Gruppentelegramme übertragenen Daten.

#### **Entferntes Netzwerk**

Als entferntes Netzwerk wird das Netzwerk bezeichnet, in dem sich der SMART CONNECT KNX Remote Access befindet.

#### **ETS (Engineering Tool Software)**

Projektiert wird das Gerät in der Software ETS. Die ETS ist in unterschiedlichem Funktionsumfang über die KNX Association (www.knx.org) erhältlich.

#### **FDSK (Factory Default Setup Key, Fabrikschlüssel)**

Der FDSK ist Bestandteil des KNX Secure-Zertifikats und dient einer sicheren Kommunikation von Geräten der Kategorie "KNX IP Secure Gerät". Durch Kombination von FDSK und Seriennummer des Geräts kann dieses eindeutig identifiziert werden. Zusammen bilden sie das Gerätezertifikat. Je nach Anwendungsfall wird das Zertifikat für die erste Authentifizierung in der ETS oder für die Verschlüsselung der Kommunikation benötigt.

Das KNX Secure-Zertifikat ist auf einem Aufkleber an der Geräteseite aufgedruckt. Ein zweiter Aufkleber wird dem Produkt beigelegt.

### **Fernzugriff**

Gesicherter Zugriff über den my.ise-Server und einen SMART CONNECT KNX Remote Access auf ein Gerät im Heimnetzwerk.

#### **Fernzugriffs-ID**

Die Fernzugriffs-ID ist eine verkürzte Variante der Registration ID und besteht aus deren ersten beiden Blöcken.

#### **Firmware**

Software, die auf der Gerätehardware eingebettet ist und zum Betrieb des Geräts dient. Funktionserweiterungen für das Gerät erhalten Sie über eine neue Firmwareversion.

#### **Flags (KLSÜAI)**

Jedes Kommunikationsobjekt hat so genannte Flags, mit denen das Kommunikationsobjekt Methoden erhält: K=Kommunikation, L=Lesen, S=Schreiben, Ü=Übertragen, A=Aktualisieren, I=Initialisieren.

#### **Gerätewebseite**

Applikation zur Überprüfung des Gerätestatus, Einspielung von Aktualisierungen und Anzeige von Geräteinformationen.

#### **Gesicherte Verbindung**

Bezeichnet eine verschlüsselte und beidseitig authentifizierte Kommunikationsverbindung zwischen zwei Kommunikationspartnern.

#### **Heimnetzwerk**

Computernetzwerk (Ethernet) in Ihrem Zuhause. Über das Heimnetzwerk sind Ihre Netzwerkgeräte mit dem SMART CONNECT KNX Remote Access verbunden.

#### **httpaccess.net**

Teil des my.ise-Servers für den konfigurationsfreien Zugriff auf Geräte, die einen integrierten Webserver haben.

#### **Katalog**

Kurzform für "Online-Katalog" der ETS. Der Katalog ist eine Produktdatenbank. Der Katalog enthält die von/bei der KNX Association zertifizierten bzw. registrierten Geräte. Die Daten zu einem Gerät sind als Produktdatenbankeintrag gespeichert.

#### **Lokales Netzwerk**

Als lokales Netzwerk wird das Netzwerk bezeichnet, in dem sich der PC befindet, mit dem über my.ise auf ein Gerät im entfernten Netzwerk zugegriffen wird. Der Zugriff erfolgt entweder über my.ise oder den Remote Access Windows Client.

#### **Netzwerkgerät**

Ein im Heimnetzwerk eingebautes Gerät mit IP-Anschluss, auf das über my.ise zugegriffen wird.

#### **my.ise-Login**

Zugriff auf Geräte hinter einem SMART CONNECT KNX Remote Access per my.ise-Login.

#### **my.ise-Server**

Zentraler Server der my.ise-Infrastruktur zur Zugriffsverwaltung des SMART CONNECT KNX Remote Access.

Wir betreiben den Server in Deutschland unter Einhaltung der strengen europäischen Datenschutzrichtlinien. Erreichbar unter https://my.ise.de.

#### **Produktdatenbankeintrag (auch Katalogeintrag)**

Daten zu einem Gerät im "Online-Katalog" der ETS. Der Produktdatenbankeintrag enthält alle Daten, um das Gerät in der ETS projektieren zu können. Der Produktdatenbankeintrag wird in Form einer Datei von den Herstellern der Geräte bereitgestellt. Die neueste Version von Produktdatenbankeinträgen der ise Individuelle Software und Elektronik GmbH können Sie kostenfrei auf unserer Webseite www.ise.de herunterladen.

Der Produktdatenbankeintrag wird häufig auch als "Katalogeintrag" bezeichnet.

#### **Registration ID**

Jeder SMART CONNECT KNX Remote Access hat eine eindeutige Registration ID (früher Connector ID), welche auf einem Aufkleber an der Geräteseite aufgedruckt ist. Die Registration ID dient der Verknüpfung eines SMART CONNECT KNX Remote Access mit einem my.ise-Konto. Ein zweiter Aufkleber wird dem Produkt beigelegt.

#### **Schlüsselübergabe**

Bezeichnet die Funktion des my.ise-Servers, den Eigentümer eines SMART CONNECT KNX Remote Access zu ändern. Dieser Fall tritt regelmäßig auf, wenn eine neue Gebäudeinstallation vom Errichter an den Bauherren übergeben wird, deshalb der Name "Schlüsselübergabe".

#### **Benachrichtigungen**

Ein Nachrichtensystem, welches über Systemereignisse (z. B. An-/Abmelden eines SMART CON-NECT KNX Remote Access auf my.ise) oder über KNX Kommunikationsobjekte generierte Nachrichten speichert und auf Wunsch z. B. per Push-Mitteilung, E-Mail, Telefon oder SMS weiterleitet.

#### **Remote Access Windows Client**

PC-Software, die anderen Anwendungen die Kommunikation über Fernzugriff erlaubt.

#### **Connector**

KNX Gateway zur Verbindung des Heimnetzwerks mit dem my.ise-Server, um Fernzugriff zu ermöglichen. SMART CONNECT KNX Remote Access und Connector werden synonym verwendet.

#### **TLS, SSL**

Internetstandard (gemäß RFC 5246) für ein verschlüsseltes und optional authentifiziertes Kommunikationsprotokoll. SSL bedeutet "Secure Socket Layer". Das Protokoll wurde 1999 umbenannt in TLS für "Transport Layer Security". Beide Begriffe sind synonym. Das Protokoll ist weit verbreitet, vor allem als Sicherheitsschicht von HTTPS.

#### **Updates**

Informationen zu neuen Versionen der Firmware finden Sie in dieser Dokumentation unter dem Suchbegriff "Aktualisierung".

#### **Webseite**

Informationen zur Applikation des Geräts finden Sie in dieser Dokumentation unter dem Suchbegriff "Gerätewebseite".

#### **Zugriffsgruppen**

Über den my.ise-Server können für den SMART CONNECT KNX Remote Access Personen freigegeben werden. Über die Einteilung in Zugriffsgruppen kann z. B. über KNX Taster der Zugriff getrennt erlaubt oder verboten werden. Der Zugriff ist für beide Gruppen standardmäßig freigeschaltet.

Bewohner: Zugriffsgruppe für Hausbewohner.

Installateur: Zugriffsgruppe für externe Dienstleister.

# **14 Lizenzvertrag SMART CONNECT KNX Remote Access**

Im Folgenden sind die Vertragsbedingungen für die Benutzung der Software durch Sie als dem "Lizenznehmer" aufgeführt.

Durch Annahme dieser Vereinbarung und durch die Installation der SMART CONNECT KNX Remote Access-Software oder der Ingebrauchnahme des SMART CONNECT KNX Remote Access schließen Sie einen Vertrag mit der Firma ise Individuelle Software und Elektronik GmbH und erklären sich an die Bestimmungen des Vertrages gebunden.

# **14.1 Definitionen**

Lizenzgeber: ise Individuelle Software und Elektronik GmbH, Oldenburg (Oldb), Osterstraße 15, Deutschland

Lizenznehmer: Der rechtmäßige Empfänger der SMART CONNECT KNX Remote Access-Software.

Firmware: Software, die auf der SMART CONNECT KNX Remote Access-Hardware eingebettet ist und zum Betrieb des SMART CONNECT KNX Remote Access dient.

SMART CONNECT KNX Remote Access: Als SMART CONNECT KNX Remote Access-Software wird die gesamte Software inklusive der Betriebsdaten bezeichnet, die für das Produkt SMART CONNECT KNX Remote Access zur Verfügung gestellt wird. Dies sind insbesondere die Firmware und die Produktdatenbank.

# **14.2 Vertragsgegenstand**

Gegenstand dieses Vertrags ist die auf Datenträger oder durch Download bereitgestellte SMART CON-NECT KNX Remote Access-Software, die Remote Access Windows Client Software, die zur Verfügungstellung von my.ise sowie die zugehörige Dokumentation in schriftlicher oder elektronischer Form.

# **14.3 Rechte zur Software-Nutzung**

# **14.3.1 Firmware und Remote Access Windows Client**

Der Lizenzgeber räumt dem Lizenznehmer das nicht ausschließliche, zeitlich unbegrenzte und nicht übertragbare Recht ein, die SMART CONNECT KNX Remote Access-Software gemäß den nachstehenden Bedingungen für die in der gültigen Fassung der Dokumentation (die in gedruckter Form oder aber auch als Onlinehilfe bzw. Onlinedokumentation zur Verfügung gestellt wird) genannten Zwecke und Anwendungsbereiche zu nutzen.

Der Lizenznehmer verpflichtet sich sicherzustellen, dass jeder, der das Programm nutzt, dies nur im Rahmen dieser Lizenzvereinbarung durchführt und diese Lizenzvereinbarung einhält.

# **14.3.2 my.ise**

Der Lizenzgeber stellt dem Lizenznehmer für die Nutzung mit der Firmware und dem Remote Access Windows Client einen my.ise-Server unter<https://my.ise.de> zur Verfügung. Hierzu nutzt er derzeit die Dienstleistung der ise Individuelle Software und Elektronik GmbH. Der Lizenzgeber kann aus wichtigem Grund den Betrieb des my.ise-Servers mit einer Frist von 5 Jahren kündigen. Der Lizenzgeber muss in diesem Fall auf Anfrage des Lizenznehmers die my.ise-Software dem Lizenznehmer im Quellcode zugänglich machen, um ihm ein eigenes Hosting der Serversoftware und damit eine fortlaufende Nutzung von my.ise zu ermöglichen.

# **14.4 Beschränkung der Nutzungsrechte**

# <span id="page-87-0"></span>**14.4.1 Maximal zulässiges Übertragungsvolumen**

Die Lizenz schließt die Nutzung des Fernzugriffs im Dauerbetrieb aus, z. B. für Visualisierung oder Standortvernetzung. Der Lizenzgeber betrachtet wiederholte ununterbrochene Nutzung von mehr als 12 Stunden am Stück als Dauernutzung.

Das Übertragungsvolumen ist pro Monat und SMART CONNECT KNX Remote Access auf maximal 2 GB beschränkt.

Der Lizenzgeber behält sich vor, die o. g. Nutzungsgrenzen durch technische Maßnahmen durchzusetzen.

# **14.4.2 Kopieren, Bearbeiten oder Übertragen**

Der Lizenznehmer ist nicht berechtigt, die SMART CONNECT KNX Remote Access-Software ganz oder auszugsweise in anderer Weise als hierin beschrieben zu nutzen, zu kopieren, zu bearbeiten oder zu übertragen. Davon ausgenommen ist eine (1) Kopie, die vom Lizenznehmer ausschließlich für Archivierungs- und Sicherungszwecke angefertigt wird.

# **14.4.3 Reverse-Engineering oder Umwandlungstechniken**

Der Lizenznehmer ist nicht berechtigt, Reverse-Engineering Techniken auf die SMART CONNECT KNX Remote Access-Software anzuwenden oder die SMART CONNECT KNX Remote Access-Software in eine andere Form umzuwandeln. Zu solchen Techniken gehört insbesondere das Disassemblieren (Umwandlung binär kodierter Maschinenbefehle eines ausführbaren Programms in eine für Menschen lesbarere Assemblersprache) oder Dekompilieren (Umwandlung binär kodierter Maschinenbefehle oder Assemblerbefehle in Quellcode in Form von Hochsprachenbefehlen).

# **14.4.4 Die Firmware und Hardware**

Die Firmware darf nur auf der vom Lizenzgeber freigegebenen Hardware (SMART CONNECT KNX Remote Access) installiert und genutzt werden.

# **14.4.5 Weitergabe an Dritte**

Die SMART CONNECT KNX Remote Access-Software darf nicht an Dritte weitergegeben oder Dritten zugänglich gemacht werden.

# **14.4.6 Vermieten, Verleasen oder Unterlizenzen**

Der Lizenznehmer ist nicht berechtigt, die SMART CONNECT KNX Remote Access-Software zu vermieten, zu verleasen oder Unterlizenzen an dem Programm zu erteilen.

# **14.4.7 Software-Erstellung**

Der Lizenznehmer benötigt eine schriftliche Genehmigung des Lizenzgebers, um Software zu erstellen und zu vertreiben, die von der SMART CONNECT KNX Remote Access-Software abgeleitet ist.

# **14.4.8 Die Mechanismen des Lizenzmanagements und des Kopierschutzes**

Die Mechanismen des Lizenzmanagements und des Kopierschutzes der SMART CONNECT KNX Remote Access-Software dürfen nicht analysiert, nicht publiziert, nicht umgangen und nicht außer Funktion gesetzt werden.

# **14.5 Software-Weiterentwicklung**

Der Lizenzgeber ist berechtigt Informationen über die Parametrierung des SMART CONNECT KNX Remote Access zu sammeln und zu verarbeiten, vorausgesetzt, diese Informationen werden in einer Form gesammelt, die keinerlei Rückschlüsse auf die Person des Lizenznehmers zulässt. Die Informationen dienen ausschließlich der zielgerichteten Weiterentwicklung des SMART CONNECT KNX Remote Access und der damit verbundenen Bereitstellung von Softwareaktualisierungen und dem Produktsupport.

# **14.6 Eigentum und Geheimhaltung**

# **14.6.1 Dokumentation**

Die SMART CONNECT KNX Remote Access-Software und die Dokumentation (die in gedruckter Form oder aber auch als Onlinehilfe bzw. Onlinedokumentation zur Verfügung gestellt wird) sind Geschäftsgeheimnisse des Lizenzgebers und/oder Gegenstand von Copyright und/oder anderen Rechten und gehören auch weiterhin dem Lizenzgeber. Der Lizenznehmer wird diese Rechte beachten.

# **14.6.2 Weitergabe an Dritte**

Weder die Software, noch die Datensicherungskopie, noch die Dokumentation (die in gedruckter Form oder aber auch als Onlinehilfe bzw. Onlinedokumentation zur Verfügung gestellt wird) dürfen zu irgendeinem Zeitpunkt – ganz oder in Teilen, entgeltlich oder unentgeltlich – an Dritte weitergegeben werden.

# **14.7 Änderungen und Nachlieferungen**

Die SMART CONNECT KNX Remote Access-Software und die Dokumentation (die in gedruckter Form oder aber auch als Onlinehilfe bzw. Onlinedokumentation zur Verfügung gestellt wird) unterliegen eventuell Änderungen durch den Lizenzgeber. Die aktuellsten Stände von Software und Dokumentation finden Sie auf www.ise.de.

# **14.8 Gewährleistung**

Die SMART CONNECT KNX Remote Access-Software wird zusammen mit der Software von Dritten ausgeliefert. Für die Software Dritter wird keinerlei Gewährleistung übernommen. Für weitere Informationen ► [siehe Open-Source-Software, S.89.](#page-90-1)

# **14.8.1 Software und Dokumentation**

Die SMART CONNECT KNX Remote Access-Software und die Dokumentation (die in gedruckter Form oder aber auch als Onlinehilfe bzw. Onlinedokumentation zur Verfügung gestellt wird) werden dem Lizenznehmer in der jeweils gültigen Fassung zur Verfügung gestellt. Die Gewährleistungszeit für die SMART CONNECT KNX Remote Access-Software beträgt 24 Monate. Während dieser Zeit leistet der Lizenzgeber wie folgt Gewähr:

- Die Software ist bei Übergabe frei von Material- und Herstellungsfehlern.
- Die Software arbeitet gemäß der beigefügten Dokumentation in der jeweils gültigen Fassung.
- Die Software ist auf den vom Lizenzgeber genannten Computer-Stationen ablauffähig.

Die Erfüllung der Gewährleistung erfolgt durch Ersatzlieferung.

# **14.8.2 Gewährleistungsbeschränkung**

Im Übrigen wird für die Fehlerfreiheit der SMART CONNECT KNX Remote Access-Software und ihrer Datenstrukturen keine Gewährleistung übernommen. Die Gewährleistung erstreckt sich auch nicht auf Mängel, die auf unsachgemäße Behandlung oder andere Ursachen außerhalb des Einflussbereichs des Lizenzgebers zurückzuführen sind. Weitere Gewährleistungsansprüche sind ausgeschlossen.

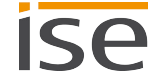

# **14.9 Haftung**

Der Lizenzgeber ist nicht haftbar für Schäden aus entgangenem Gewinn, Verlust von Daten oder anderem finanziellen Verlust, die im Rahmen der Benutzung der SMART CONNECT KNX Remote Access-Software entstehen, selbst wenn der Lizenzgeber von der Möglichkeit eines solchen Schadens Kenntnis hat.

Diese Haftungsbeschränkung gilt für alle Schadensersatzansprüche des Lizenznehmers, gleich aus welchem Rechtsgrund. Auf jeden Fall ist die Haftung auf den Kaufpreis des Produkts beschränkt.

Der Haftungsausschluss gilt nicht für Schäden, die durch Vorsatz oder grobe Fahrlässigkeit vom Lizenzgeber verursacht wurden. Unberührt bleiben weiterhin Ansprüche, die auf den gesetzlichen Vorschriften zur Produkthaftung beruhen.

# **14.10 Anwendbares Recht**

Dieser Vertrag unterliegt dem Recht der Bundesrepublik Deutschland. Gerichtsstand ist Oldenburg (Oldb).

# **14.11 Beendigung**

Dieser Vertrag und die darin gewährten Rechte enden, wenn der Lizenznehmer eine oder mehrere Bestimmungen dieses Vertrags nicht erfüllt oder diesen Vertrag schriftlich kündigt. Die übergebene SMART CONNECT KNX Remote Access-Software und die Dokumentation (die in gedruckter Form oder aber auch als Onlinehilfe bzw. Onlinedokumentation zur Verfügung gestellt wird) einschließlich aller Kopien sind in diesem Falle unverzüglich und unaufgefordert vollständig zurückzugeben. Ein Anspruch auf Rückerstattung des bezahlten Preises ist in diesem Falle ausgeschlossen.

Mit Beendigung des Vertrags erlischt die Lizenz zur Nutzung der SMART CONNECT KNX Remote Access-Software. Das Produkt SMART CONNECT KNX Remote Access muss in diesem Fall außer Betrieb genommen werden. Eine weitere Nutzung des SMART CONNECT KNX Remote Access ohne Lizenz ist ausgeschlossen.

Die Inbetriebnahme-Software und die Visualisierungs-Software müssen deinstalliert und alle Kopien vernichtet oder an den Lizenzgeber zurückgegeben werden.

# **14.12 Nebenabreden und Vertragsänderungen**

Nebenabreden und Vertragsänderungen bedürfen zu ihrer Gültigkeit der Schriftform.

# **14.13 Ausnahme**

Alle Rechte, die nicht ausdrücklich in diesem Vertrag erwähnt werden, sind vorbehalten.

# <span id="page-90-1"></span>**15 Open-Source-Software**

Dieses Produkt verwendet Software aus dritten Quellen, die im Rahmen von unterschiedlichen Open-Source-Lizenzen veröffentlicht sind.

Die einzelnen verwendeten Software-Pakete sowie deren Lizenzen werden auf der Gerätewebseite in der Fußzeile unter <<Open-Source-Lizenzen>> aufgeführt und beschrieben.

Der Quellcode für die in diesem Produkt verwendete Open-Source-Software kann über support@ise.de bezogen werden.

<span id="page-90-2"></span><span id="page-90-0"></span>Dieses Angebot ist für 3 Jahre nach Auslauf des Service für dieses Produkt gültig.

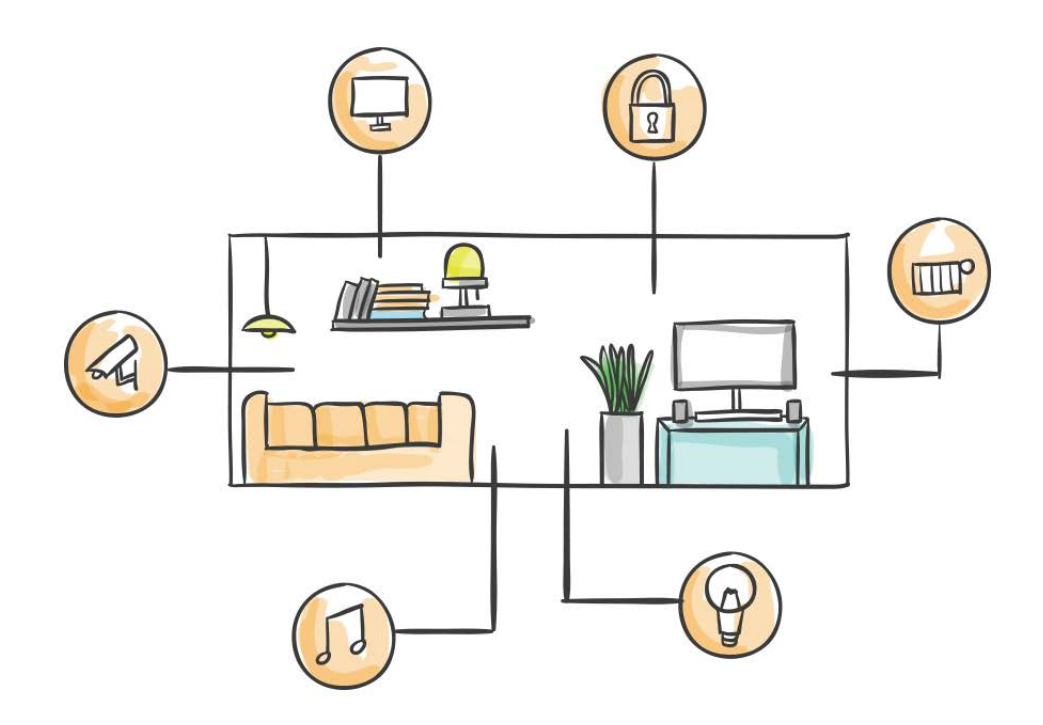

ise Individuelle Software und Elektronik GmbH Osterstraße 15 26122 Oldenburg, Deutschland

**Telefon:** +49 441 680 06 11 **Fax:** +49 441 680 06 15 **E-Mail:** vertrieb@ise.de

**www.ise.de**